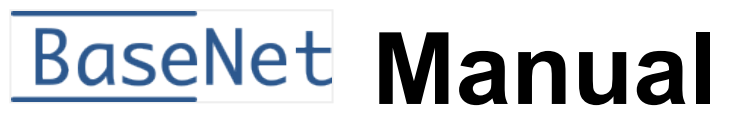

1 — Última actualización: Jan 08, 2021

BaseNet

## **Tabla de Contenidos**

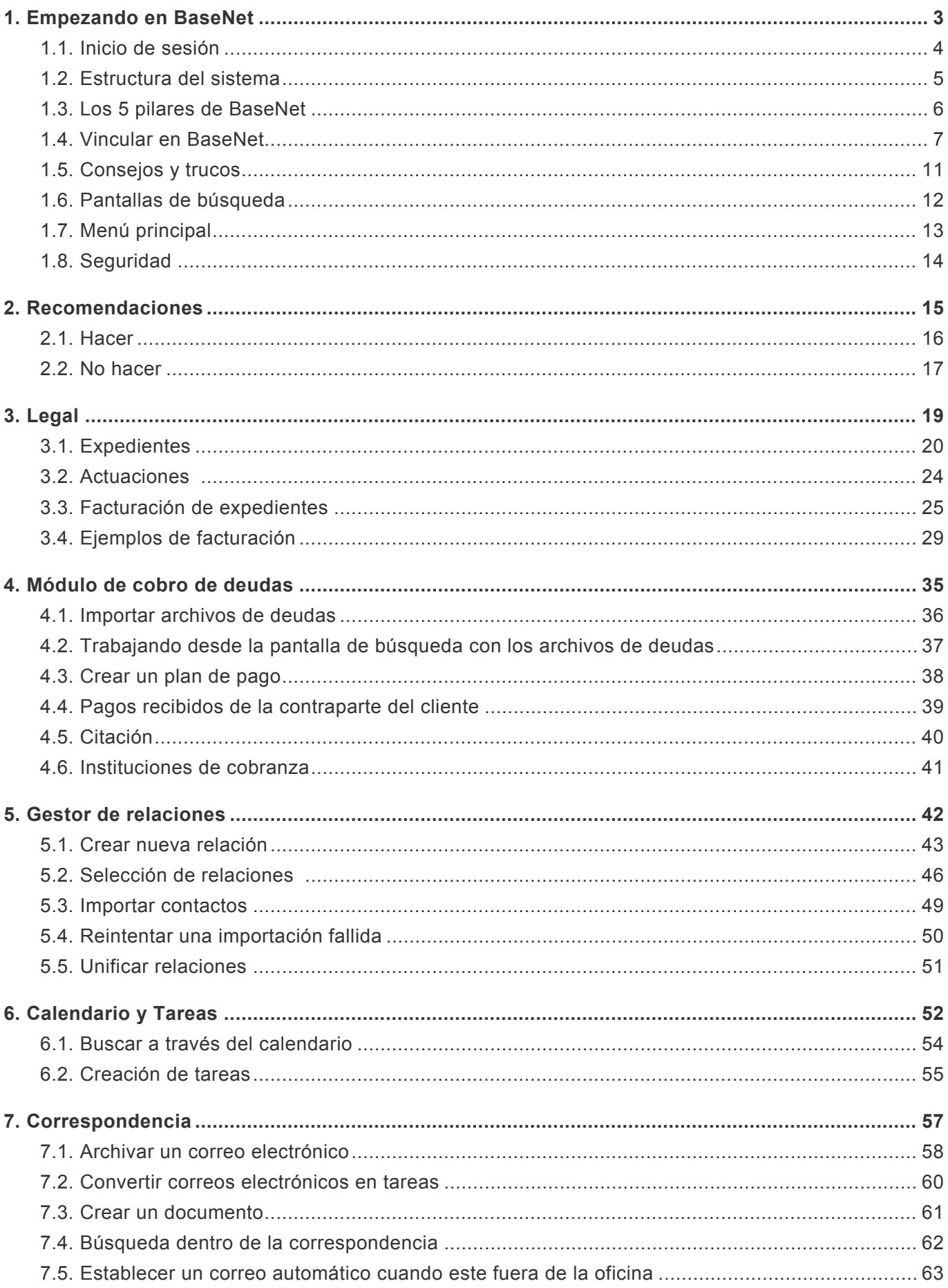

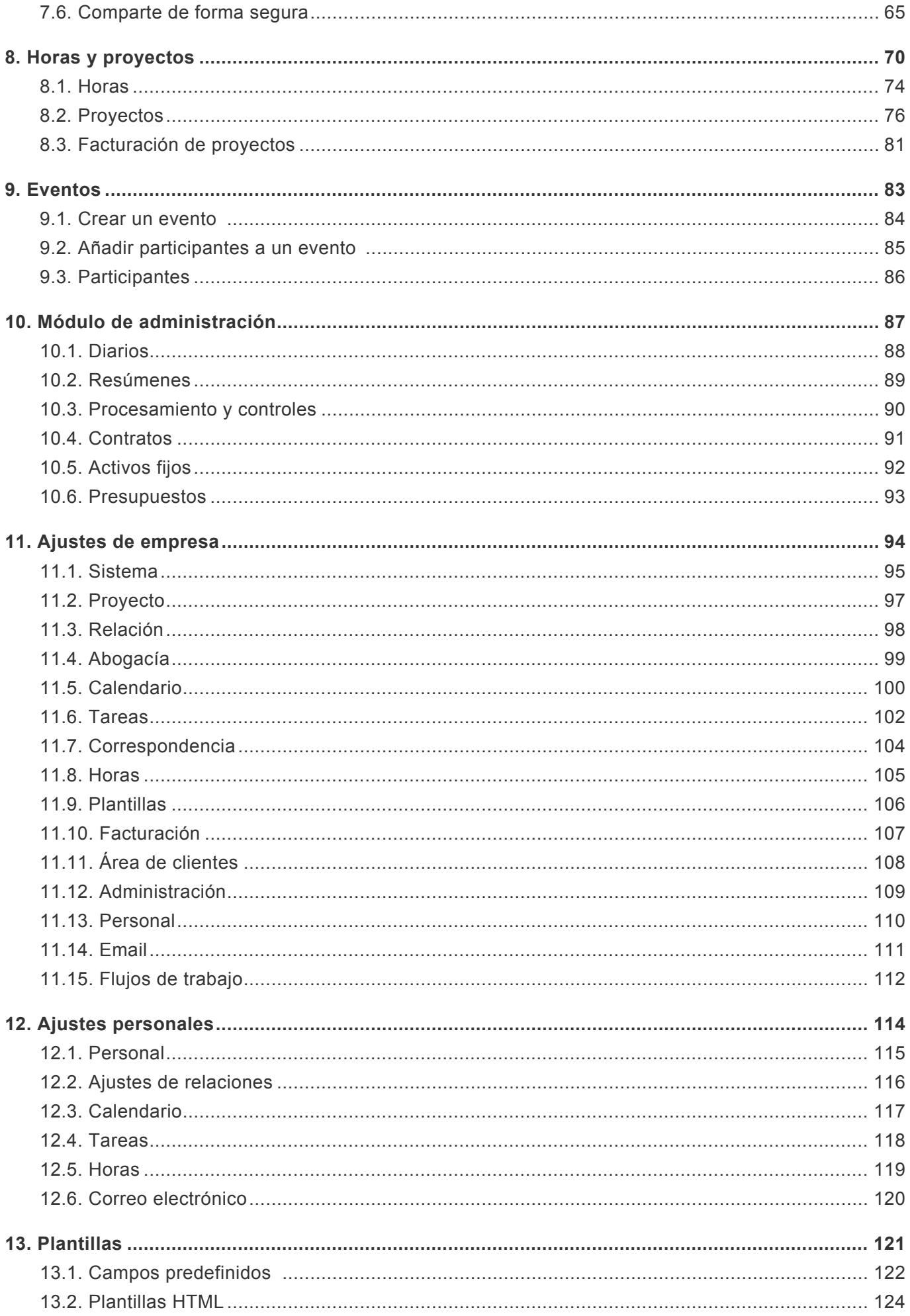

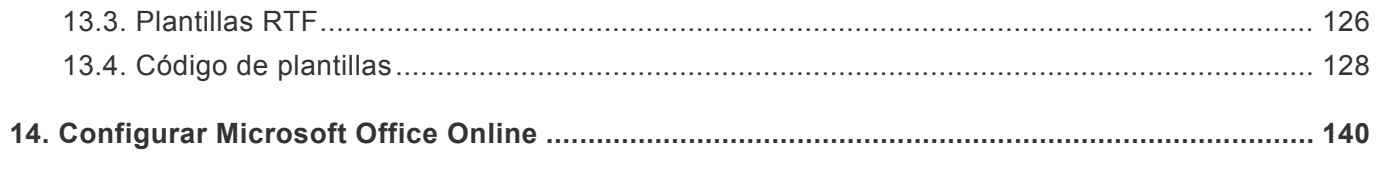

## <span id="page-4-0"></span>**1. Empezando en BaseNet**

Este capítulo contiene los puntos más importantes relacionados con el uso de BaseNet. Servirá, por lo tanto, como medio para proporcionar una perspectiva completa del entorno. Aquí encontrará un enfoque práctico para un inicio directo y efectivo en BaseNet.

Decir que BaseNet contiene más de lo que se proporciona aquí.

# <span id="page-5-0"></span>**1.1. Inicio de sesión**

Para empezar con BaseNet siga los siguientes pasos.

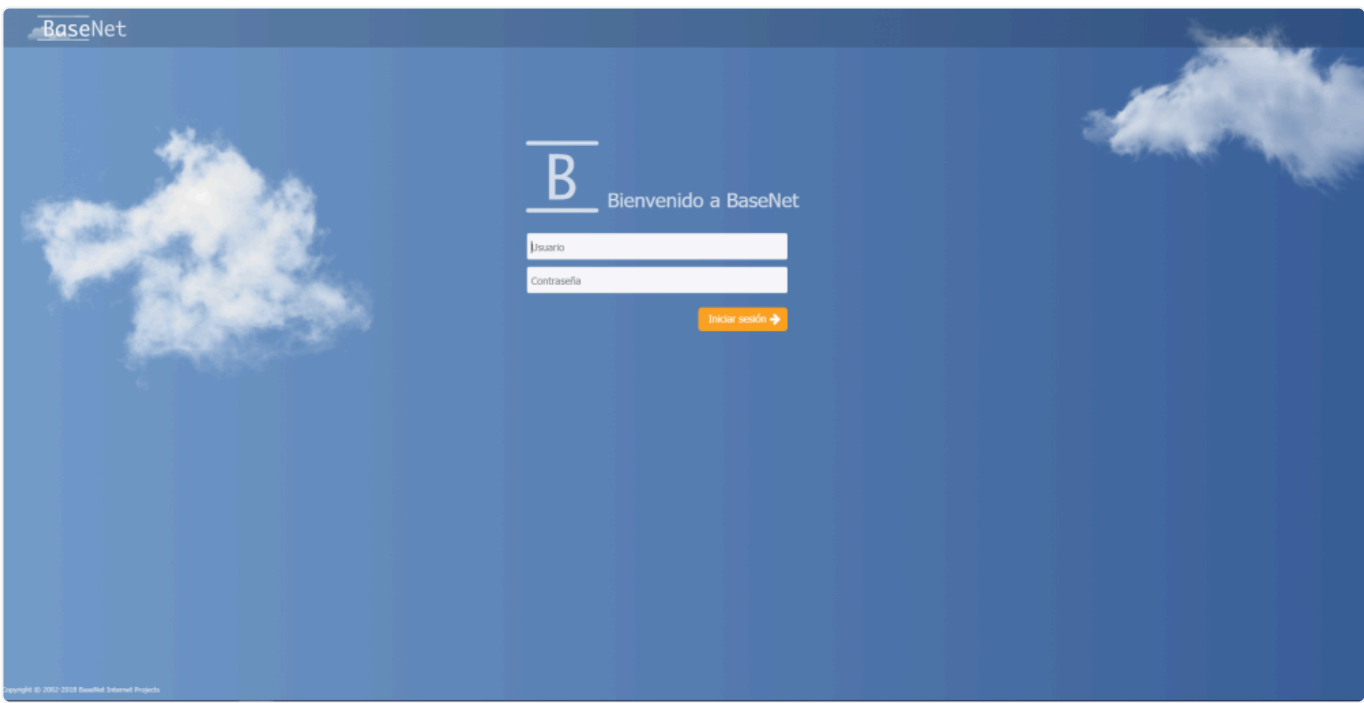

- 1. Navegue a 'crm.basenet.com':https://crm.basenet.com.
- 2. Introduzca el usuario de acceso de seis dígitos y su contraseña.
- 3. Presione la tecla Enter o haga clic en `Iniciar sesión´

ATENCIÓN: Los empleados de BaseNet **NUNCA** preguntarán por su contraseña. Podrán preguntar por su usuario de inicio de sesión de seis dígitos. **!**

# <span id="page-6-0"></span>**1.2. Estructura del sistema**

## **Estructura del sistema**

BaseNet es un extenso ''software en la nube'' que se ejecuta para estructurar tareas diarias tales como, correos electrónicos, documentos (DMS), facturación, calendario, tareas, etc. en expedientes digitales.

De este modo, proyectos y relaciones estarán vinculados con las funciones mencionadas anteriormente y se utilizarán como punto de referencia principal de toda la arquitectura de la información del sistema. En BaseNet las relaciones (empresas, particulares y contactos) son uno de los puntos centrales. Así pues; expedientes, correos electrónicos, tareas, eventos, como se muestra en la imagen inferior se vinculan a la relación principal en combinación con el proyecto o expediente.

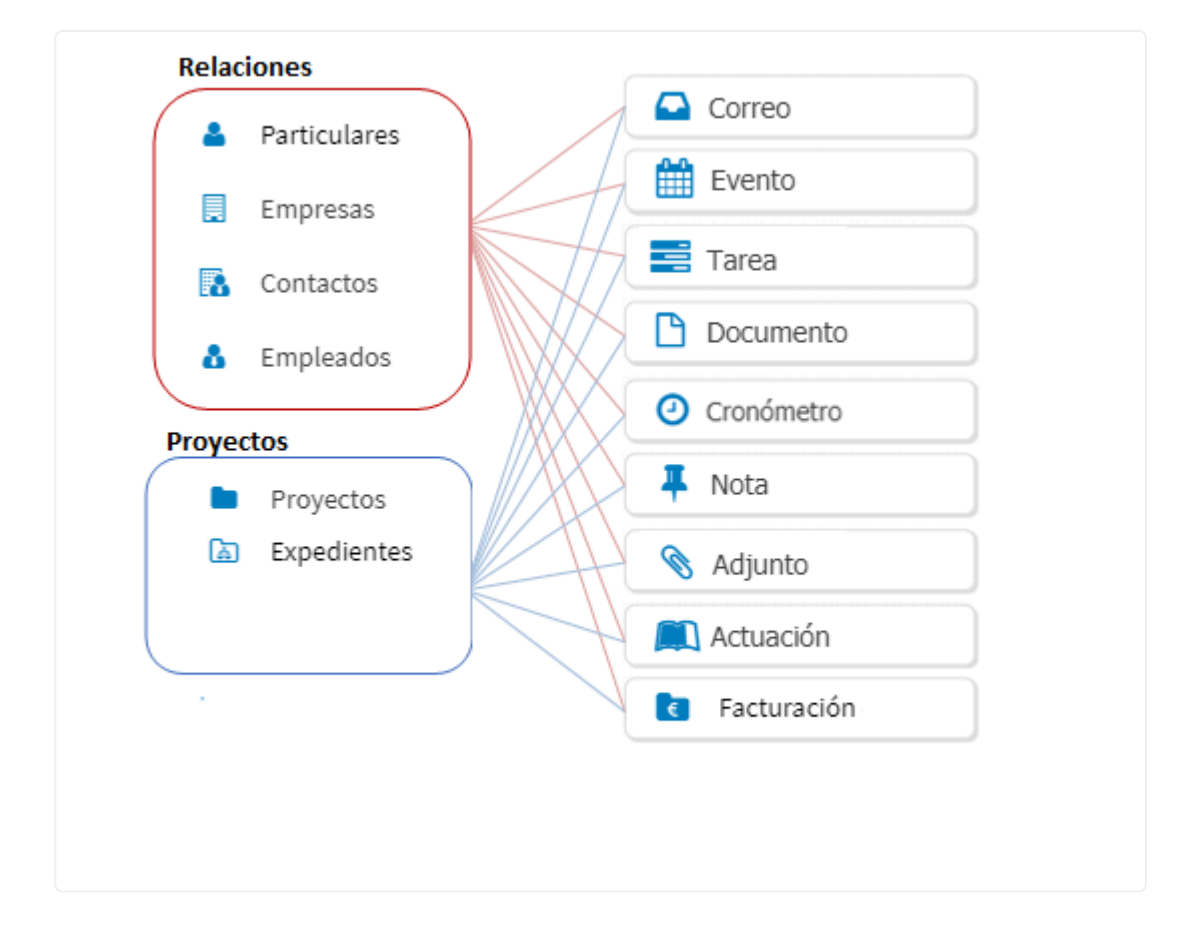

# <span id="page-7-0"></span>**1.3. Los 5 pilares de BaseNet**

A través del entorno de BaseNet se encontrará ciertos componentes repetidamente. Los denominamos pilares de BaseNet. Estos pilares de interacción con BaseNet son muy útiles para tareas rápidas y atajos dentro del propio software, independientemente de la pantalla en la que se encuentre.

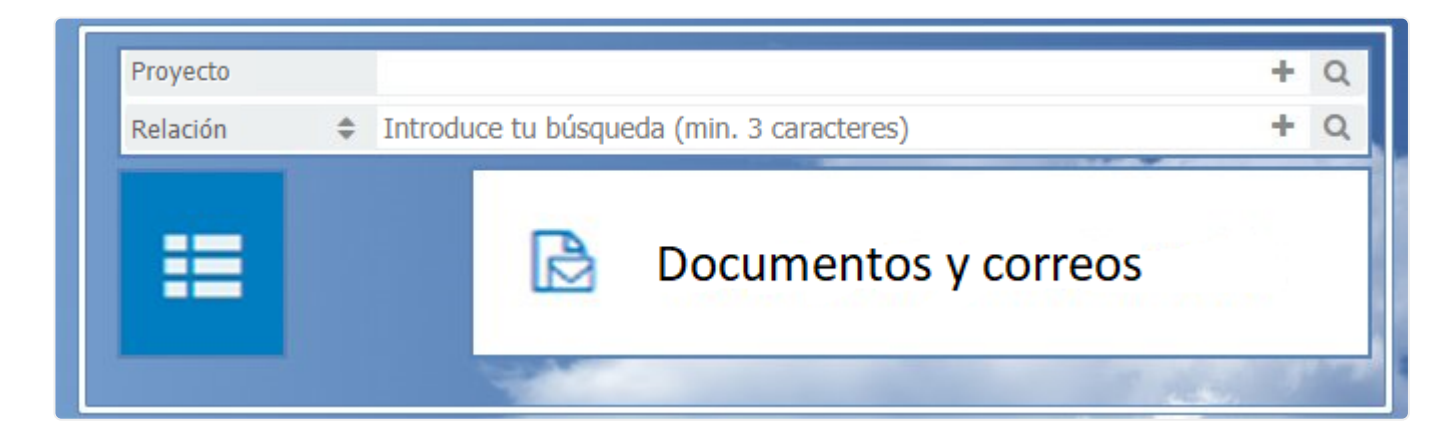

Los cinco pilares de BaseNet son:

- 1. Campo para vincular proyectos
- 2. Campo para vincular relaciones
- 3. El botón ''+'' dentro de esos campos de enlace
- 4. Los tres guiones o tres líneas
- 5. Documentos y Correos electrónicos

#### **Vincular proyectos y relaciones**

En todas las pantallas siempre encontrará los campos relación y proyecto. En estos campos debe especificar a que le gustaría que se vinculase. Aunque el proyecto o la relación no exista todavía en BaseNet se pueden crear desde el mismo campo utilizando el botón ''+''.

Recordando y utilizando los cinco pilares mencionados anteriormente podrá ser más eficiente en el manejo de BaseNet.

## <span id="page-8-0"></span>**1.4. Vincular en BaseNet**

## **Vincular proyectos y relaciones**

A continuación, se muestra un ejemplo de cómo se busca y se vincula proyectos y relaciones.

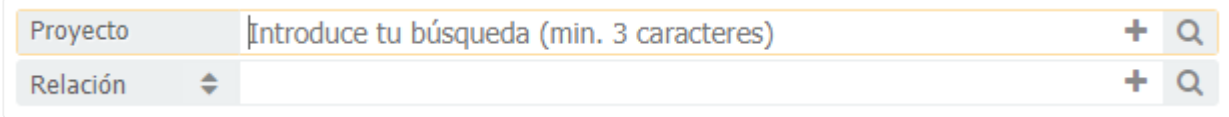

El funcionamiento de estos campos consiste en una de las estructuras principales de BaseNet

- 1. Nombre del campo (Proyectos, Relación)
- 2. Campo de búsqueda
- 3. El botón [+] para crear un nuevo elemento
- 4. La lupa para buscar más detalladamente

#### **Vincular un proyecto (expediente)**

Inicialmente el campo de ''proyecto'' se utiliza principalmente para expedientes. Para vincular un proyecto hace falta buscarlo o crearlo. Desde el botón [+] se creará un nuevo proyecto/expediente, en caso de que sea un expediente existente existen dos alternativas. Por un lado, puede escribir tres letras que contenga el proyecto/expediente que busca y el motor de búsqueda de BaseNet mostrará los resultados, seleccione el expediente que esté buscando.

Por ejemplo, si buscamos un expediente de demanda, escribiendo ''dem'' el sistema buscará todos los expedientes que contengan ese fragmento, y mostrará una lista con los expedientes encontrados, seleccione el expediente deseado y se vinculará automáticamente.

Y por otro lado, se puede realizar una búsqueda más extensa utilizando la lupa. El proyecto/expediente una vez vinculado quedaría de la siguiente manera.

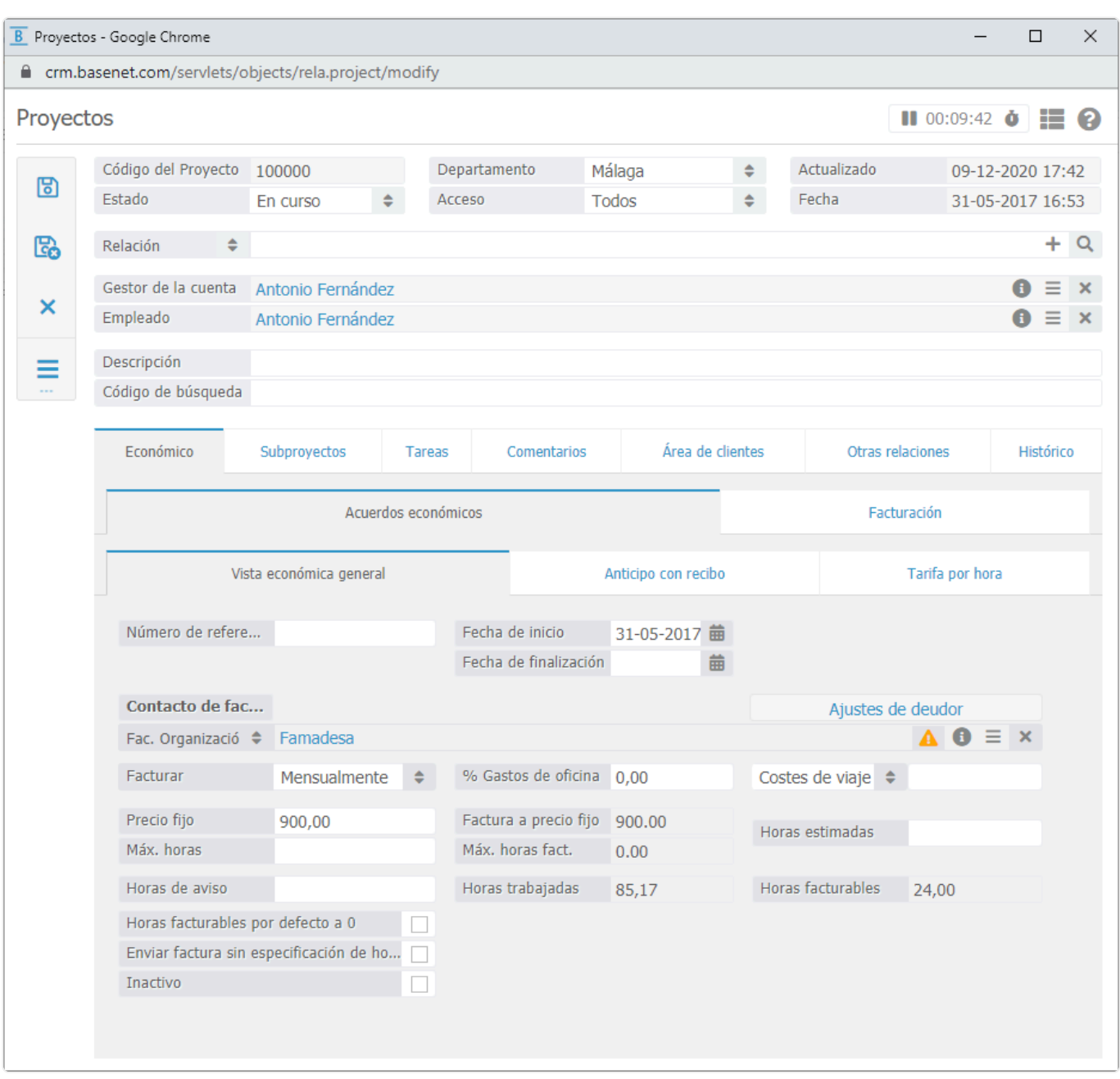

#### **Vincular un contacto**

Los pasos requeridos para vincular un contacto son idénticos a los pasos explicados para vincular proyectos. Por lo tanto, de la misma manera, el usuario buscará por un nombre y seleccionará el deseado.

En el ejemplo que se muestra debajo, se ha realizado la búsqueda de un contacto, concretamente Ginés López, de la firma López Asociados. Para la búsqueda, se ha ingresado la palabra clave "lop", seguida de la tecla tab o la tecla Enter.

El sistema posteriormente mostrará los contactos encontrados.

En el caso de los contactos, se debe realizar una selección entre los tipos de contacto de antemano, lo que significa que cuando se debe crear un nuevo contacto, primero se debe seleccionar el "contacto" y luego se puede hacer clic en el botón + para crear el contacto, en este caso un contacto.

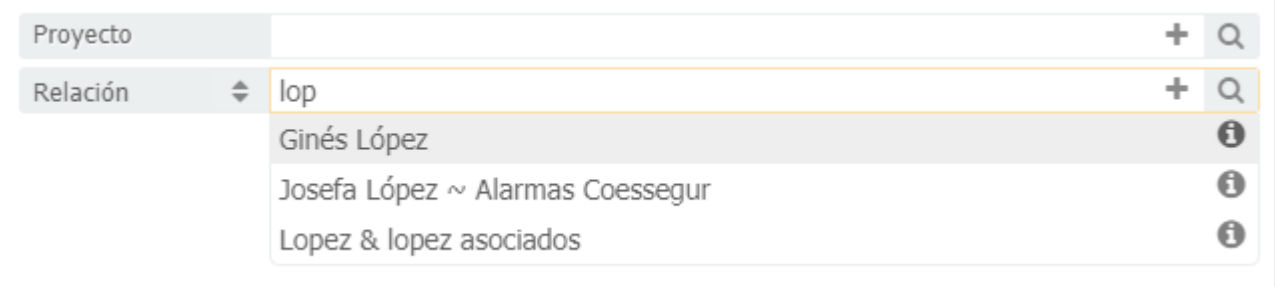

Una búsqueda más definida por medio de la lupa.

Cuando la opción de búsqueda regular no proporciona los resultados deseados una búsqueda más definida puede ser realizada por medio de la lupa. En este caso la pantalla de búsqueda del proyecto o contacto abierto (en este caso, también deberá seleccionar primero el tipo de contacto)

#### **Búsqueda específica**

También existe la opción de búsqueda específica para obtener un número más acotado de resultados. Para ello antes debemos elegir qué tipo de relación estamos buscando (empresa, contactos, particular o empleado). Por defecto el sistema está configurado en ''Relación'', así pues para realizar una búsqueda específica tendremos que seleccionar que tipo de relación buscamos, (contactos, empresas, particulares o empleados).

En este caso elegiremos el tipo de relación ''Contacto'', (los otros tipos de relación no aparecerán en los resultados, la lista será más corta y por lo tanto la posibilidad de que encontremos lo que estamos buscando será más grande).

#### **El "Comodín" – %**

Si para realizar una búsqueda sólo recuerda parte del nombre puede utilizar el llamado ''Comodín''. Dentro de BaseNet el ''Comodín'' se define con un símbolo de porcentaje (%). Cuando utilice el comodín, el sistema completará el resto de la búsqueda. Por ejemplo: Si usted sabe que el nombre de la compañía contiene ''aso'', puede buscar por ''%aso''. En consecuencia, le aparecerán todas las palabras que contengan ''aso'', incluso aquellas que no sean relevantes. De esta manera, si realizamos la búsqueda le devolverá las empresas que contengan ''aso'' como ''Famasofás'' y ''López asociados''.

BaseNet está configurado de tal manera que los contactos que se usan con frecuencia aparecerán más altos en los resultados de búsqueda. Esto provocará una búsqueda más eficiente.

#### **Campos de fecha**

En BaseNet hay diversas maneras de introducir datos en los campos de fecha. En primer lugar, haciendo clic en el calendario y seleccionando la fecha deseada. Además, existe la opción de introducir fechas manualmente, por ejemplo, ''01-01-2020'' o incluso sin guiones ''01012020''. Si desea calcular fechas futuras y pasadas, puede utilizar los siguientes valores: +1d, para buscar por un día más al de hoy o -1d para realizar búsquedas con fecha de un día anterior. También existe la opción de calcular los siguientes valores para periodos de tiempo más largos: +1w para una semana a partir de hoy o -1w para una semana atrás, respectivamente. Incluso existe la opción de calcular mayores intervalos de tiempo: +1m para calcular un mes desde hoy y -1m, para un mes hacia atrás, respectivamente. Finalmente, existe la opción de calcular los años exactamente a partir de hoy: +1j por

un año a partir de hoy y -1j por un año hacia atrás a partir de hoy.

# <span id="page-12-0"></span>**1.5. Consejos y trucos**

## **Crear un nuevo proyecto o relación.**

Utilizando el botón se puede crear un nuevo proyecto o relación. Recomendamos siempre, buscar por la relación o proyecto antes de crear uno nuevo, y así de esta manera prevendremos los duplicados. Cuando la funcionalidad de búsqueda por defecto no ofrece los resultados deseados, se puede buscar más específicamente a través de la lupa.

**Lupa \*** Cuando se trabaja adecuadamente con BaseNet, raramente se utilizará la lupa.

# <span id="page-13-0"></span>**1.6. Pantallas de búsqueda**

## **Búsqueda**

Todas las pantallas de búsqueda en BaseNet se construyen de la misma manera:

- 1. Campo de búsqueda: campo para ingresar palabras clave para buscar.
- 2. Filtros: para filtrar, por ejemplo, en función de la fecha, el estado, la relación.
- 3. Tabla de resultados: tabla en la que se muestran los resultados de búsqueda.
- 4. Botones de acción: diversos botones para tareas cotidianas.

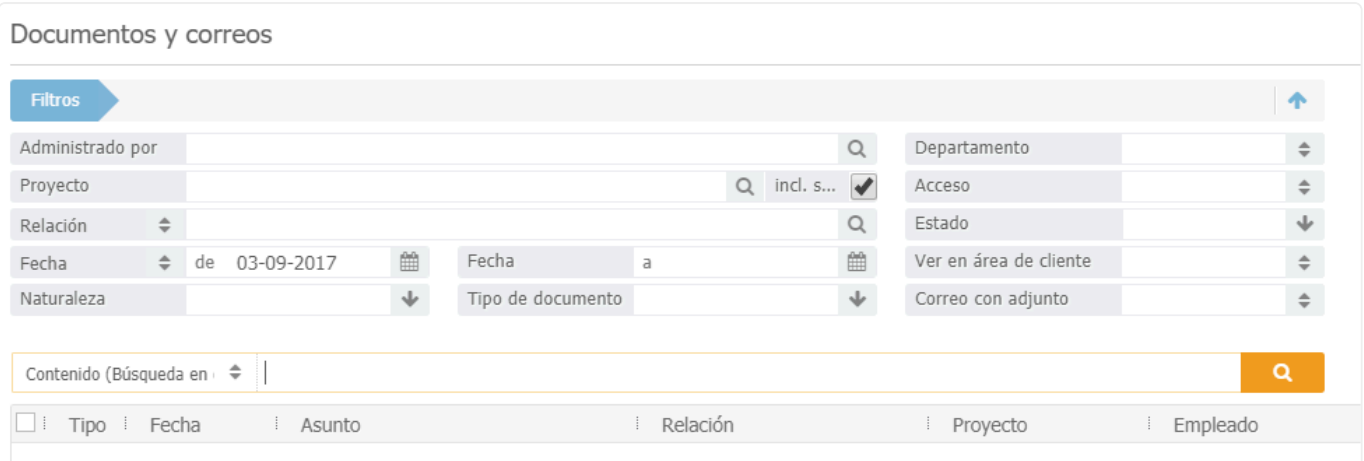

# <span id="page-14-0"></span>**1.7. Menú principal**

## **BaseNet contiene las siguientes funcionalidades:**

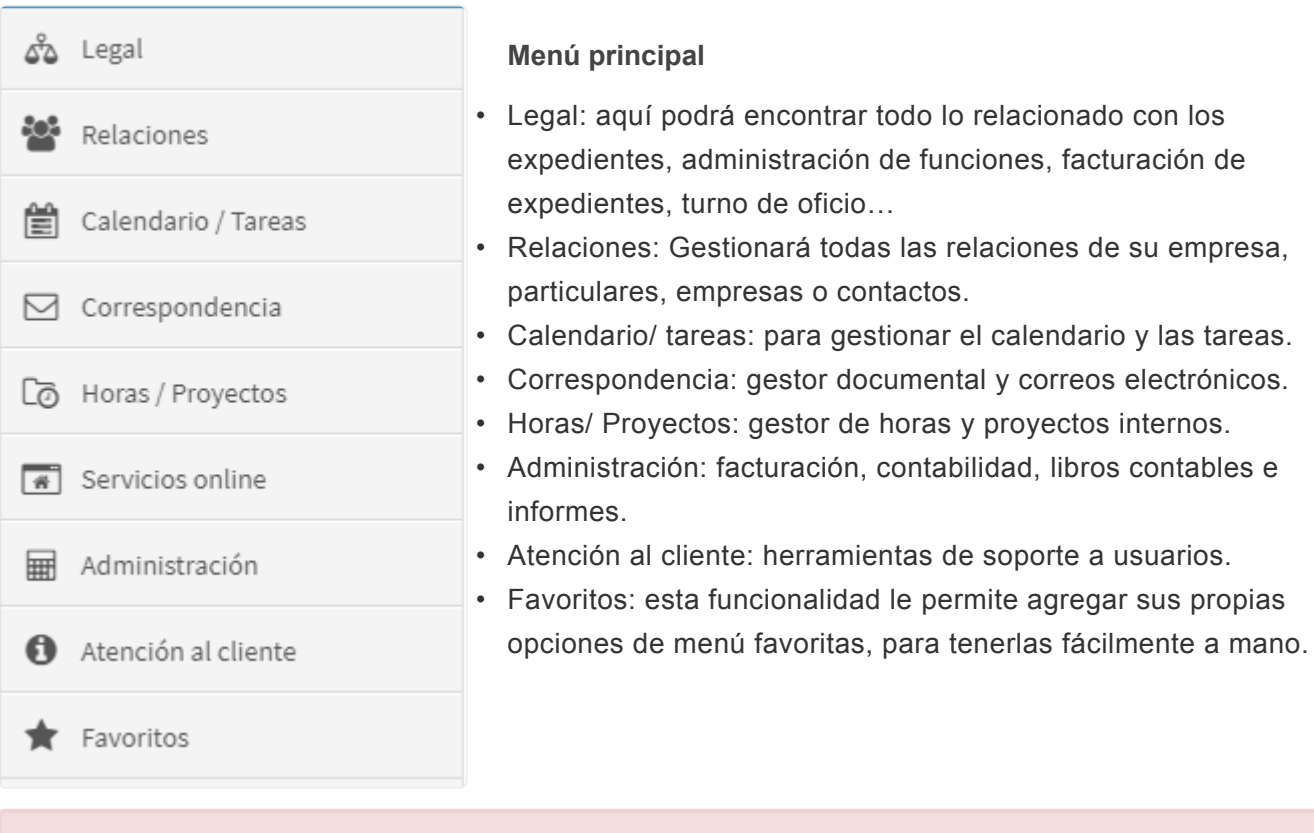

Atención: El menú principal puede variar según los servicios adquiridos. **!**

## <span id="page-15-0"></span>**1.8. Seguridad**

Para salvaguardar la seguridad de nuestro sistema no es aconsejable que demos respuesta a todas las preguntas en relación a la seguridad. Nuestro objetivo es mantener nuestro sitio web lo más elaborado y claro posible a fin de proporcionar información sobre las medidas de seguridad que tomamos sin llegar a comprometer la misma.

Debido a razones de seguridad, esta es la única información que podemos proporcionar. Para más información puede acceder desde este enlace:

[Pulsa aquí para ir a la página web](http://www.basenet.com/es/seguridad/)

## <span id="page-16-0"></span>**2. Recomendaciones**

Trucos y consejos para un uso óptimo de BaseNet.

## <span id="page-17-0"></span>**2.1. Hacer**

### **1. Vincular siempre la relación**

Cuando la relación se ha vinculado a un correo electrónico, tarea, evento, etc. estará accesible para todos y aparecerá en el historial de esa relación. Por lo que nunca hay una (buena) razón para no vincular una relación.

Si no existiera la relación, se deberá crear una nueva desde el botón de [+], en consecuencia, el nuevo contacto quedará vinculado.

### **2. Vincular siempre el proyecto (Expedientes)**

Se aplica la misma regla que en el apartado anterior. A excepción de algún caso excepcional en el cual el proyecto no sea importante.

### **3. Busque siempre la relación o proyecto antes de crear uno nuevo.**

La contaminación no es el resultado de tener demasiadas relaciones o proyectos, si no de tenerlos duplicados o con información incorrecta/incompleta. Por lo tanto para prevenir duplicados nosotros recomendamos buscar siempre en primer lugar la relación o proyecto para cerciorarnos de que ningún compañero lo haya introducido antes.

### **4. Archive todo dentro del lapso de dos semanas.**

Los correos electrónicos se deberán archivar lo antes posible. Si requiere una acción particular en ese lapso de tiempo, puede optar por dejar el correo en la bandeja de entrada por el momento. Este correo no debería estar en la bandeja de entrada más de dos semanas, en este caso se puede crear una tarea para recordar archivar el correo electrónico.

#### **5. Creación de tareas**

Si se requiere una acción particular con respecto a un correo electrónico, una petición de devolución de llamada, si se deben leer ciertos documentos o cualquier otra tarea; asegúrese de crear una tarea para ello.

Crear tareas le aportará beneficios adicionales, entre ellos:

- 1. Sus compañeros podrán tener una visión general de todas sus tareas, en caso de ausencia y si es necesario, podrán continuar con su trabajo.
- 2. El historial será muy nutrido y accesible.
- 3. Tendrá un registro de todas las tareas realizadas para un expediente concreto.
- 4. Recibirá un recordatorio tan pronto como la tarea deba completarse, además aparecerá en el escritorio, por lo tanto será más fácil de recordar.

## <span id="page-18-0"></span>**2.2. No hacer**

### **1. Utilizar la lupa para vincular rara vez será necesario.**

Prácticamente todo es accesible a través del campo de búsqueda. En el caso de que se obtengan demasiados resultados o se esté buscando un proyecto o relación desactivado, se utilizará la lupa.

### **2. Nunca escriba manualmente la dirección de correo electrónico en el campo ''Para''.**

Guarde primero la relación y el correo electrónico se autocompletará directamente. De esta manera el correo electrónico siempre quedará vinculado a una relación.

### **3. Al archivar, elimine siempre el correo electrónico de la bandeja de entrada.**

Al guardar un correo electrónico este se eliminará del buzón, de lo contrario, el correo electrónico terminaría tanto en el buzón como en el archivo. Esto podría causar confusión, contaminación y acciones repetitivas.

Atención: Esto es especialmente importante para los usuarios de smartphone. El correo electrónico enviado se guardará en la carpeta ``Enviados´´ con el propósito de que se archiven posteriormente. **!**

### **4. No cree carpetas**

El buzón de correo contiene las carpetas ''Bandeja de entrada'', ''Borradores'', ''Enviados'', ''Spam'' y ''Papelera''. No es necesario crear más carpetas, con un buen uso del sistema, los correos electrónicos ya respondidos o enviados se deben archivar.

Contrariamente a Microsoft Outlook y similares donde todo el buzón se ve como un gran archivo, BaseNet utiliza el gestor documental para almacenar los correos electrónicos como documentos.

### **5. No cargue automáticamente una plantilla de correo electrónico predeterminada (configuración personal).**

Cuando se establece en la configuración personal; aplicar automáticamente una plantilla, el proyecto y la relación no se agregarán automáticamente a la plantilla, puesto que ese paso se ha omitido. Además, hace que elegir una plantilla diferente sea mucho más tedioso. En BaseNet recomendamos realizar la carga manual de la plantilla que se realiza con tan solo un clic.

### **6. No cree demasiados niveles de acceso**

Los niveles de acceso se deben de establecer en los proyectos. Todo lo que esté vinculado a ese proyecto tendrá ese nivel de acceso por defecto.

Se recomienda no tener demasiados niveles de acceso para que la información sea más fácil de encontrar y para que el historial de casos y proyectos sean visibles para todos.

## <span id="page-20-0"></span>**3. Legal**

En este capítulo explicaremos en detalle todo lo relacionado con la funcionalidad ''Legal''.

## <span id="page-21-0"></span>**3.1. Expedientes**

Junto con las relaciones, los expedientes son un punto central de referencia en BaseNet. Los expedientes se utilizan para vincular correspondencia, información del expediente, información financiera… a un cliente en particular.

### **Crear un expediente**

#### **Legal**➤ **Expedientes**

Hacer clic en **para mostrar la pantalla de la imagen inferior:** 

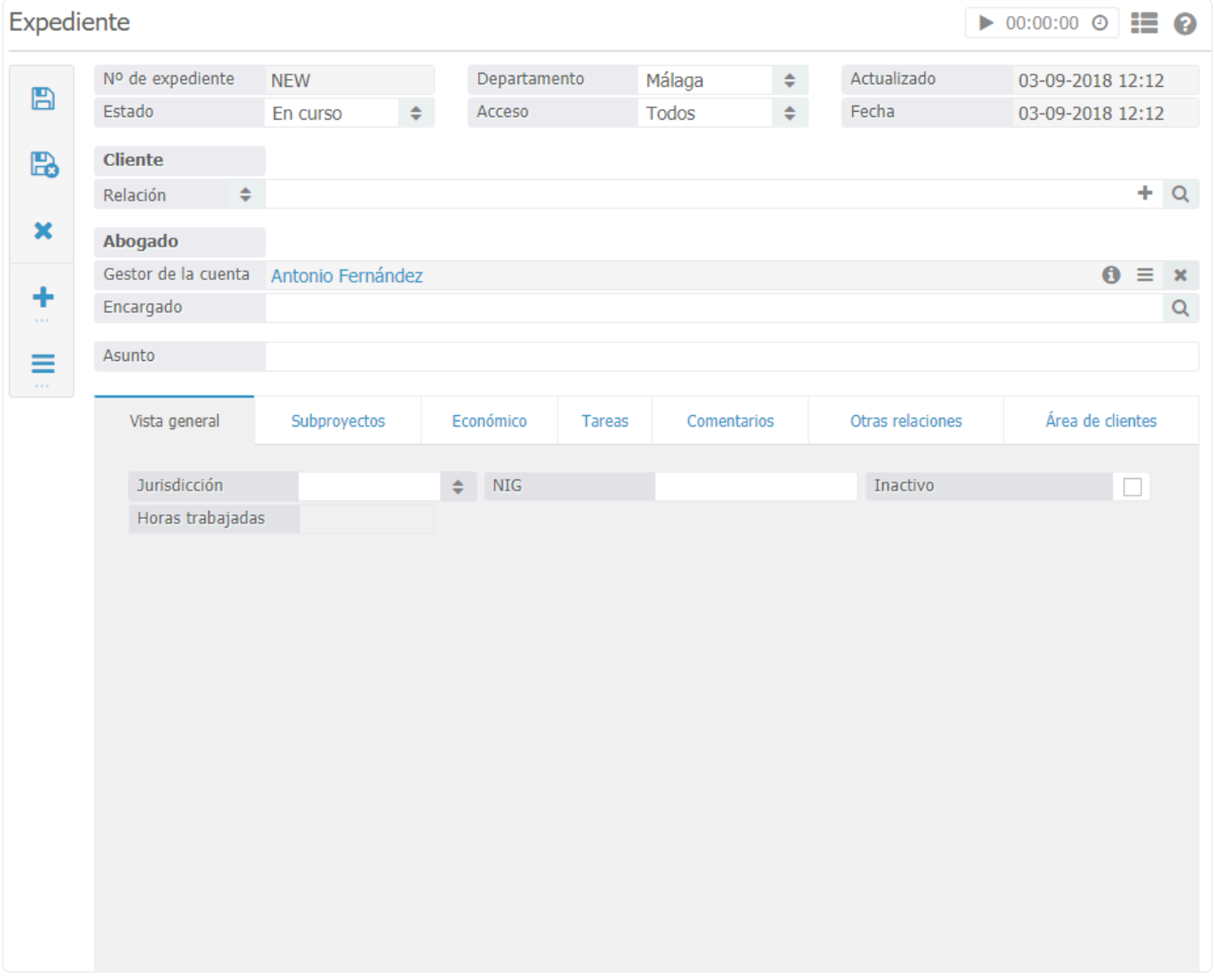

En la sección superior de la pantalla podemos introducir un abogado y una relación. En el campo de cliente introducirá una relación (particular, empresa o contacto). En la parte de abogado, podrá encontrar dos campos, el gestor de la cuenta (suele ser el que introduce el expediente) y abogado encargado (el que lleve el caso), pueden coincidir o no, estos deben ser empleados de su firma.

Podrá crear nuevas relaciones al mismo tiempo que crea un expediente o puede vincular una relación

#### existente.

Para introducir una nueva relación puede hacer clic en el botón [+] (al lado de la lupa). En consecuencia, se abrirá una ventana para que introduzca la información de la relación. Introduzca los datos y guárdelo haciendo clic en el botón de guardar.

En la pestaña vista general puede definir la jurisdicción del expediente. Esta lista se puede modificar en los ajustes de empresa:

#### **Ajustes** ➤ **Abogacía**➤ **Jurisdicción**

Pestaña comentarios ► En la pestaña "comentarios" se puede añadir una breve descripción al expediente. En la pestaña de ``Comentarios de alerta´´ puede introducir algún comentario importante. Por ejemplo "atención: debe desembolsar el anticipo"

### Establecer una tarifa por hora ▶

Apartado pertinente a los abogados que facturen por horas y que por tanto tengan esta opción activada.

Por favor, tenga en cuenta lo siguiente para un uso adecuado de las tarifas por hora. **\***

Hay cuatro diferentes niveles de tarifas por hora:

- 1. Tarifa por empleado y por expediente
- 2. Tarifa general por expediente
- 3. Tarifa por empleado
- 4. Tarifa por oficina

El sistema primero verifica si se ha introducido el ``Nivel de tarifas 1´´,si es así, se aplica esa tarifa. Cuando no se haya introducido ninguna tarifa en el nivel 1 el sistema verifica si se ha introducido alguna tarifa en el siguiente nivel. Si tiene acceso a los ajustes de empresa puede cambiar también los niveles 3 y 4. Para ello siga los siguientes pasos:

### **Ajustes** ➤ **Ajustes de empresa** ➤ **``Coste hora estándar proyecto´´ (nivel 4) o "Tarifas de horas" (nivel 3).**

En la pestaña del Expediente **Económico> Tarifa por hora** tendrá la opción de establecer una tarifa por hora determinada para ese expediente (Tarifa general por expediente, nivel 2). También puede establecer una tarifa por empleado y expediente utilizando en la misma pestaña el botón [+] (nivel 1). Atención: Si la pestaña se deja completamente vacía se aplicará automáticamente la tarifa definida en los ajustes de empresa.

Precio fijo ► La cantidad introducida en este campo se tendrá en cuenta a la hora de facturar. No se facturarán **horas**, solo la cantidad fija introducida. **Se facturarán** gastos adicionales y gastos de oficina (si aplica).

Gastos de oficina ► En el campo de gastos de oficina se pueden especificar los gastos para un expediente concreto. Si tiene acceso a la configuración de empresa podrá introducir unos gastos de oficina estándar para todos los expedientes. Por supuesto, será posible que una tasa difiera de la tasa por defecto para un determinado expediente.

Anticipo con factura ➤ Si quiere trabajar con anticipo, incluya la cantidad en el campo de anticipos. Cuando cree la primera factura se incluirá el anticipo. Al crear la segunda factura el sistema tendrá en cuenta automáticamente el anticipo y realizará el balanceo. Los campos ``anticipo facturado´´ y ``anticipo compensado´´ muestran cuánto se ha facturado y si se ha reembolsado el anticipo recibido.

Gastos de viaje ► Si desea incluir gastos de viaje puede optar por:

\*Gasto de viaje por visita

• Tarifa por km

Los gastos de viaje por visita se pueden introducir por expediente o a través de los ajustes de empresa. La tarifa por kilómetro solo se puede establecer por expediente. Cuando introduzca las horas no se olvide de establecer el campo ``gastos de viaje´´ en ``sí´´ para incluir los gastos de viaje. Cuando trabaje en función de una tarifa por kilómetro e introduciendo horas, debe tener en cuenta que la distancia también debe de introducirse, para más información vea la captura de pantalla siguiente:

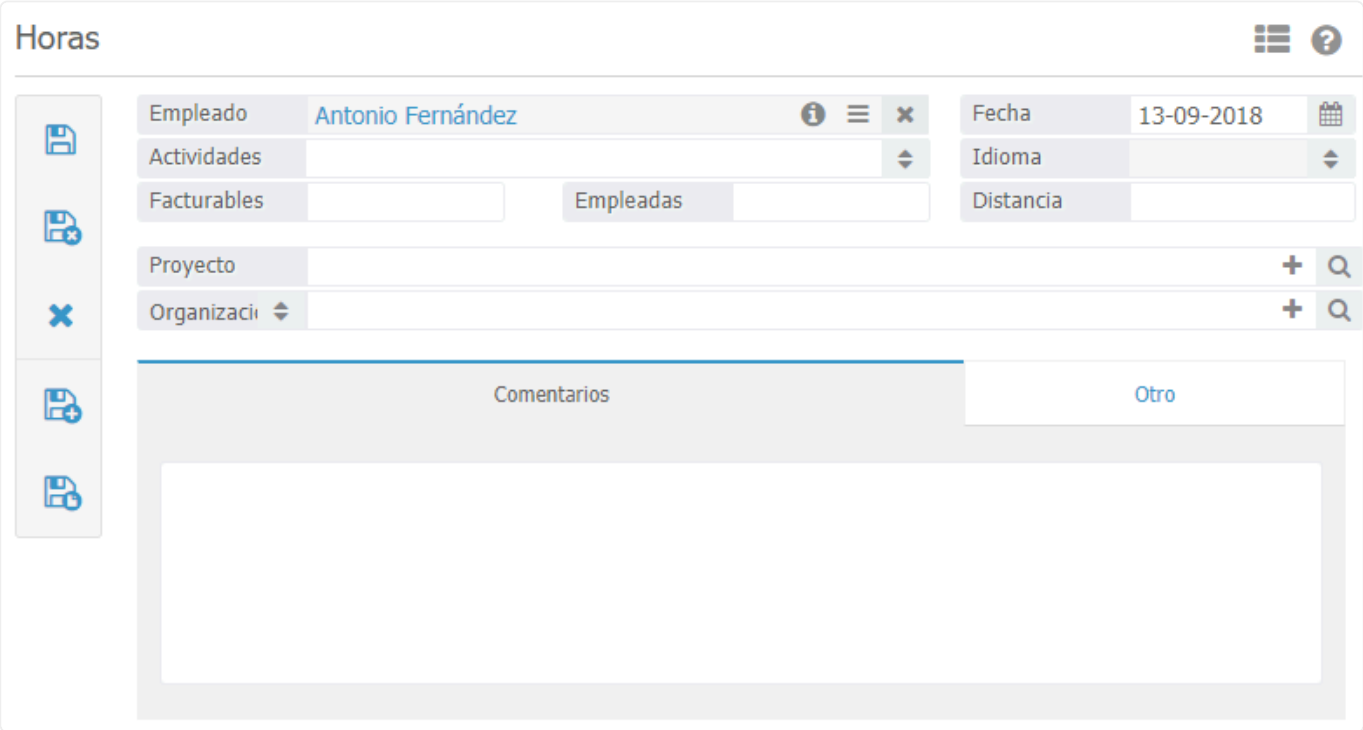

Pestaña otros ► Se pueden crear campos personalizados que faltan en BaseNet. Para introducir estos campos se requiere las credenciales apropiadas (ajustes de la empresa).

**Ir a: Ajustes de empresa**➤ **Legal** ➤ **Configuración del expediente, para crear lo s campos.**

Dividir factura ► A través de la pestaña "Dividir factura" que se puede encontrar dentro de la pestaña ``Económico´´ puede dividir facturas. Hay dos maneras de dividir facturas:

- Dividir una factura con porcentajes
- Dividir una factura por cantidades

Cuando ``Divida una factura por porcentaje´´ se debe introducir un porcentaje en el sistema que será utilizado posteriormente para dividir las cantidades acorde al porcentaje y crear las facturas pertinentes.

La opción establecer "tasas/ montos" está vinculada al campo "Tarifa fija". Cuando se produce una división de ese tipo debe mantener este campo en cuenta. Al hacer clic en el campo "resto", el sistema rellenará automáticamente la diferencia entre la tarifa fija y la primera división establecida.

## <span id="page-25-0"></span>**3.2. Actuaciones**

Para la facturación y minutación en BaseNet utilizamos las actuaciones. El usuario deberá introducir todas las actuaciones y vincularlas a un proyecto/expediente y relación para posteriormente facturarlas.

Así pues, existen diversos caminos para introducir las actuaciones:

- 1. Desde la barra superior > Botón [+]Nuevo.
- 2. Desde la pantalla Actuaciones> Apartado Legal de la barra lateral
- 3. Desde el propio expediente. > Botón [+] de la barra lateral izquierda

#### **Legal**➤ **Expedientes** ➤ **Actuaciones**

Atención: Previo a introducir una actuación, deberá definir unos tipos de actuación para toda la organización. **!**

Los tipos de actuación predefinidos permitirán ahorrar tiempo en la facturación. Para añadir un nuevos tipos accederá creando una nueva actuación y posteriormente dentro de la misma pantalla de actuación debe hacer clic nuevamente en el botón [+] que se sitúa en el campo tipo, en la nueva pantalla que le aparecerá podrá incluir el tipo que desee.

Por ejemplo: Redacción de demanda. Podrá, además, definir un precio estándar para cada actuación tipo de toda la organización.

Una vez incluida la actuación tendrá una nueva pestaña en sus expedientes, denominada actuaciones. En ella aparecerá un listado de todas las actuaciones realizadas para ese expediente, la fecha a partir de la cual se puede empezar a facturar, el número de factura (la actuación tendrá número de factura si ya se ha creado factura de la misma).

- Desde la pantalla de actuaciones; verá un listado con todas las actuaciones realizadas para todos los proyectos, y siempre a través el botón [+] podrá añadir una actuación nueva a la cual deberá de vincularle un expediente.

Una vez introducida y vinculada la actuación deberá de crear y procesar la factura. Para una explicación detallada lea el apartado a continuación ''Facturación de expedientes''.

# <span id="page-26-0"></span>**3.3. Facturación de expedientes**

## **Facturar un expediente:**

En BaseNet, existen varias maneras de facturar un expediente, de manera individual o de manera conjunta:

#### **Legal**➤**Expedientes**➤**Económico**

A través del expediente o proyecto puede emitir facturas de manera individual. En la pestaña de económico encontrará; los anticipos y el precio fijo. Una vez introducidas todas las actuaciones realizadas en ese expediente mediante la pestaña de actuaciones.

Diríjase a Económico>Facturas haciendo clic en el botón creará la factura correspondiente al expediente que podrá imprimir o enviar por correo electrónico.

- Para imprimir la factura haga clic en la casilla de verificación sobre la nueva línea que acaba de aparecer y posteriormente se pulsará sobre la impresora situada en la parte inferior derecha de la pantalla.
- Para enviar una factura por correo electrónico deberá hacer doble clic sobre la línea que le acabará de aparecer en pantalla, tras ello aparecerá una pantalla descriptiva, diríjase a la barra lateral izquierda, el botón de acciones (tres líneas) y elija una de las opciones que le ofrece el menú desplegable.

Cuando la factura este lista y no desee modificarla más debe procesarla haciendo clic en el botón situado entre las dos impresoras en la esquina inferior derecha de la pantalla.

#### **Legal**➤ **Facturación de expedientes**

A través de la funcionalidad ''Facturación de expedientes'' puede ver todas las minutas pertenecientes a los expedientes, crear la factura, procesarlas y enviarlas/imprimirlas. Es una manera más generalizada de facturar todos sus expedientes juntos con tan solo un clic. En la pantalla de facturación de expedientes solo se mostrarán aquellas minutas que estén pendientes de crear, procesar y enviar. Es importante que sus expedientes tengan el estado adecuado para que se puedan encontrar fácilmente en los filtros por defecto. Preste especial atención a qué estados de expediente va a buscar en esta pantalla.

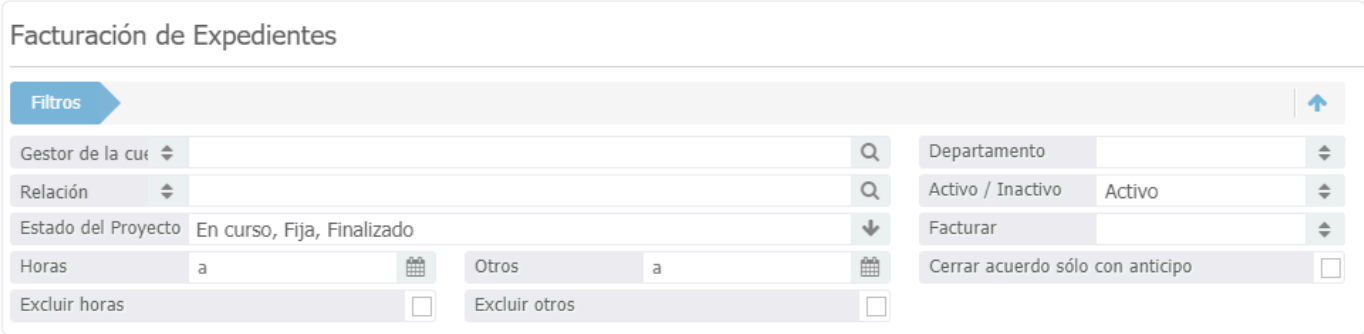

A través del campo ''Horas'' y ''Otros'' podrá encontrar fácilmente facturas abiertas según la fecha en la

que introdujo las horas o la fecha en la cual introdujo las actuaciones en el campo de ''Otros'' Esto puede resultar muy útil si desea enviar facturas de actuaciones que se introdujeron sólo hasta un determinado mes.

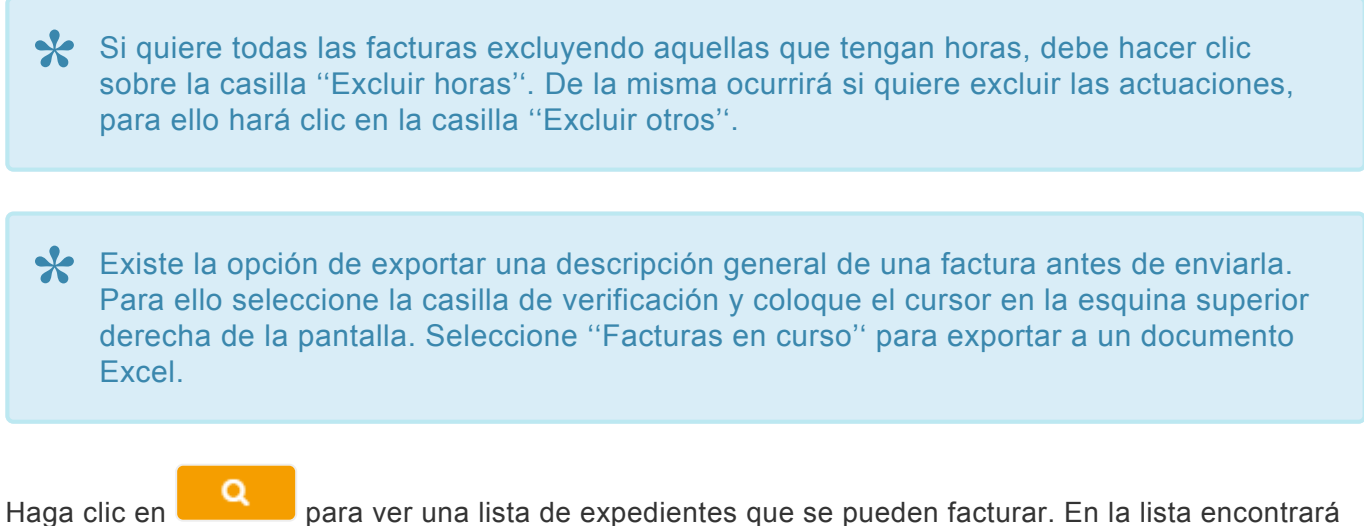

lo que queda pendiente de crear factura en cuanto a actuaciones y horas.

Si desea hacer modificaciones de horas y actuaciones puede hacerlo desde esa misma pantalla. Haga clic sobre ''Horas facturables'' o ''Actuaciones facturables'' y podrá añadir o eliminar las horas y actuaciones que desee antes de procesar y enviar las facturas. Si desea hacer cambios en el expediente, anticipos, división de facturas… podrá hacerlo haciendo doble clic sobre el expediente.

En este punto las facturas todavía se pueden modificar individualmente. Esto se puede realizar haciendo clic en ''Factura abierta''. Aparecerá una nueva ventana como se muestra a continuación:

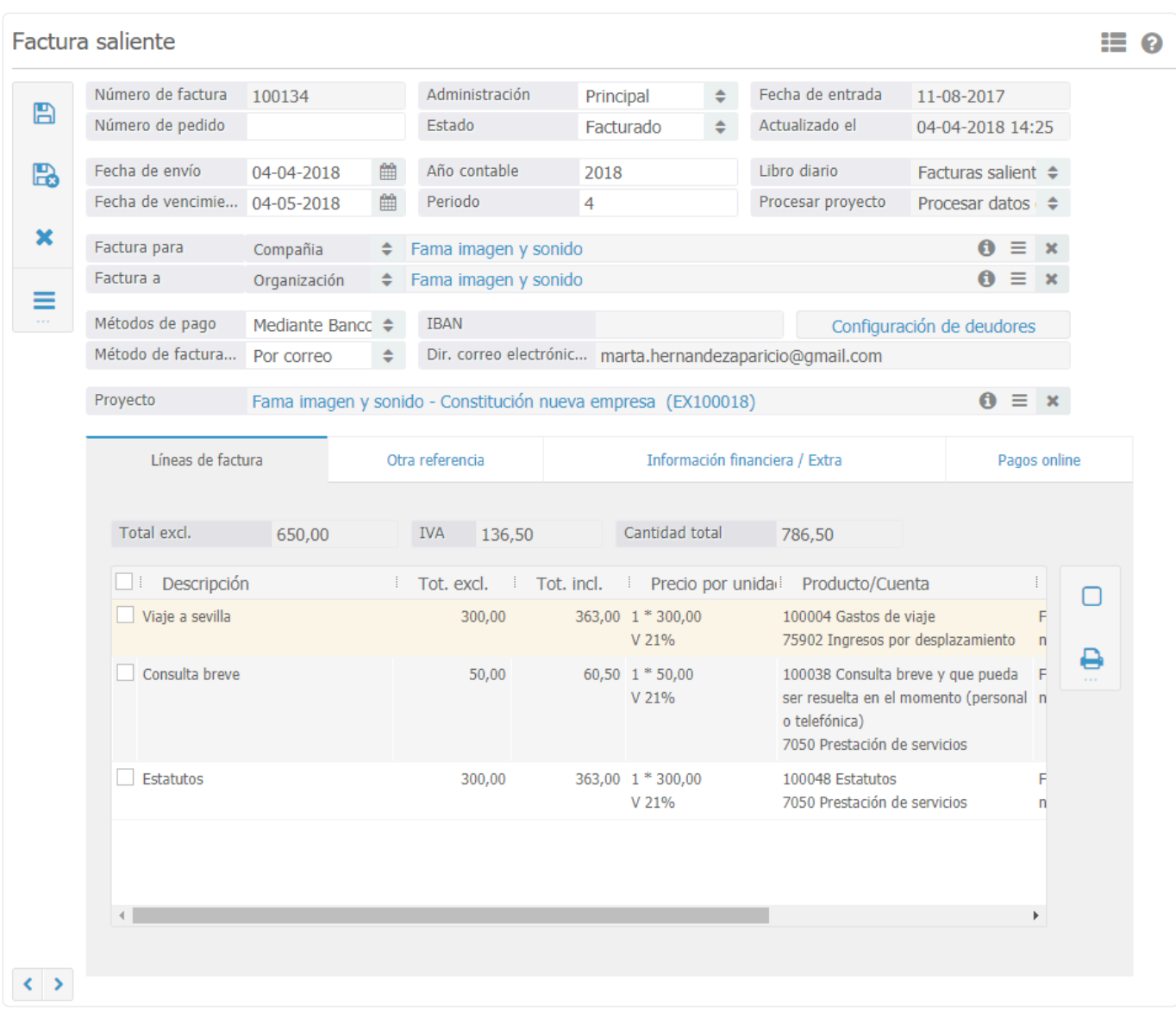

La factura sigue siendo modificable en esta pantalla. Por lo que se pueden realizar cambios adicionales.

Después de corregir o comprobar sus actuaciones y horas, puede crear las facturas. Esto se puede

realizar haciendo clic en la casilla de verificación y a continuación hacer clic en **el side**l botón de facturas.

Se crearán las facturas y, una vez que se complete, aparecerá una nueva ventana en la que se especificará el número de facturas creadas. Esta ventana sirve para verificar y comprobar sus acciones en el sistema.

Para imprimir las facturas después de crearlas haga clic en el botón Se mostrará la siguiente pantalla:

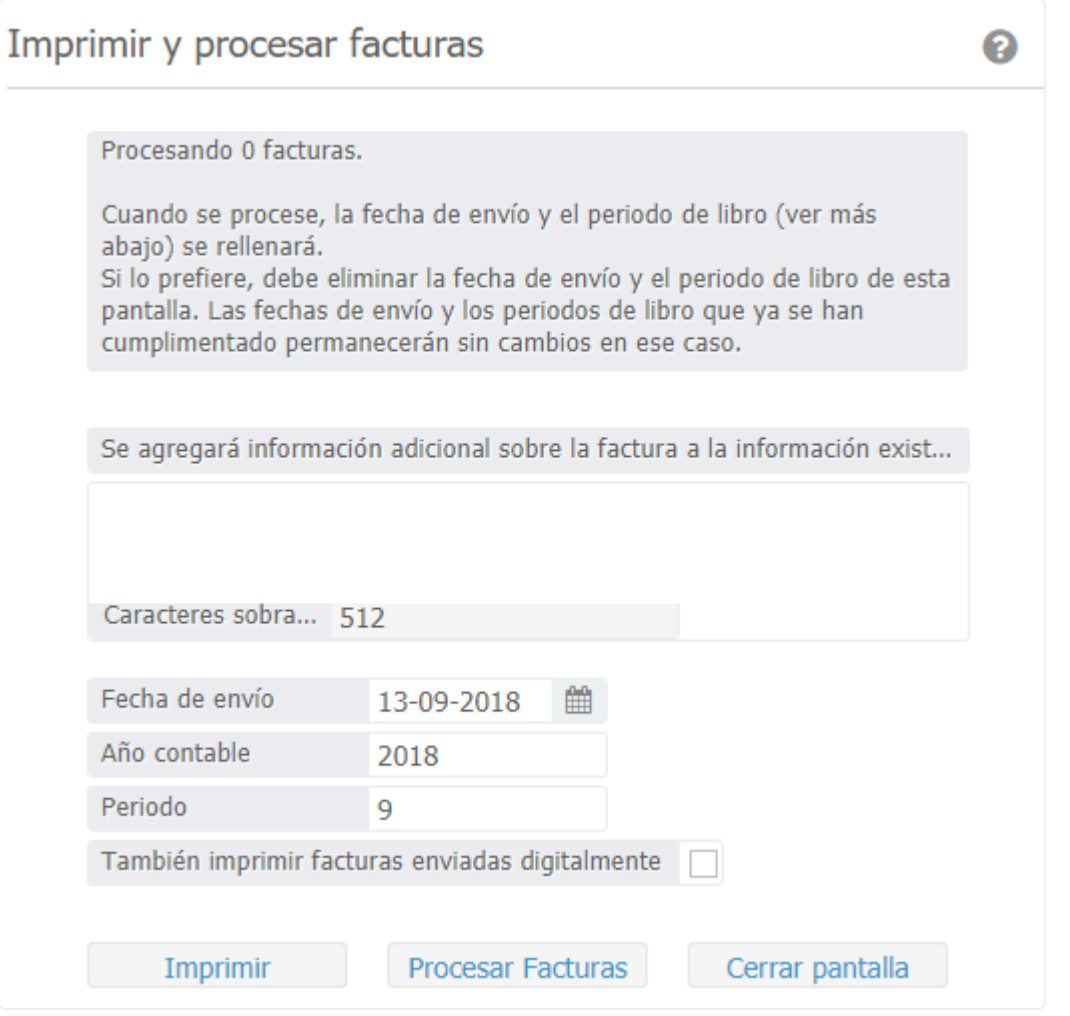

Los campos que aparecen en esa pantalla le permitirán añadir un comentario a todas las facturas seleccionadas. Los datos introducidos en "Fecha de envío" "Año contable" "Periodo" se aplicarán a la factura durante el procesamiento de las mismas.

Haga clic en Imprimir para imprimir las facturas.

Si todas las facturas están correctas es hora de procesarlas. De este modo, las facturas que acaban de crearse recibirán el estado de ''Facturado'' y se transferirán a su administración.

Para ello marque otra vez todos los proyectos/expedientes y haga clic en el botón Procesar Factura para procesar las facturas.

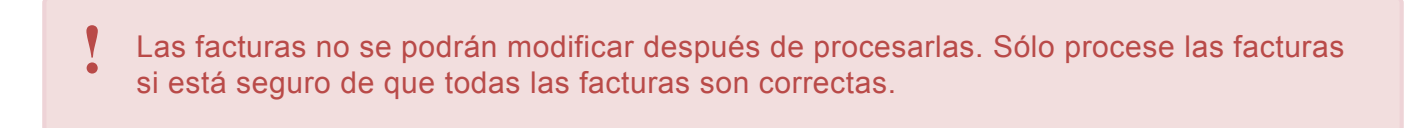

Este proceso no será reversible.

Para revertir posibles facturas erróneas deberá emitir una factura de crédito.

Ya ha creado todas las facturas. Los expedientes/proyectos que aparecían no se incluirán en la lista a menos que haya nuevas horas o actuaciones asociadas a esos expedientes.

# <span id="page-30-0"></span>**3.4. Ejemplos de facturación**

## **2. Ejemplos**

En esta página encontrará un ejemplo de facturación desde los expedientes.

### **Ejemplo 2.1. Anticipo con factura.**

Abra las pestañas dentro del expediente como se muestra a continuación:

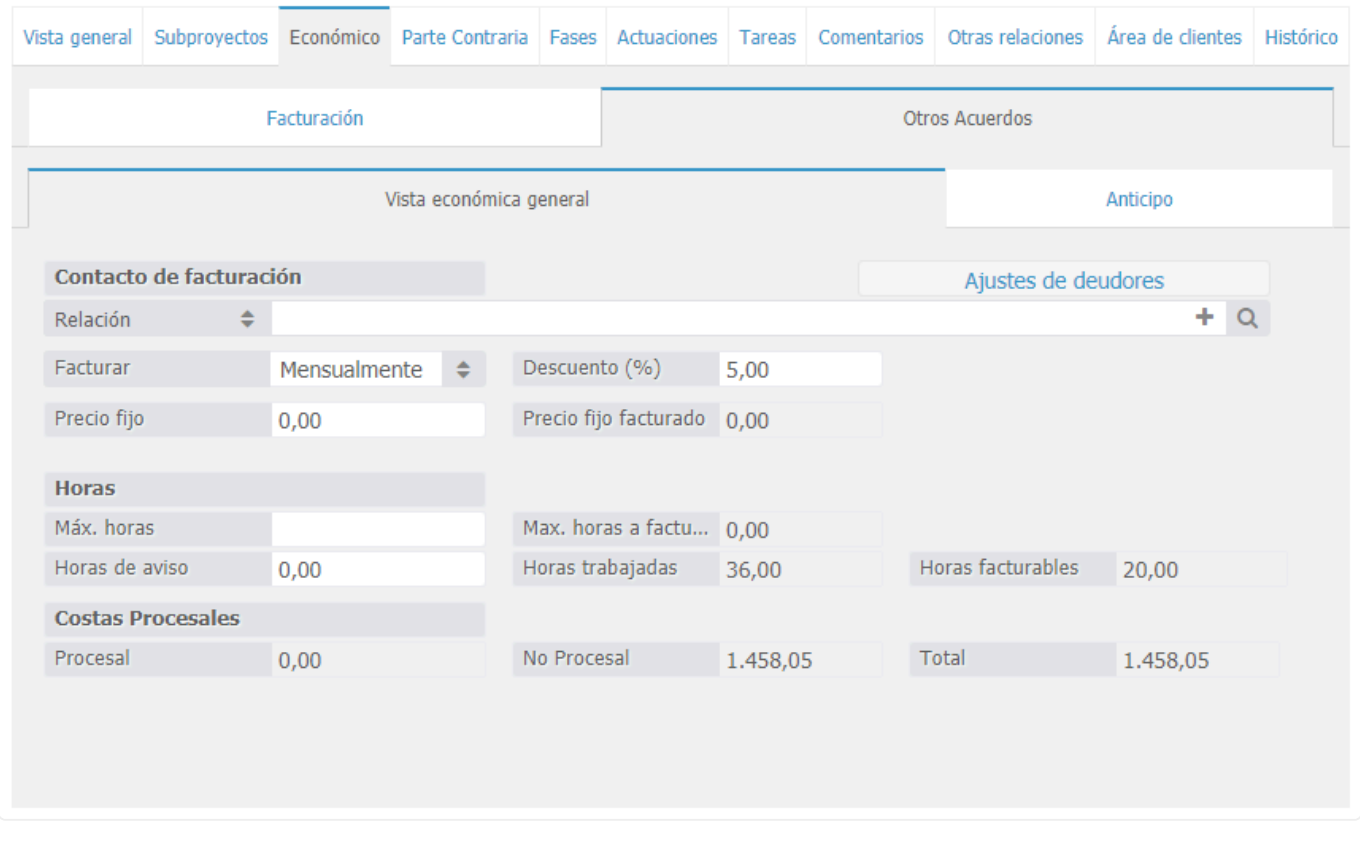

En vista económica general introduzca el importe del anticipo en ``Anticipo con factura´´ o haga clic en ``Anticipo nuevo con factura´´. Haga clic en

Ahora seleccione las pestañas como se especifica en la imagen de a continuación. Y posteriormente

haga clic en  $\overline{\phantom{a}}$ . El sistema creará una factura con el anticipo deseado.

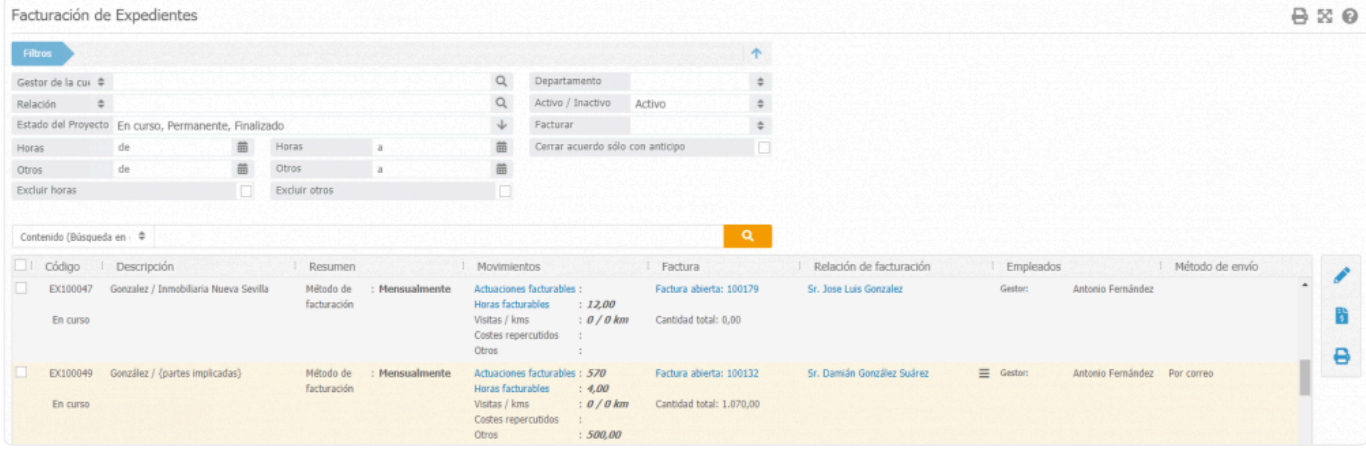

Abra la factura haciendo doble clic en la línea que acaba de aparecer. Si la factura es correcta debe hacer clic en el botón de procesar.

La ilustración que se muestra a continuación se puede usar como referencia.

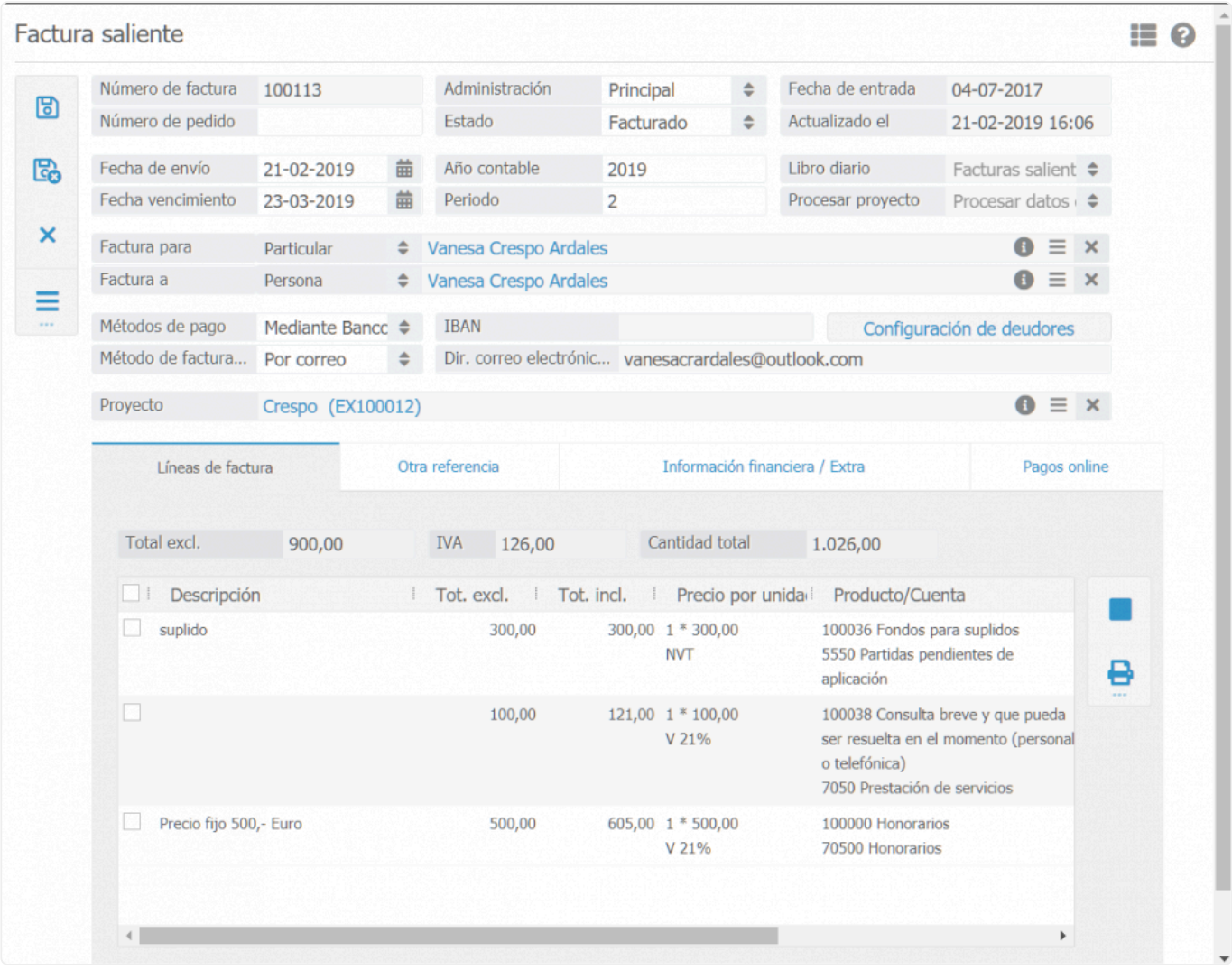

Cuando ha hecho clic en Procesar e imprimir factura/Abrir correo electrónico dentro de las acciones del menú de la parte izquierda de la pantalla, la factura se habrá procesado y ya no se podrá cambiar. El anticipo anteriormente creado se compensará en la próxima factura. Si desea posponer la compensación hasta que el expediente esté finalizado, puede establecerlo a través de: **Ajustes (Empresa)** ➤ **Facturación/ F acturas** ➤ **Ajustes de facturas** ➤ **Anticipo con factura** . Aquí puede elegir si desea compensar el anticipo en la próxima factura o cuando establezca el expediente en ''Finalizado''.

### **Ejemplo 2.2. Facturar precio fijo**

En el expediente habrá las pestañas como se muestra a continuación:

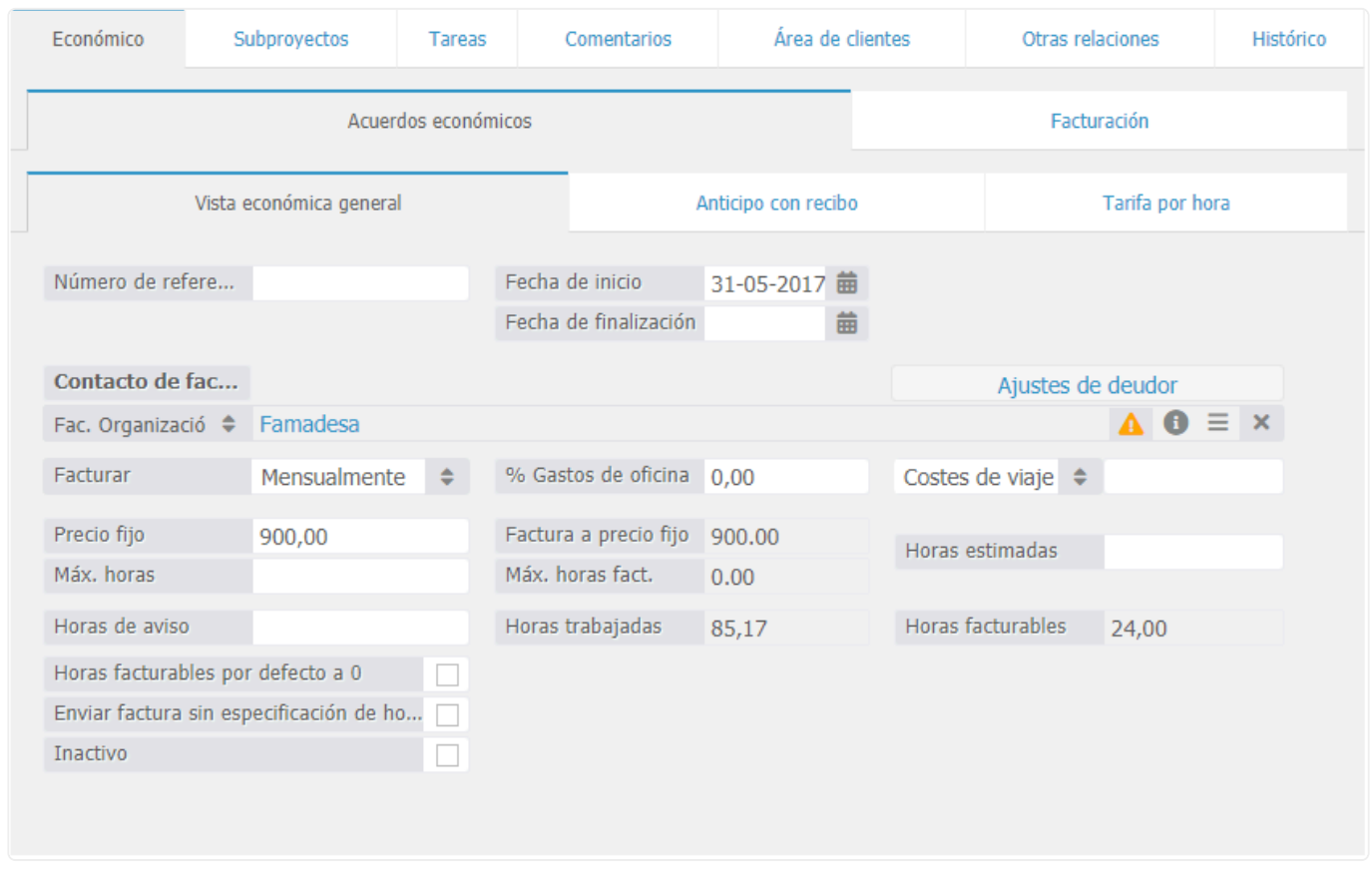

En el "Precio fijo" especifique la cantidad que desea facturar. Haga clic en  $\Box$ 

Ahora seleccione las pestañas como se muestran en la imagen a continuación. Posteriormente haga clic en Facturar . El sistema creará una factura con el precio fijo.

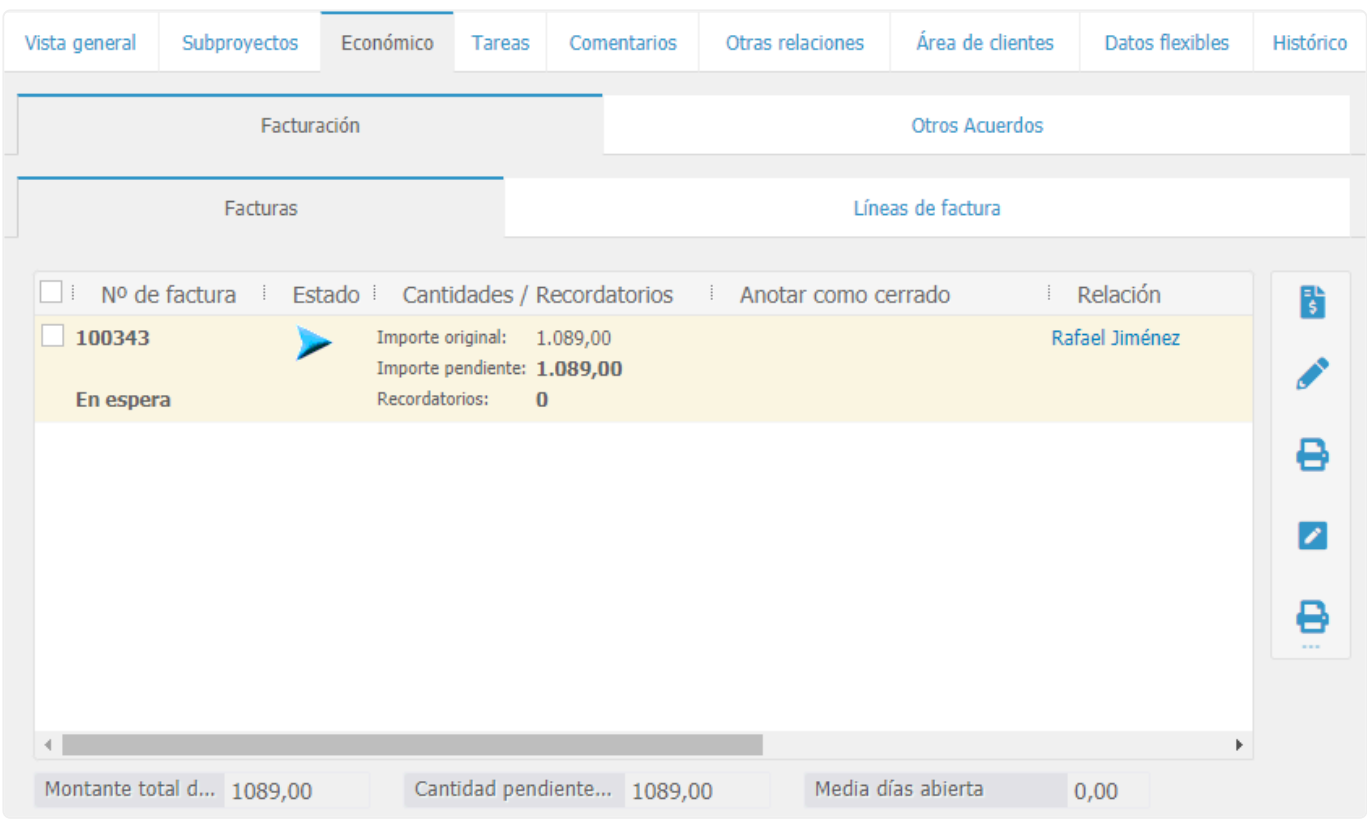

Abra la factura haciendo doble clic en la línea que acaba de aparecer. Mueva el cursor hacia la nueva

ventana y opta por Procesar e imprimir factura o Procesar y abrir correo electrónico.

Tenga cuidado cuando haga clic en Procesar e imprimir o Procesar y abrir email la factura se procesará y no podrá ser sujeta a cambios.

◆ Si desea facturar de nuevo en el mismo expediente un precio fijo, primero será<br>necesario aumentar la cantidad que desea facturar.<br>cidadese auxentarios facturarios per harac (os desir, auxentarios) necesario aumentar la cantidad que desea facturar. Si desea que el expediente continúe facturando por horas (es decir, que después de facturar un precio fijo se tengan en cuenta las horas introducidas) el precio fijo se debe establecer a 0

### **Ejemplo 2.3. ¿Desembolsos, a qué equivaldría? ¿quizás mejor ejemplo sobre suplidos?**

Abra las pestañas dentro del expediente, como se muestra a continuación.

En el campo 'Producto/Art.' 'anticipo'. Utilizando el símbolo de porcentaje '''' buscará por todas las opciones que contengan la palabra ''%anticipo''. Después haga clic en la pestaña. Ahora tendrá la opción de elegir entre desembolsos con y sin impuestos. Esto dependerá de los ajustes establecidos para los desembolsos de facturas en el extranjero, como se muestra en la ilustración a continuación.

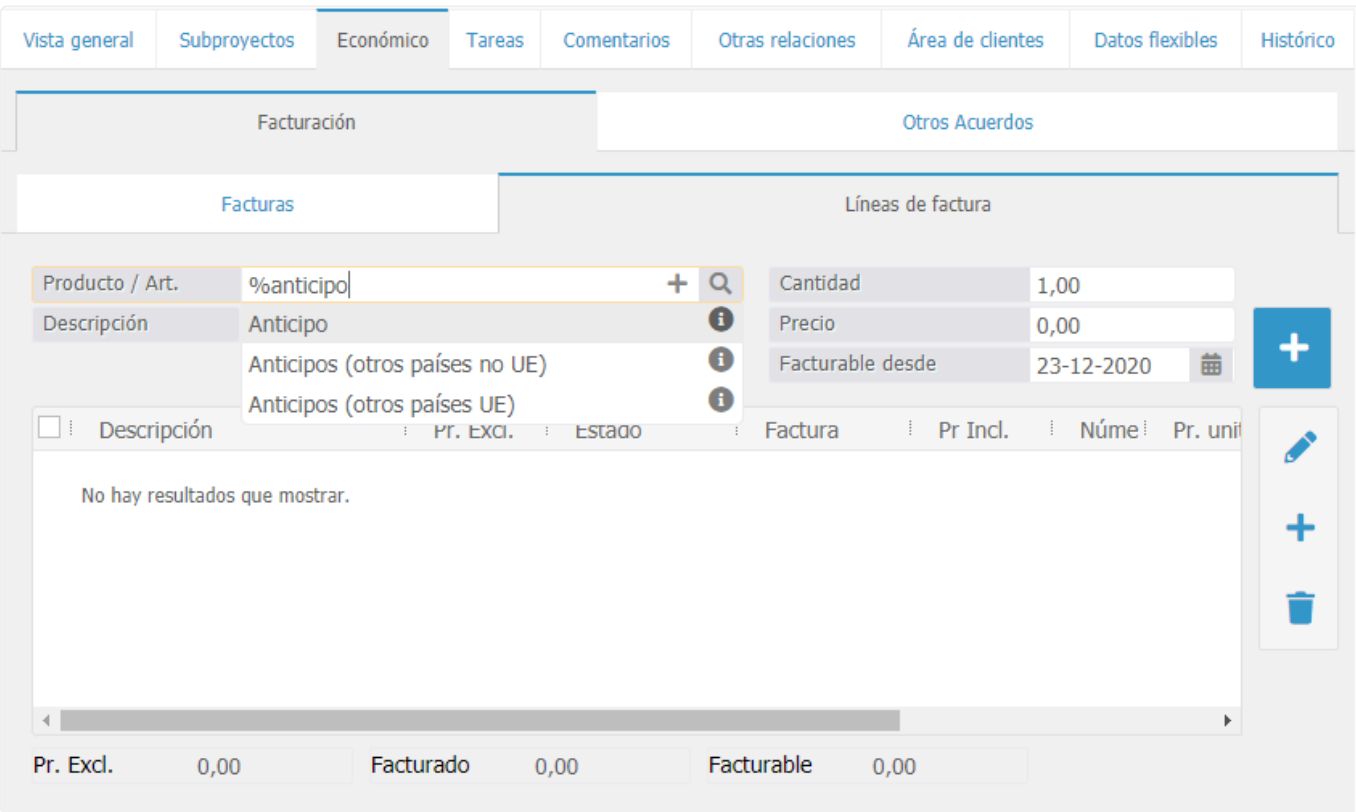

Seleccione uno de los artículos, agregue la descripción y el precio deseado. Haga clic en el botón de agregar.

Aparecerá una nueva factura. Este se puede facturar haciendo clic en la pestaña de facturas.

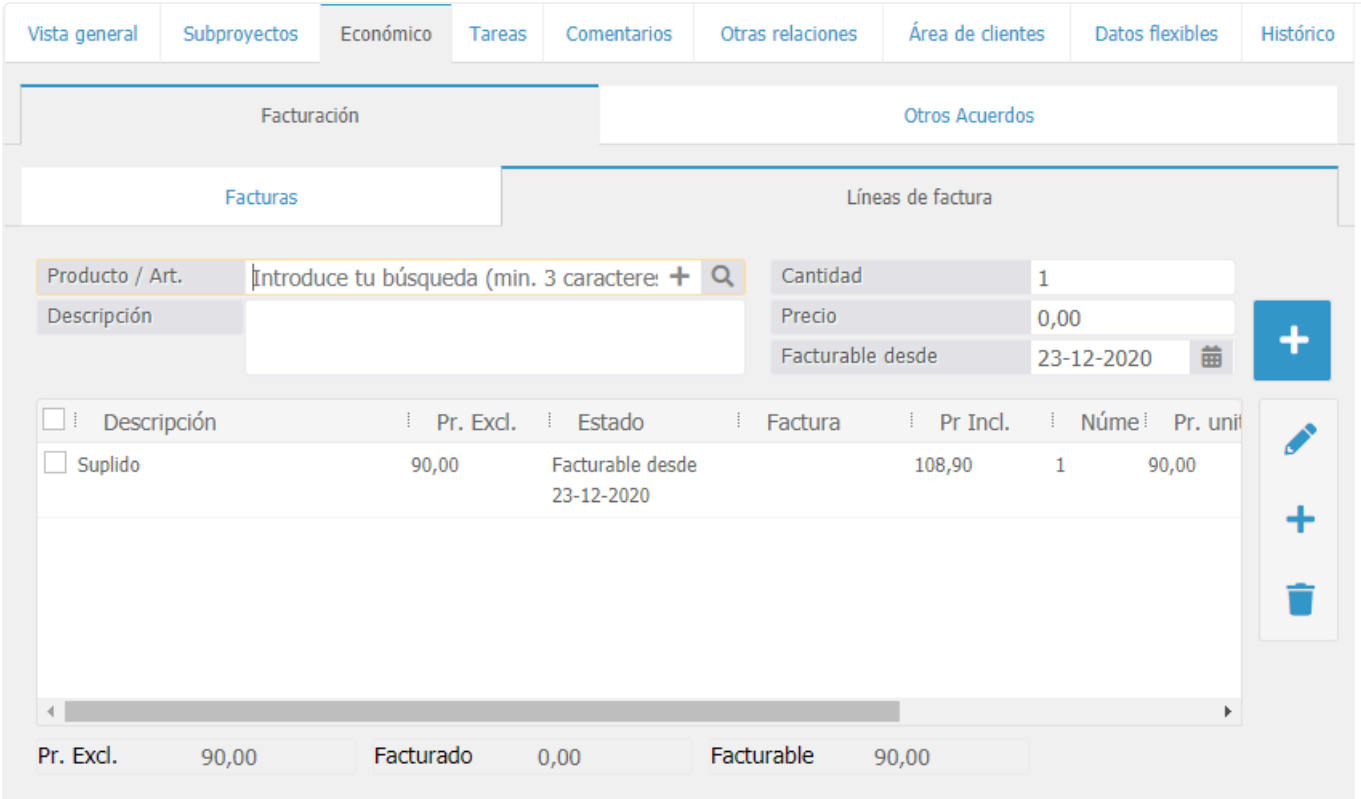

### **Ejemplo 2.4. División**

Abra las pestañas del expediente que se indican a continuación.

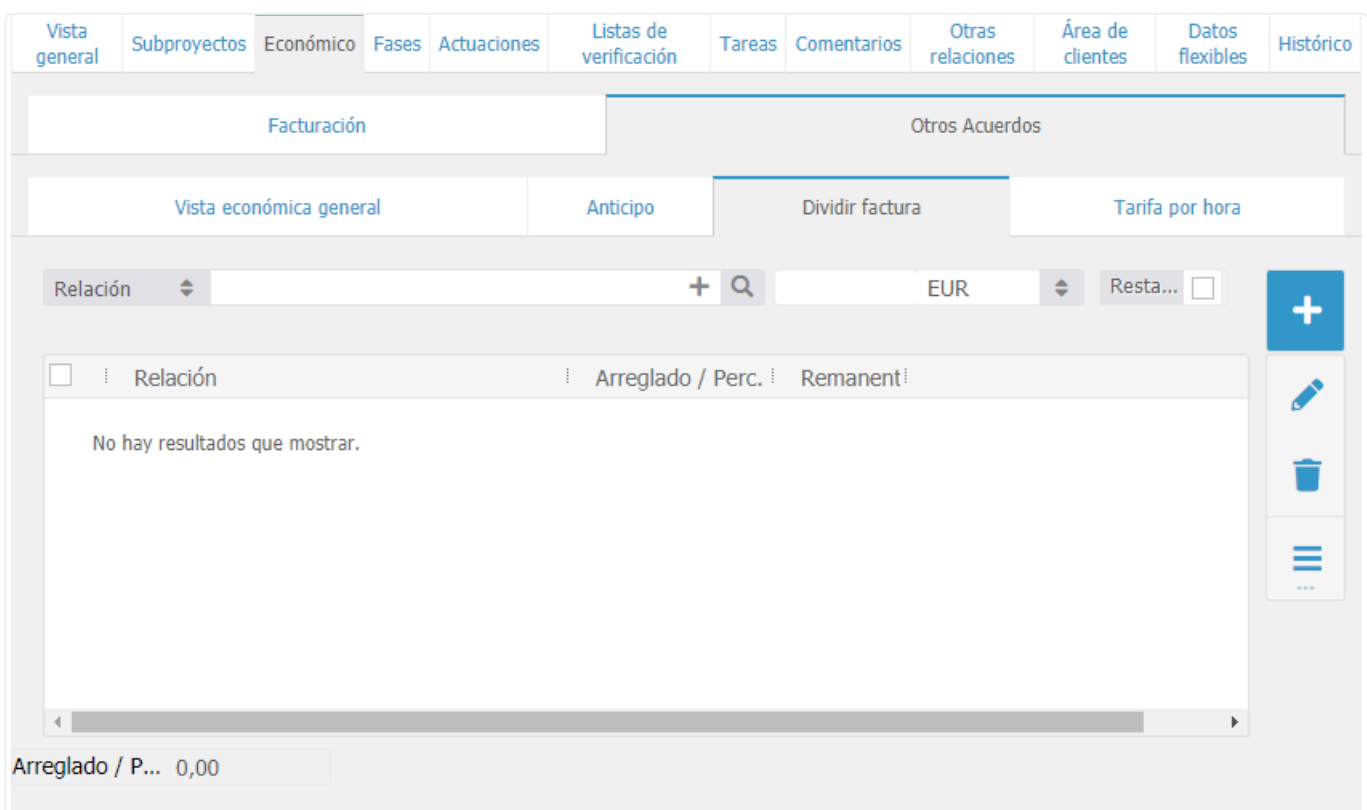

En "División", indique si desea dividir la factura que se facturará en porcentaje o en precios fijos.

Si desea facturar a una división por medio de precios fijos, puede facturar al primer contacto un precio fijo y el otro contactar el resto de la factura marcando la casilla "Resto".

Vea los ejemplos anteriores para la facturación.
## **4. Módulo de cobro de deudas**

Es un módulo en el cual se podrán gestionar todas las deudas que tengan hacia la empresa o sus clientes, así como importar las deudas, cambiar los intereses, ver el estado de la deuda, liquidaciones, etc. Este módulo no viene activado por defecto, para más información pónganse en contacto con el servicio de atención al cliente escribiendo a **soporte@basenet.com**

# **4.1. Importar archivos de deudas**

## **4.2. Trabajando desde la pantalla de búsqueda con los archivos de deudas**

# **4.3. Crear un plan de pago**

## **4.4. Pagos recibidos de la contraparte del cliente**

## **4.5. Citación**

## **4.6. Instituciones de cobranza**

## **5. Gestor de relaciones**

La gestión de relaciones es un punto de referencia central en BaseNet: todos los componentes como eventos de calendario, correos electrónicos y proyectos se vincularán a las relaciones y serán accesibles desde ellas.

Vinculando la relación a estos componentes podrá crear, ampliar y nutrir el historial del mismo.

# **5.1. Crear nueva relación**

## **En este capítulo vamos a ver cómo crear una nueva relación.**

#### **Crear una relación como particular**

### Ir a **Relaciones** ➤ **Particular**

Haga clic en Nuevo [+], y le aparecerá la pantalla siguiente, tal y como se muestra a continuación:

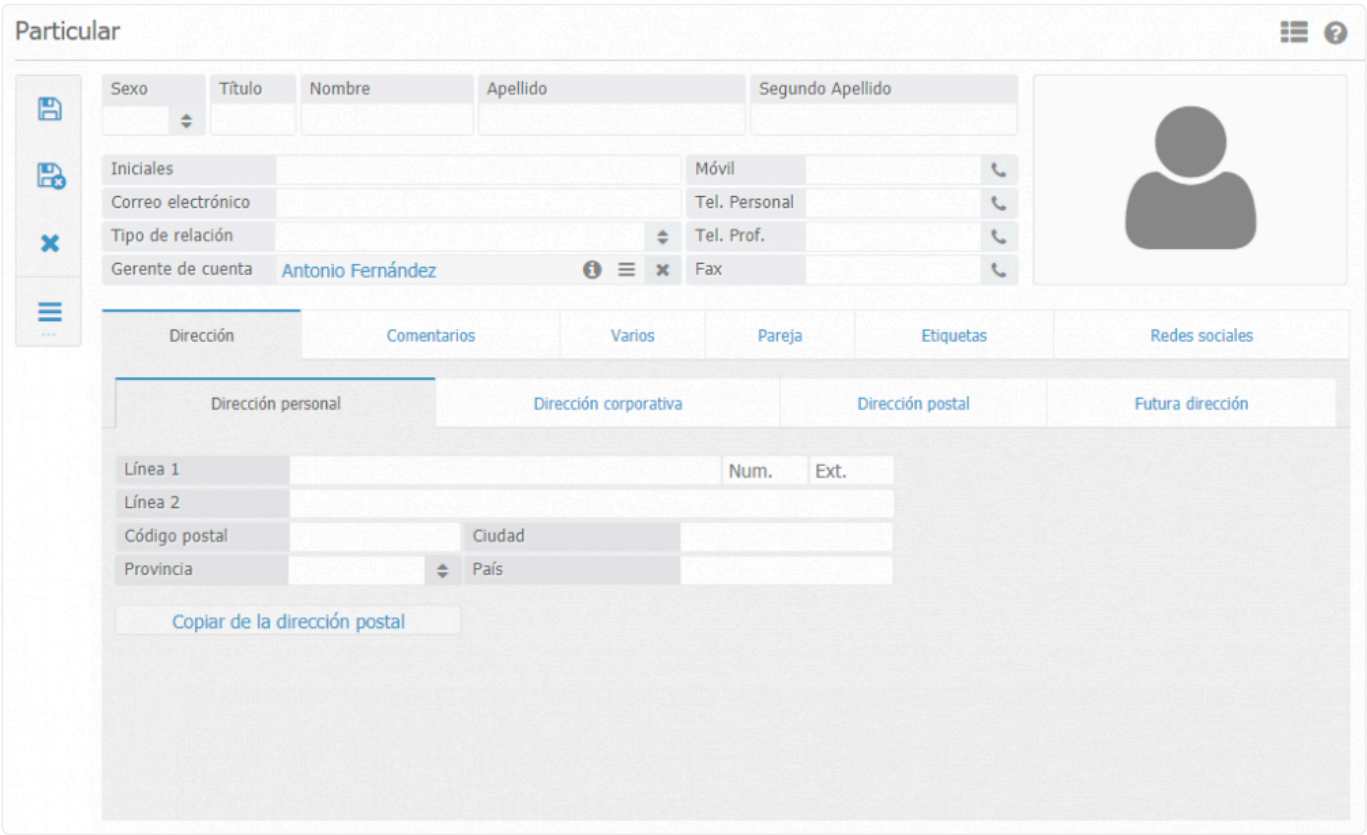

Para un uso óptimo de BaseNet se recomienda crear la ficha de relación lo más elaborada posible e incluir información en todos los campos relevantes.

Si la información de la dirección del particular ya se había introducido a BaseNet a<br>través de la dirección de empresa en la pestaña de dirección corporativa se puede través de la dirección de empresa en la pestaña de dirección corporativa se puede vincular la dirección de empresa con la dirección del particular.

En la pestaña ``Varios´´ puede introducir información personal como número de seguridad social, fecha de nacimiento, lugar de nacimiento, etc.

La pestaña ``Pareja´´ le permite introducir la pareja del particular en concreto. Para introducir la pareja debe de crear una nueva relación puede hacerlo con el botón [+] y quedará vinculada como pareja de esa relación.

#### **Crear una empresa/organización**

Haga clic en Nuevo [+], después de lo cual le aparecerá la pantalla siguiente, tal y como se muestra a continuación:

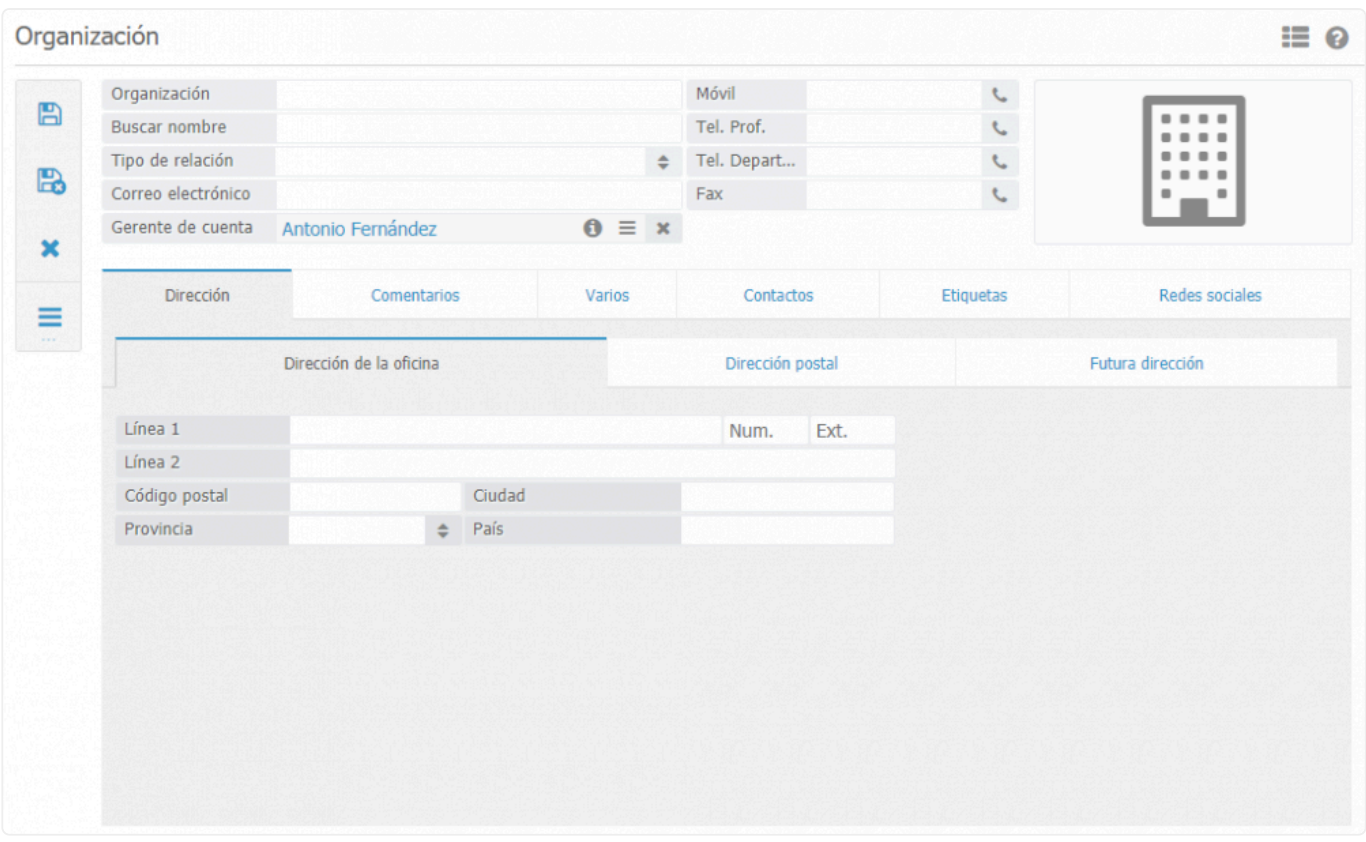

Para añadir la empresa/organización a BaseNet haga clic en guardar, esto genera la relación en el sistema.

#### **Crear un Contacto**

#### Relaciones➤ Contacto

Hay varias maneras de crear una relación en BaseNet. Los contactos se pueden crear directamente en el gestor de relaciones en la pantalla de contactos o a través de uno de los atajos de BaseNet, el menú desplegable de las tres líneas.

#### **Crear un contacto**

\* Es posible crear un nuevo contacto de una empresa.<br>
Ingrese el nombre de la compañía en el campo que l Ingrese el nombre de la compañía en el campo que ha sido marcado con un círculo rojo. Tan pronto como haga clic en Guardar, se creará un nuevo contacto para un particular simultáneamente con un nuevo contacto en la forma de empresa.

**Haga clic en el icono de las tres líneas en la parte superior de la ventana y opte por " Nuevo contacto". Ahora aparece una nueva ventana donde puede ingresar la información perteneciente al contacto en forma de una persona privada.**

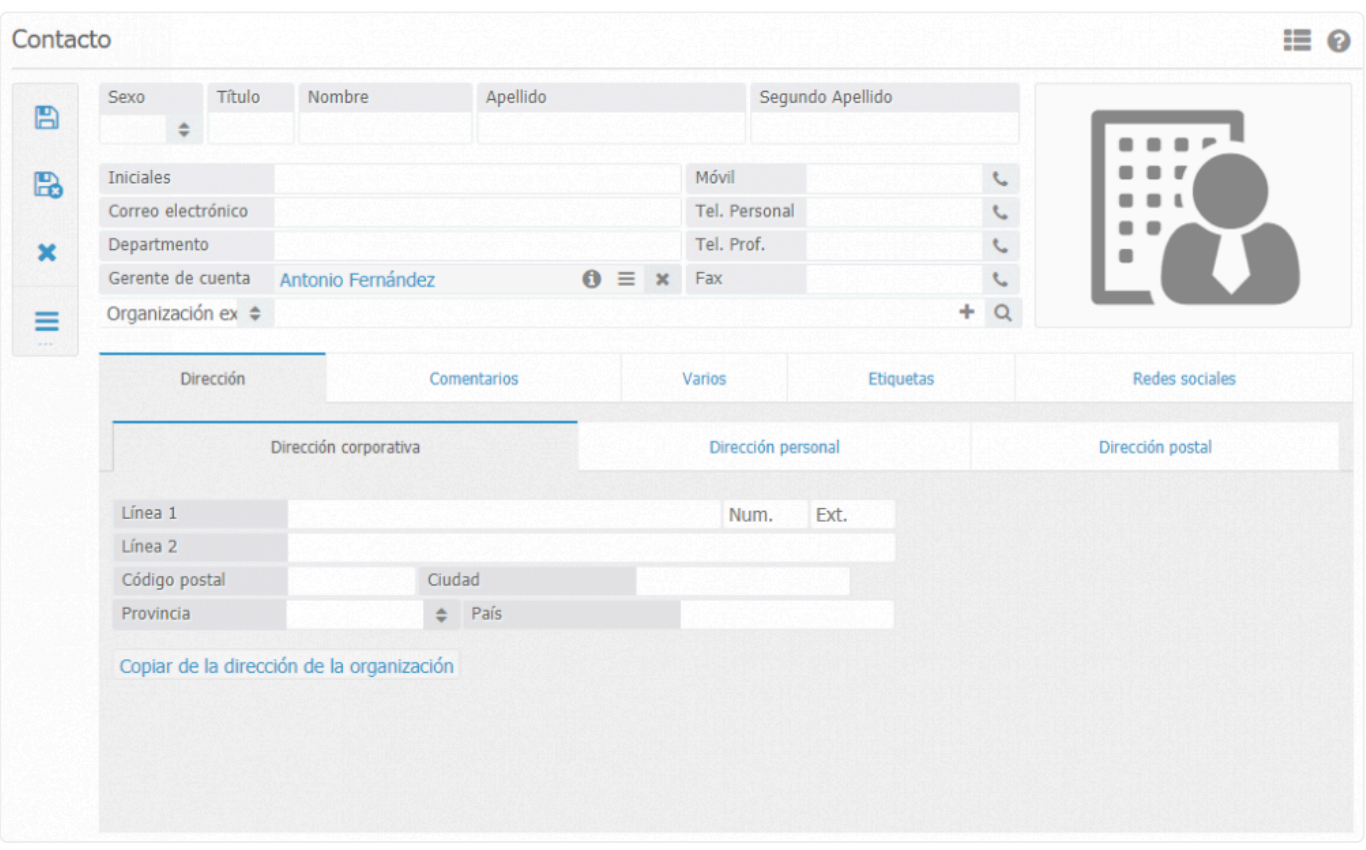

En esta pantalla, ingrese la información correspondiente a Nombre, Dirección y Ciudad. El campo Título (antes) y l campo Título (después) se pueden usar para completar títulos como Mr., Dr., o, por ejemplo, (MBA). Dichos títulos se aplican al enviar correos/ boletines..

No te olvides de rellenar las casillas de dirección postal. Esta dirección se usa cuando se envían cartas o correos al particular concerniente.

### Los únicos campos obligatorios son "Apellido" y "Empresa". **\***

En el centro de la pantalla, encontrará el campo "Empresa". Aquí puede indicar qué organización o persona privada representa a la empresa. Para vincular una empresa, puede introducir el nombre de la empresa de la cual ya se ha creado una tarjeta de contacto y luego ingresar la tecla "tabular" para vincular la empresa. Si la empresa no aparece fácilmente a través de la búsqueda, puede usar la lupa para obtener más información. Opciones de búsqueda.

El contacto se puede guardar haciendo clic en el botón Guardar/Cerrar en la esquina superior izquierda. La relación se habrá introducido y generado.

## **5.2. Selección de relaciones**

#### **Relaciones** ➤ **Selección de relaciones.**

La funcionalidad selección de relaciones sirve para filtrar su listado de relaciones (particulares, empresas ,contactos y empleados) en base a propiedades especificas diversas. Después de lo cual las relaciones se pueden usar para tener una visión general o usar una lista de destinatarios para redactar un correo. En este apartado abordaremos la dinámica de la selección de relaciones más detalladamente:

La selección de contactos sirve como manera de filtrar sus relaciones de acuerdo con características específicas. Después de lo cual la selección se puede exportar para tener una vista general o utilizarla para hacer envíos de correos electrónicos. En este capítulo abordaremos la dinámica de este componente a través de los siguientes pasos:

### **Procedimiento. Crear una selección y envío de correos electrónicos**

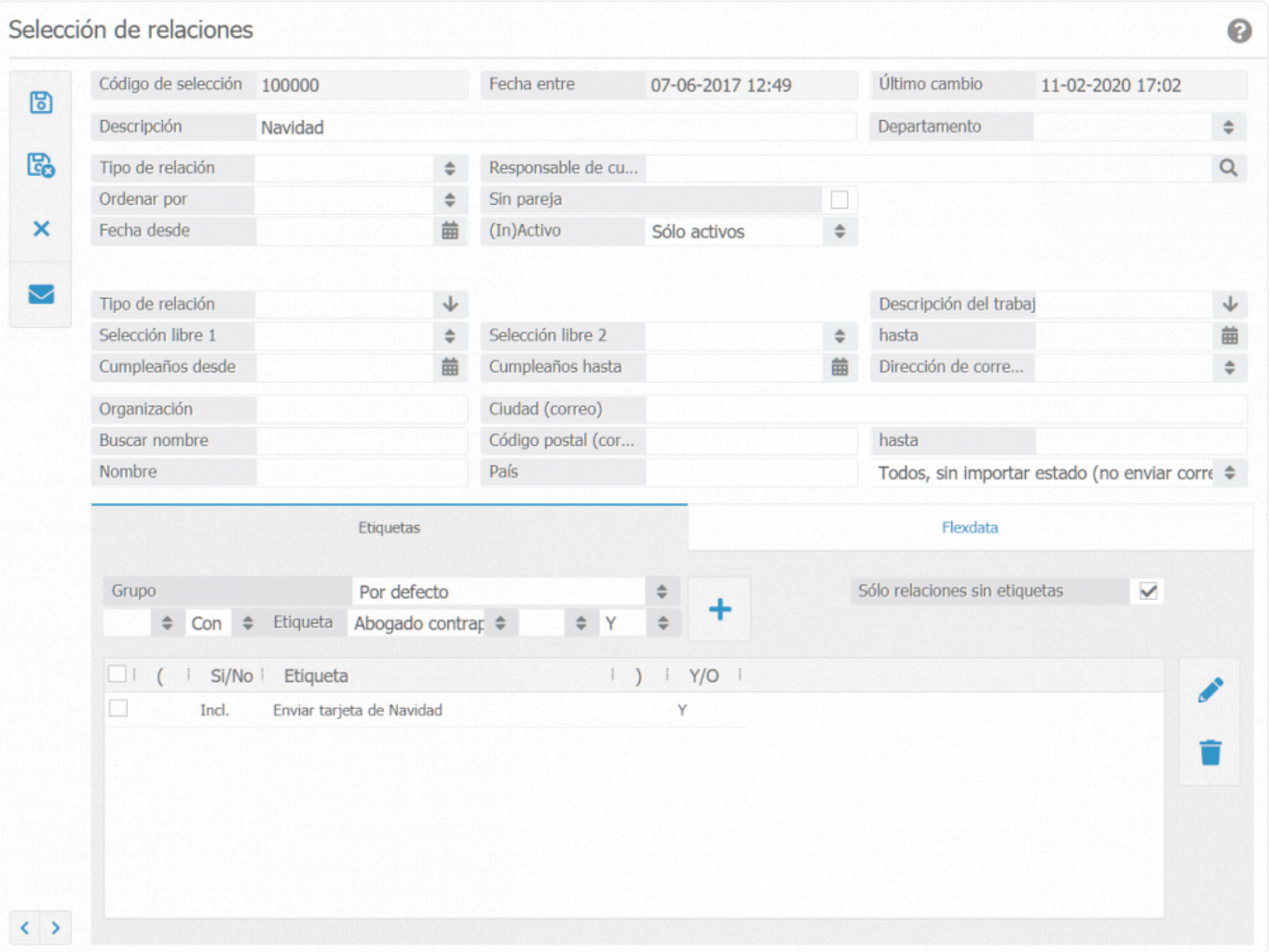

Hacer clic en Nuevo, aparecerá la siguiente ventana:

Dentro de esta ventana se pueden especificar los criterios relacionados con los que se desea seleccionar.

Selección. Dentro de este campo puede darle nombre a la selección. Esto sirve para futuras referencias cuando intente recuperar la selección para uso posterior.

Tipo de contacto. En este campo puede diferenciar dentro del contacto seleccionado. Si lo desea, puede usar campos abiertos en esta etapa.

Fecha de inicio. Este campo proporcionar una selección de contactos que se han generado dentro de un período determinado.

Gestor de cuentas. Aquí se pueden seleccionar los contactos de un empleado particular. Para recuperar todos los contactos, deje este campo libre.

Etiquetas. Aquí las etiquetas que ya se han generado se pueden aplicar para una selección más definida. Es posible combinar diferentes atributos o excluir ciertos atributos dentro de una selección.

Por ejemplo, si desea crear una selección de todos los contactos que tienen "tarjeta postal de Navidad" y "Boletín informativo" como atributo y no atributo "Campo de interés 2", la selección mostrar lo siguiente:

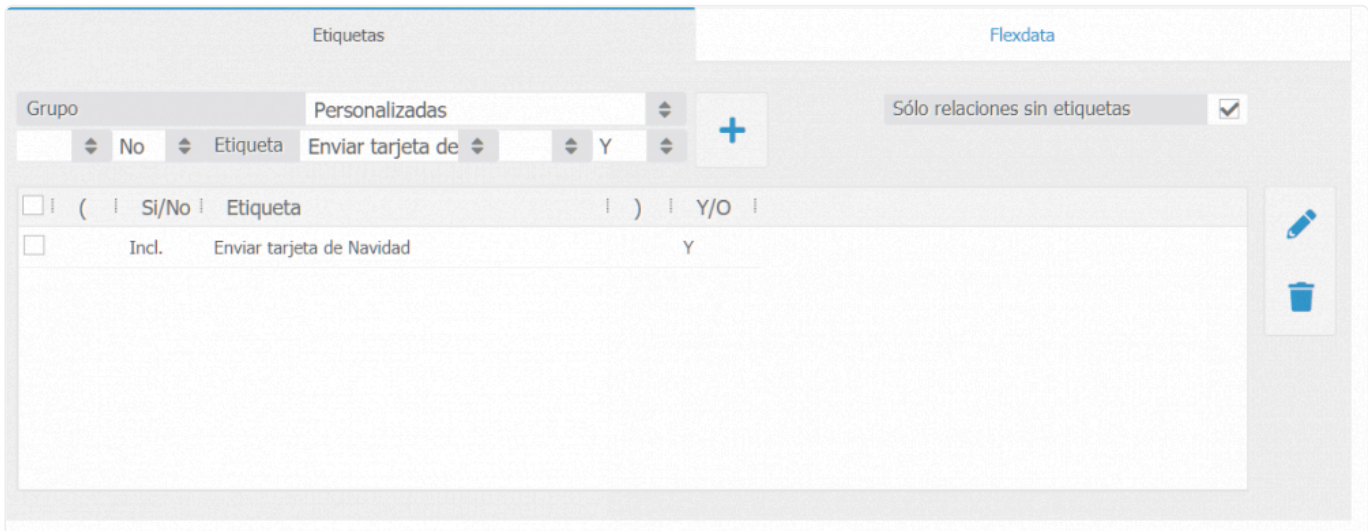

En caso de seleccionar esta opción se deben usar paréntesis.

Si desea hacer una selección basada en varios atributos sin excepciones, no tiene que usar paréntesis. Para las selecciones de contactos que tienen tanto la "Felicitación de Navidad" como la etiqueta de "Boletín de noticias", una selección se vería de la siguiente forma:

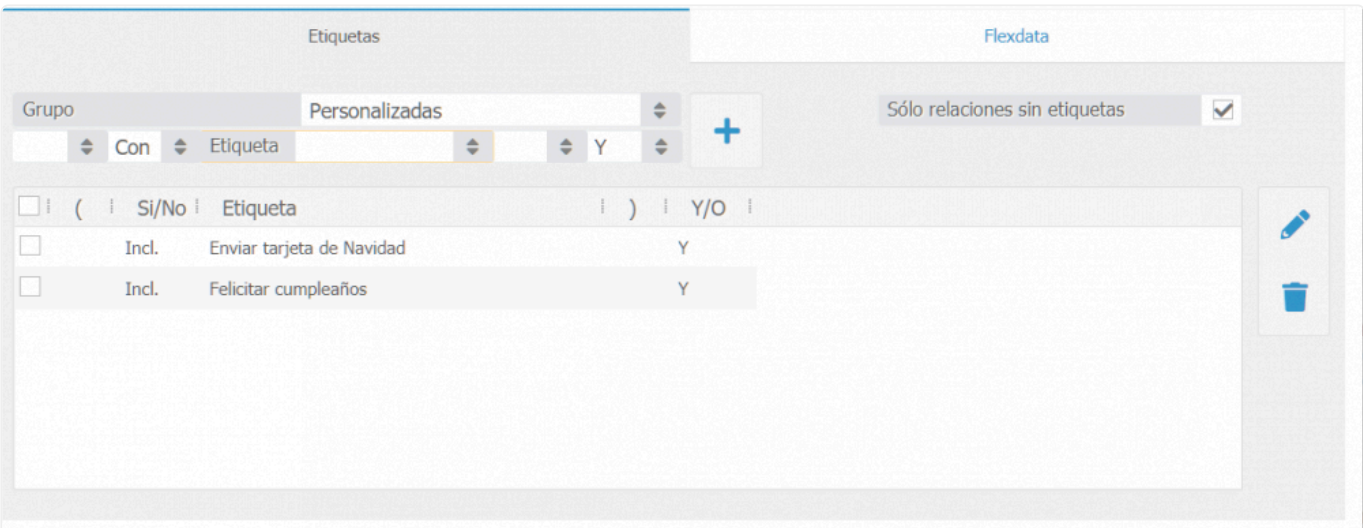

Prueba de lectura de la selección: comprueba dos veces la selección que has creado. Haga clic en el botón Guardar y luego en el botón crear correo. Aparece una ventana titulada "Mostrar datos de contacto seleccionado". Esta ventana consta de dos apartados. Una visión general de todos los contactos que se categorizan dentro de una selección particular y pestañas en las que cada uno muestra un tipo de envío de correo, como mensajes de texto, cartas, correos electrónicos, etc.

Ahora seleccione el tipo de correo que prefiera.

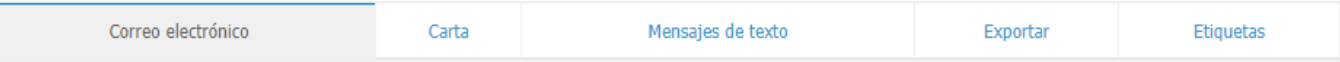

Email. En esta pestaña puede enviar correos electrónicos personalizados. Para hacer esto, seleccione una plantilla y ponga un asunto.

Carta. Aquí puede seleccionar una plantilla de carta para enviar una carta por correo.

Mensaje de texto. La mensajería de texto ofrece la posibilidad de enviar correos de mensajes de texto. Se aplicarán tarifas adicionales a este componente.

Etiquetas. Aquí puedes imprimir etiquetas, seleccione un formato de etiqueta y haga clic en Imprimir etiquetas para imprimir etiquetas.

Atributos. Agrega un atributo a la selección. Haga clic en la pestaña Atributos después de enviar un correo para agregar un nuevo atributo a la selección completa. Por ejemplo "Boletín de enero de 2018", de esta manera, en un momento posterior y en una coyuntura, puede buscar fácilmente para ver quién recibió un correo particular.

El paso que se muestra a continuación sólo se aplica al enviar boletines electrónicos, es decir, correos.

Inspeccione el estado/historial de envíos. Regrese al menú: Gestión de contactos > Selección de contactos. Aquí encontrará el botón "Ver estado/ correos electrónicos del historial".

A través de este botón puede recuperar el estado y el historial de envío que se han enviado en el pasado.

# **5.3. Importar contactos**

Para importar deberá ir a Administrar-> Configuración de la empresa-> Sistema-> Importar datos. Seleccione el tipo de importación (Empresas, particulares o contactos de empresa) y haga clic en descargar para recuperar la plantilla de importación necesaria.

Ahora usted puede comenzar a completar la plantilla. La segunda pestaña dentro de la plantilla tiene las especificaciones (longitudes de campo) enumeradas en la mayoría de los campos. Es muy importante mantener estas pautas para lograr una importación exitosa.

### **Procedimiento Importar contactos de empresa.**

Al importar, el sistema permite códigos de relaciones estandarizados. Esto funciona correctamente siempre que no se importen contactos de empresa. Pero si estos debieran importarse, lo primero que debe hacer es importar al sistema las empresas.

Descargue la hoja de importación de la empresa específica y cree una nueva columna, esta debería ser la primera columna. Nombra a esta columna con el título "Rcode". En ella va a poder introducir los códigos manualmente con la intención de importar las empresas. Es muy recomendable especificar un sistema numérico por debajo de 100000, ya que este es el primer digito que se ingresa en el sistema por defecto.

Tras completar la hoja de Excel, realice la importación de las empresas. No olvide cerrar la hoja de Excel cuando importe. Para una importación adecuada deberá dirigirse a Administrar-> Configuración de la empresa-> Sistema-> Importar datos. A continuación, seleccione Empresas en el menú desplegable y haga clic en Examinar para seleccionar la hoja de Excel. Ahora, lo único que queda es hacer clic en Importar para iniciar la importación de la hoja.

En este momento usted podrá completar la hoja de contactos de empresa. El "Rcode" anteriormente proporcionado lo podrá introducir ahora en el campo "Código de empresa". Haciendo esto los contactos de empresa quedarán vinculados a las empresas introducidas anteriormente.

Después de completar la hoja Excel para la importación de particulares. No se olvide de cerrar el Excel antes de importar.

Para poder importar diríjase a **Ajustes** ➤ **Ajustes de empresa** ➤ **Sistema** ➤ **Importar da tos** A continuación, seleccione particular y posteriormente haga clic en examinar seleccione la plantilla de integración. Ahora tendrá que hacer clic en Importar para iniciar la importación de la hoja.

# **5.4. Reintentar una importación fallida**

**Durante la importación de relaciones el sistema automáticamente comprueba los contenidos importados en cuestión.**

**Los campos que hayan sido incorrectamente introducidos en la plantilla serán declinados. Después de la importación los campos erróneos (si aplica) se mostrarán como se puede ver en la imagen de a continuación:**

Importado: 2 No importado: 2

En este ejemplo alguien intentó importar 4 contactos. El resultado fue de 2 elementos satisfactoriamente importados y 2 elemento no importado.

Haciendo clic en el link (en rojo) aparecerá una hoja de Excel que contendrá el elemento erróneo.

Haga clic en el campo y luego en eliminar para deshacer una importación.

Atención! Eliminando una importación previa todos los elementos de esa importación desaparecen del sistema. No es posible recuperar la información después de borrarla del sistema. Las importaciones se bloquearán automáticamente después de dos semanas por lo que eliminarlas en bloque después de ese periodo no es posible. **!**

# **5.5. Unificar relaciones**

**Puede suceder que una relación se haya introducido por duplicado y que usted (sin darse cuenta en ese momento) haya introducido documentos y vinculado elementos a ambas relaciones.**

## **Para solucionarlo siga los siguientes pasos:**

Diríjase a relaciones -> haga clic en el contacto, particular, empresa o empleado que desee fusionar -> en la barra lateral derecha haga clic en eliminar duplicados, posteriormente el sistema le preguntará a qué proyecto y relación desea que vayan los elementos asociados a esa relación.

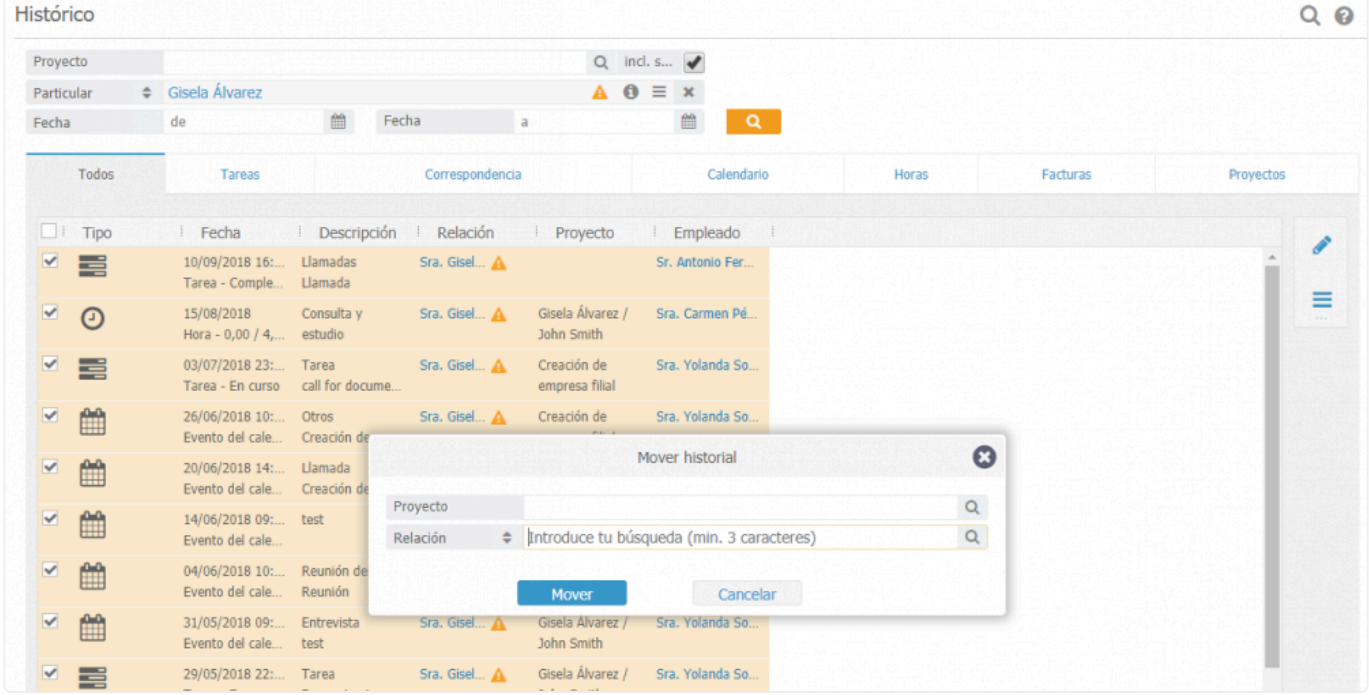

Si introduce un contacto particular o una empresa y seguidamente marcas el cuadro, el contacto se fusionará con el contacto seleccionado en su totalidad.

## **6. Calendario y Tareas**

## **Crear eventos de calendario**

Para crear eventos de calendario diríjase a: Calendario/ Tareas-> Calendario. Seleccione una fecha y haga doble clic, después se abrirá la siguiente pantalla:

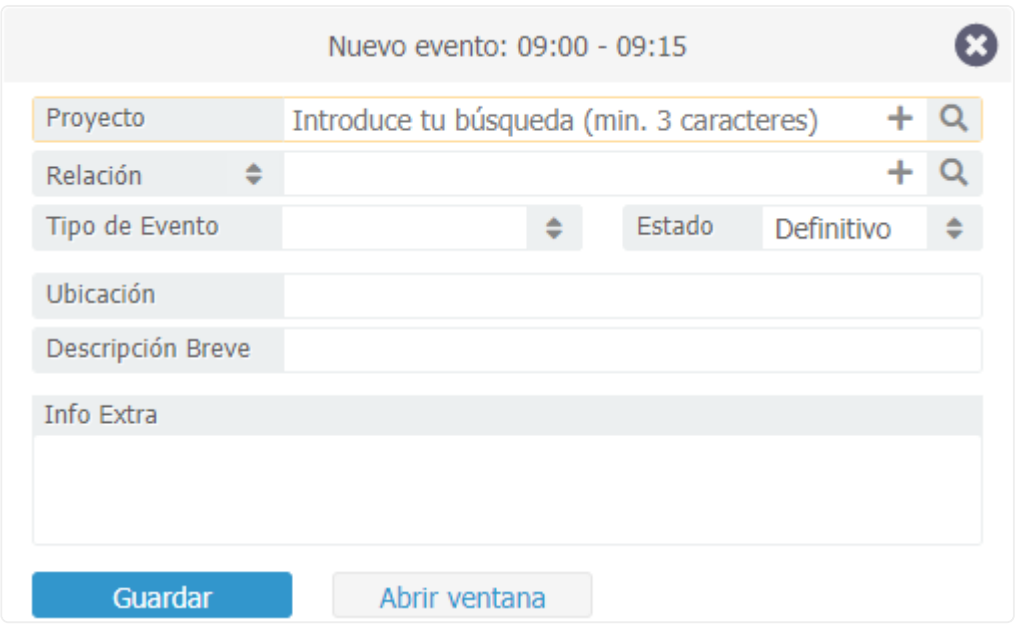

Esta ventana se utilizará para introducir un nuevo evento de calendario. El proyecto y/o relación pueden vincularse a un evento de calendario. Al hacerlo, el evento de calendario será visible en el histórico de proyecto y relación. Y si es usuario de BaseNet le aparecerá el evento en su calendario también.

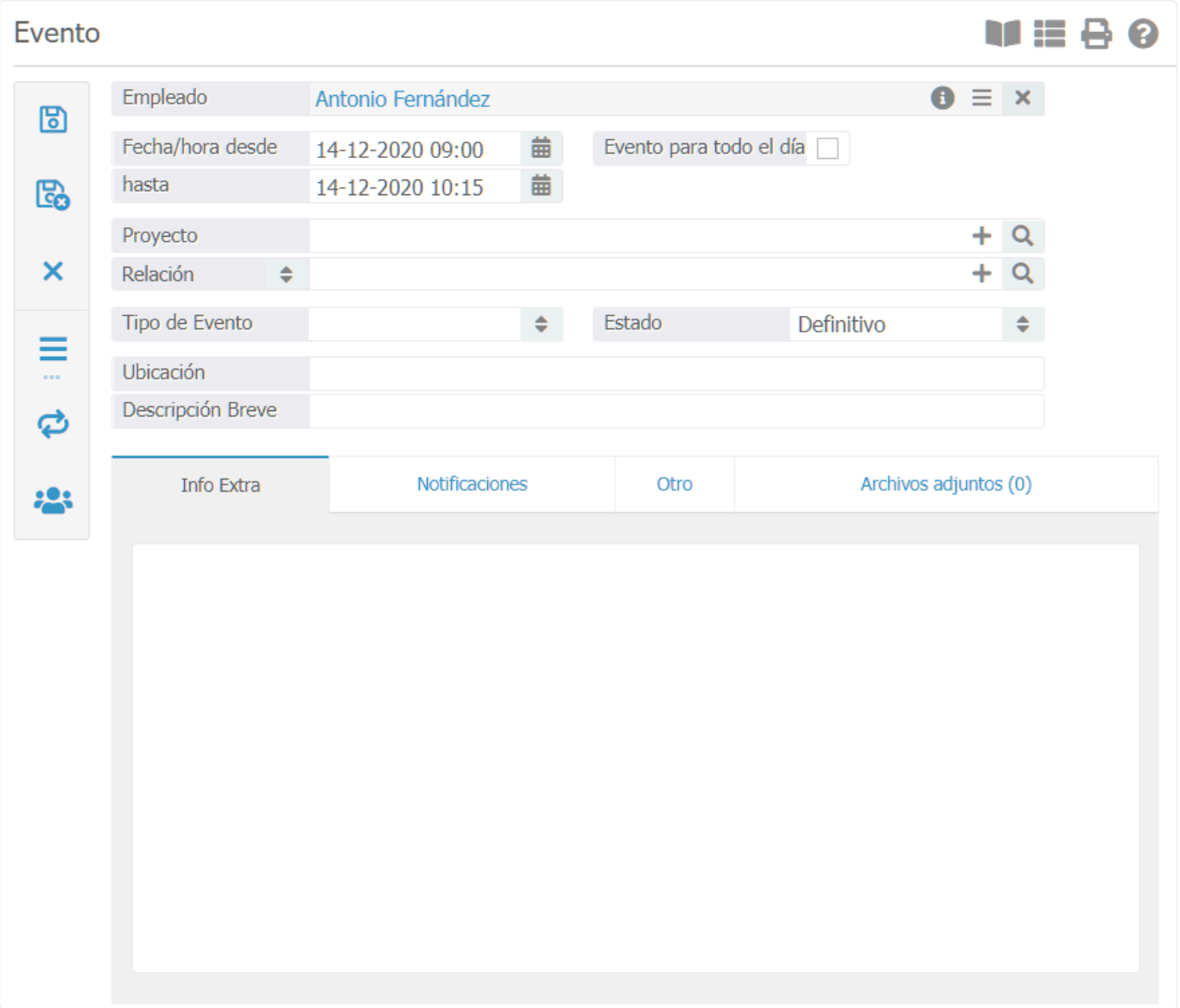

También existe una opción de crear un evento de calendario recurrente o un evento de calendario de grupo. Encontrará las funcionalidades en la franja lateral izquierda de la pantalla de nuevo evento.

Desde la pestaña "notificaciones" puede establecer una notificación para usted o para la persona con la cual tenga el evento.

# **6.1. Buscar a través del calendario**

### **Buscar a través del calendario**

Es posible realizar búsquedas a través del calendario. Para ello: Calendario/Tareas -> Calendario, usa el botón ''buscar en el calendario'' (lupa) situada en el botón derecho de la barra lateral. Aparecerá una nueva pantalla en la cual será posible buscar basándose en diferentes atributos.

También existe la opción de imprimir su calendario. Para ello haga clic en Buscar, seleccione los eventos que desee imprimir en la casilla de verificación, y haga clic en el botón de la impresora para obtener el listado.

Eventos de calendario no vistos

Los eventos de calendario no vistos se muestran en el Escritorio (Pantalla de inicio de BaseNet) por defecto. También es posible buscar por eventos de calendario no vistos usando la opción búsqueda a través del calendario.

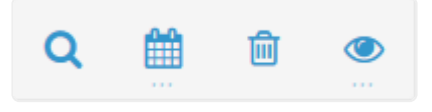

**\***

La ''búsqueda a través del calendario'' se especifica con el icono de la lupa.

Una función comúnmente utilizada en BaseNet es crear un listado con las fechas de indisponibilidad de los empleados seleccionados en un determinado lapso de tiempo.

## **6.2. Creación de tareas**

#### Calendario/ Tareas -> Tareas

Haga clic en el botón "Nuevo" situado en la parte derecha de su pantalla, después de pulsarlo le aparece la siguiente pantalla.

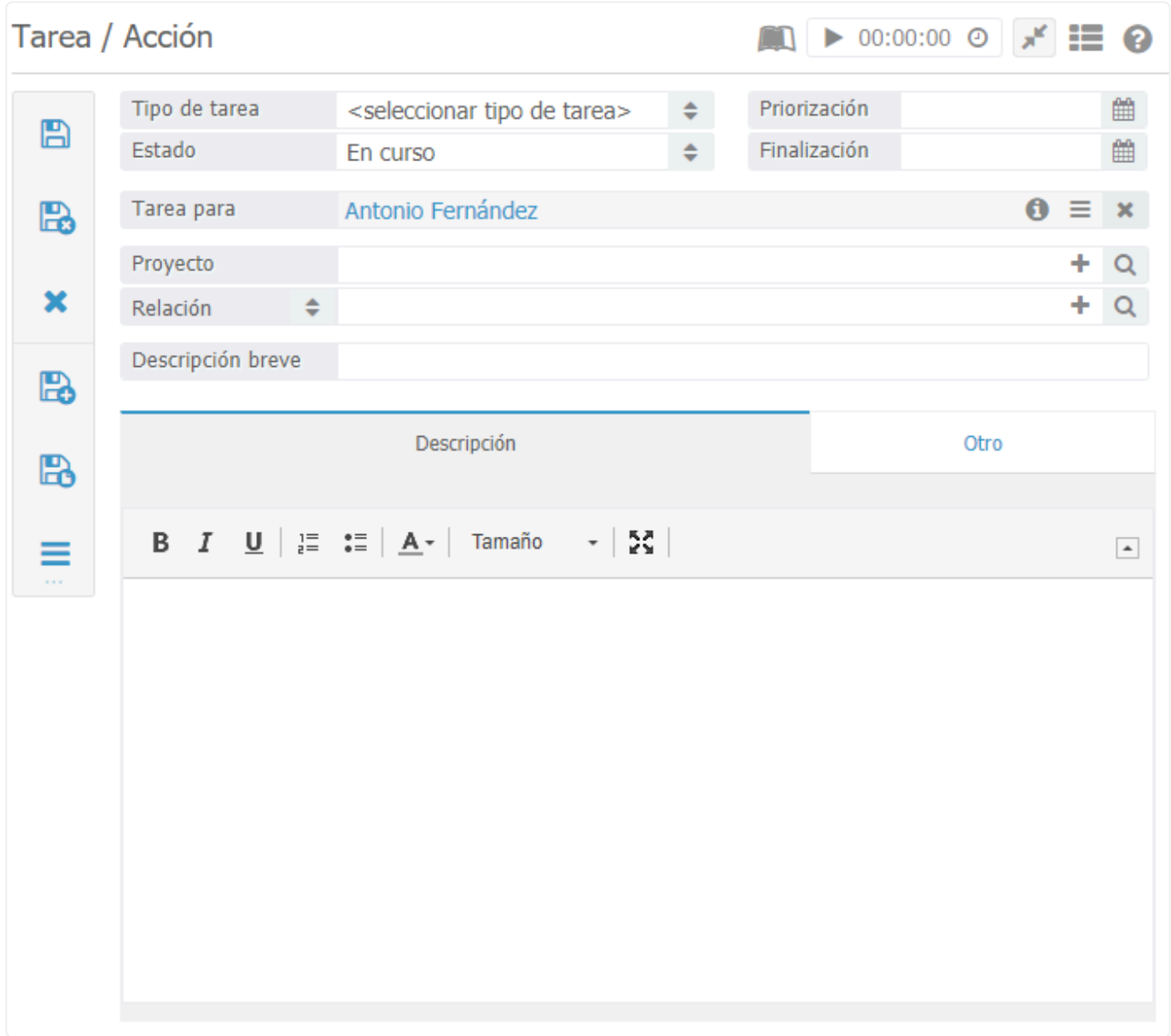

Se completarán por defecto los campos "asignada por" y "tarea para" con su nombre. En el caso que le quiera asignar la tarea a otro usuario distinto, deberá introducir en el campo de "tarea para" el nombre del usuario, en lugar del suyo propio. Se generará entonces la tarea para su compañero con las fechas de vencimiento y los recordatorios y aparecerá entre sus tareas.

Además de los eventos del calendario y los correos electrónicos, también es posible vincular una relación o proyecto. La ventaja de hacer esto es que siempre puede recurrir a la relación o proyecto cuando busque una tarea en particular y, por lo tanto, se crea un historial de referencia.

Al usar una fecha de priorización y una fecha de vencimiento, puede establecer cuándo se debe completar una tarea particular. Por ejemplo, en el caso de devolución de llamada, al crear la tarea nos aparecerá de color verde, al llegar la fecha de priorización, después de cuatro horas, la tarea cambiará el color a naranja, y la veremos roja cuando haya alcanzado su fecha de vencimiento, al pasar 8 horas.

Se mostrarán por defecto las tareas no vistas. Podrá acceder a otras tareas usando la **\*** herramienta de búsqueda.

# **7. Correspondencia**

# **7.1. Archivar un correo electrónico**

## **Correspondencia -> Correo electrónico**

Los proveedores convencionales de correo electrónico suelen ofrecer guardar los correos electrónicos en carpetas y subcarpetas dentro de los buzones de correo.

En BaseNet las relaciones y/o los proyectos sirven como punto de referencia central. Todos los correos se pueden archivar/vincular a relaciones y/o proyectos(expedientes) para tener siempre los datos registrados en un histórico, más fácil de encontrar los correos electrónicos puesto que tendrás una referencia. Esto también le permitirá hacer los correos electrónicos visibles a sus compañeros de grupo.

### **Procedimiento. Guardar un correo electrónico individual.**

Haga clic en el correo que desee archivar/vincular a una relación y/o proyecto.

- 1. Introduce una relación o proyecto. Esto se puede hacer con tan solo un clic en el correo (sin tener que abrir el correo) en los campos de relación y proyecto situados encima de la vista previa del correo electrónico que deseemos archivar/vincular.
- 2. Indique el nivel de acceso. Para más información acerca de los niveles de acceso, puede consultar la página de ajustes de empresa.
- 3. Si tiene habilitada el área de cliente y desea compartir abiertamente un correo con su cliente puede marcar la casilla de `` Enviar a área de cliente<sup>\*</sup>
- 4. Ahora haga clic en el botón azul para guardar el correo electrónico y desaparecerá de la bandeja de entrada.

#### **Procedimiento. Archivar a una sola persona una selección de varios correos**

- 1. Marque en la casilla los correos que desee archivar.
- 2. Pulse en el botón guardar en la parte superior del interfaz de correo. Situado al lado del botón ``Nuevo´´.
- 3. Aparecerá una nueva ventana:

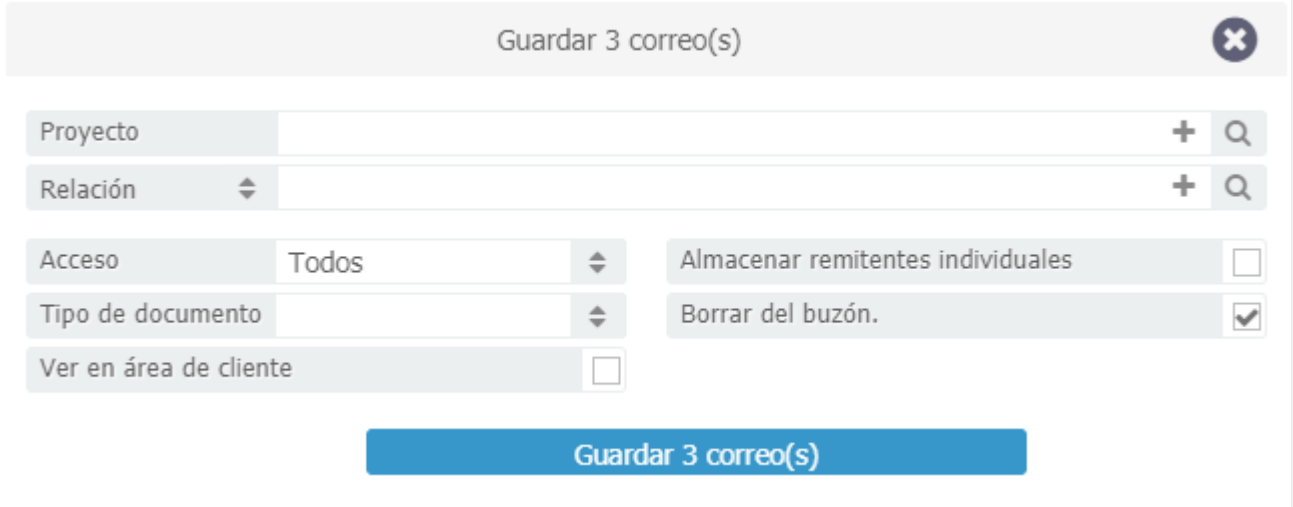

- 1. Añada un Proyecto y/o una relación.
- 2. Designe un nivel de acceso.
- 3. Pulse sobre "Guardar correos seleccionados".

# **7.2. Convertir correos electrónicos en tareas**

## **Correspondencia -> Bandeja de entrada.**

Si desea referenciar un correo a un compañero, puede hacerlo sin tener que reenviarlo. Tenga en cuenta que haciendo esto perderá el control sobre el correo y la visión de su estado. Por lo tanto, BaseNet permite que un correo se convierta en una tarea (que luego puede completar un colega) con solo hacer clic en un botón.

- 1. Abra el correo electrónico que desea asignar a un compañero.
- 2. En el menú de acciones (tres líneas) en la esquina superior derecho de la ventana haga clic en él. A continuación, se muestra una ilustración con un menú de acciones que indica la opción "Tarea".
- 3. Aparecerá ahora una nueva tarea con un campo que contendrá el contenido del correo.
- 4. Especifique el "Tipo de Tarea", pero no anule el campo.
- 5. Introduzca el nombre de su compañero en el campo "Asignar Tarea a".
- 6. Vincule un Proyecto y/ o relación. Si esos campos ya hubieran sido completados en el correo, serán añadidos automáticamente a la Tarea.
- 7. Especifique la fecha de vencimiento y la fecha de priorización.
- 8. Haga clic en Guardar y Cerrar para guardar la Tarea.
- 9. La tarea habrá sido asignada al compañero y este podrá acceder a la Tarea. Se puede establecer un ajuste para que cuando se complete la Tarea asignada, se envíe una notificación predeterminada por correo electrónico, esto se configura a través de los ajustes personales.

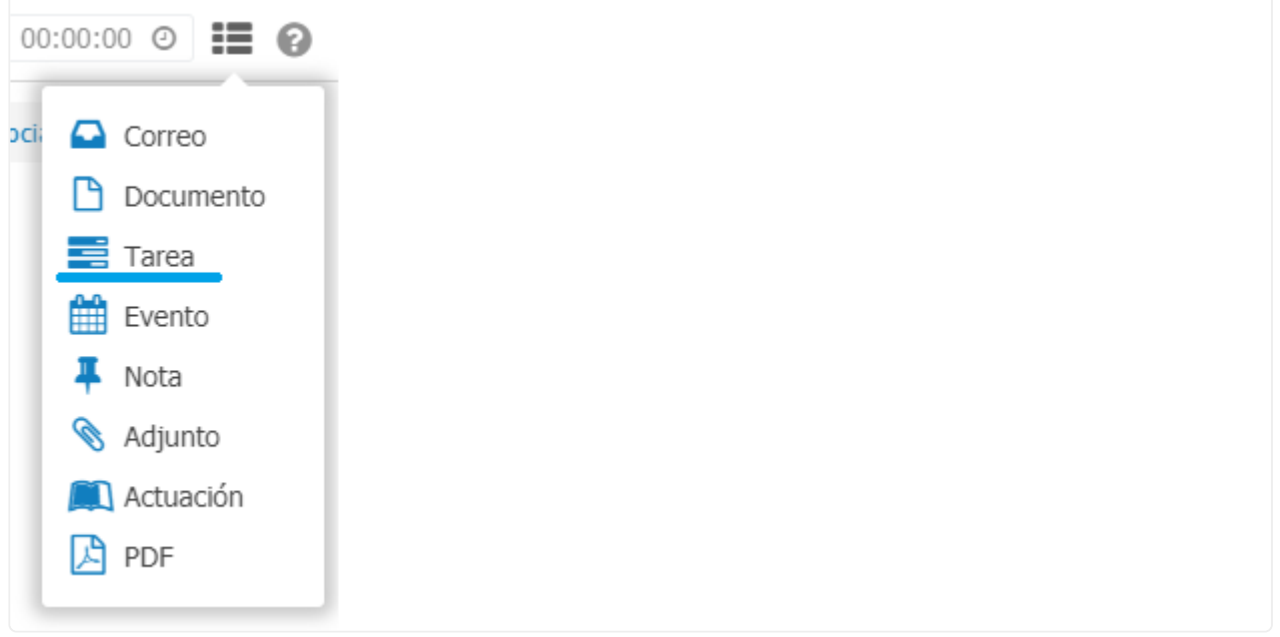

También puedes usar las siguientes combinaciones de teclas [ Control ] + [ Shift ] + [ Alt **\*** ] + [ T ] para crear una Tarea.( No funciona para España)

# **7.3. Crear un documento**

## **Acciones -> Nuevo documento**

- 1. En el campo del empleado, se debe introducir el nombre del compañero que firma en la parte inferior del correo. El valor por defecto que aparecerá, es el nombre del usuario que esté conectado.
- 2. Ahora introduzca una relación y, si corresponde, un proyecto.
- 3. Introduzca un asunto.
- 4. Elija una plantilla.
- 5. Haga clic en ``Crear documento´´ para crear un nuevo documento. Su procesador de texto predeterminado se abrirá según la configuración de su ordenador.

Atención. BaseNet ofrece múltiples maneras de editar un documento, estas son: **!**

- RDAV
- Descargar/ Subir

"RDAV" permite a los documentos poder editarlos y guardarlos a través de BaseNet. .

Esta opción solo está disponible para ordenadores con sistema operativo Microsoft Windows o Mac OS-X T. Haga clic aquí para más información o realizar cambios en los ajustes de RDAV.

Si por cualquier motivo no puede utilizar RDAV, podrá utilizar la segunda pestaña dentro de esa pantalla, ''descargar/subir'' le permitirá descargar el documento modificarlo y volverlo a subir. El documento primero se descargará localmente en el disco duro de su ordenador. Para que los cambios guardados surtan efecto en BaseNet, el archivo primero deberá cargarse en BaseNet. Esto se hace desde la misma pestaña de "descargar/subir" navegando por el mismo archivo que se descargó y cargándolo. Esto anulará la versión anterior que quedará registrada en la pestaña.

Las cuentas de BaseNet por defecto no están habilitadas para usar RDVA debido a la naturaleza particular de este applet, que requiere una explicación previa. Al optar por el uso predeterminado de RDAV, se deberá activar la opción en Configuración del Sistema.

# **7.4. Búsqueda dentro de la correspondencia**

## **Buscar dentro de la correspondencia**

Los documentos y correos archivados se pueden encontrar fácilmente a través de Correspondencia -> Documentos & correos.

Se puede iniciar una búsqueda en base a numerosos atributos (filtros).

La ilustración siguiente muestra cómo sería.

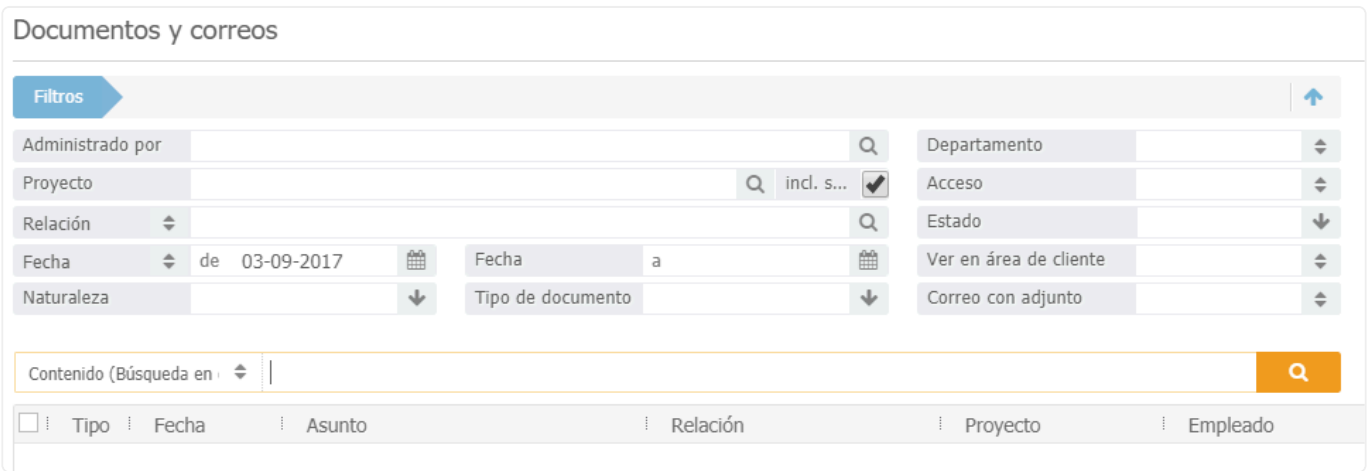

Haga clic en búsqueda para encontrar un documento o correo particular.

El sistema realiza búsquedas basadas en texto completo, lo que significa que el sistema escanea el contenido completo del Documento y Correo electrónico.

### **Otras funciones.**

La correspondencia archivada se puede encontrar a través de relaciones o proyectos. Para ello, abrimos una relación o un proyecto y hacemos clic en la pestaña de historial para ver una lista de todos los archivos vinculados.

Tras abrir una relación o proyecto, el menú de acciones (tres líneas) también se puede usar para encontrar el historial más elaborado.

3.

Página 63 de 146

## **7.5. Establecer un correo automático cuando este fuera de la oficina**

## **Para establecer una respuesta fuera de la oficina, vaya a su bandeja de entrada y realice los siguientes pasos.**

- 1. Haga clic en la esquina superior derecha de la pantalla de BaseNet (en el nombre de usuario)-> Mueva el cursor sobre los ajustes (haga clic en ajustes personales) -> E-mail-> Pulse sobre Cuentas de e-mail -> Busque la cuenta de correo en cuestión y ábrala haciendo doble clic en ella.
- 2. Aparecerá la siguiente pantalla:

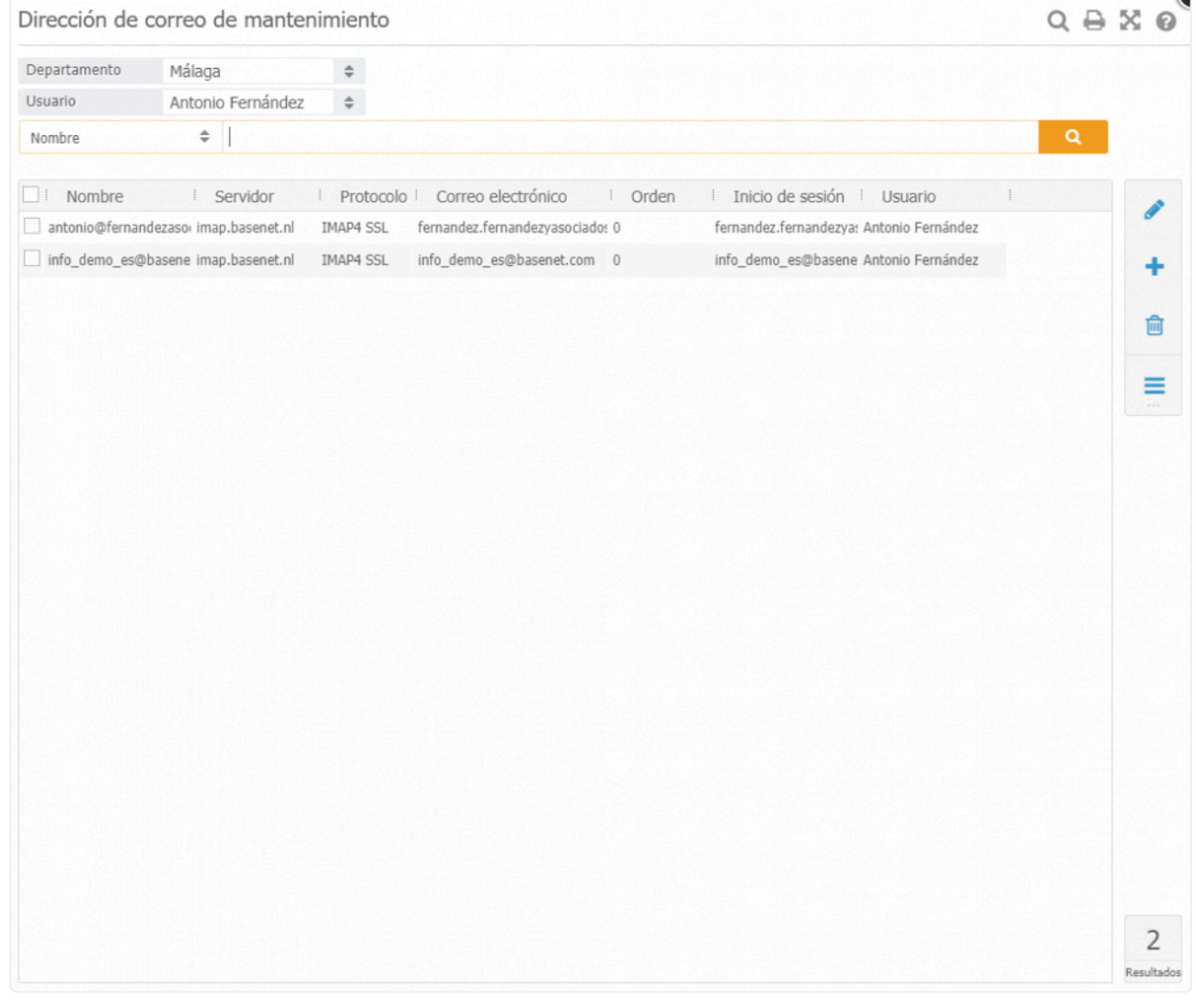

4. Cuando haga doble clic en la dirección de correo electrónico verá lo siguiente:

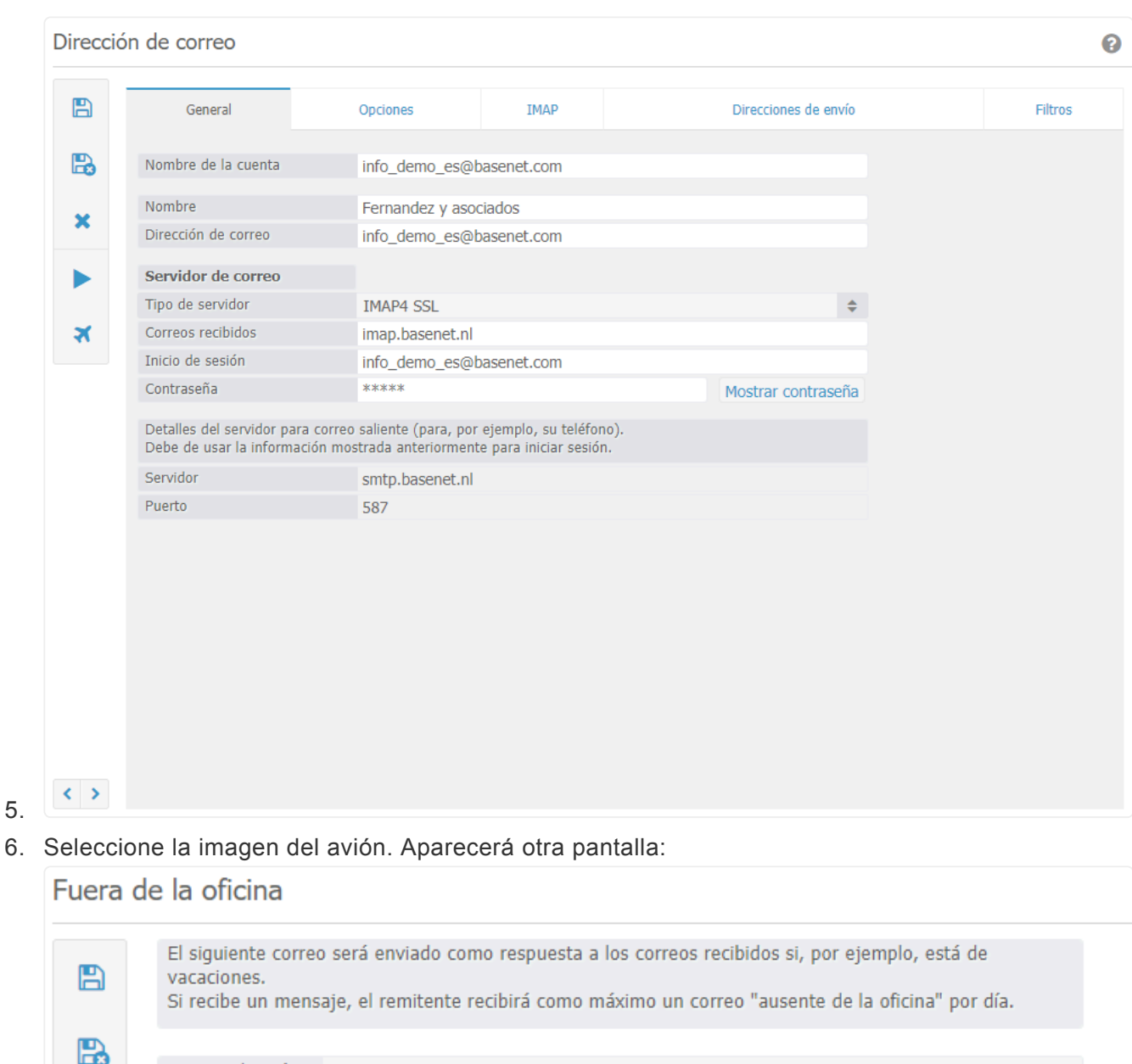

#### 6. Seleccione la imagen del avión. Aparecerá otra pantalla:

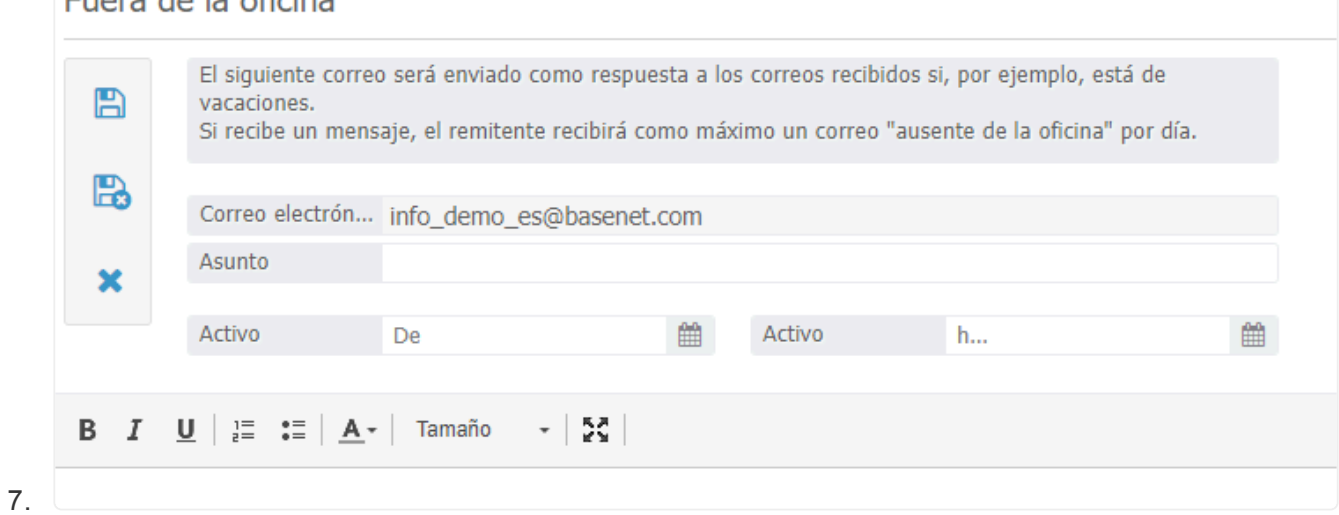

- 8. Aquí debe completar el campo de asunto y el de texto. Puede especificar desde qué fecha desea que se inicie la respuesta fuera de la oficina hasta que fecha desea que finalice.
- 9. Ya se ha activado la respuesta fuera de la oficina.

# **7.6. Comparte de forma segura**

## **Uso compartido y seguro de los correos electrónicos:**

Paso 1: Seleccionar en la barra izquierda Correspondencia, Documentos y correos. Seleccionamos los archivos que queremos compartir y nos vamos a la parte derecha para seleccionar el envío seguro.

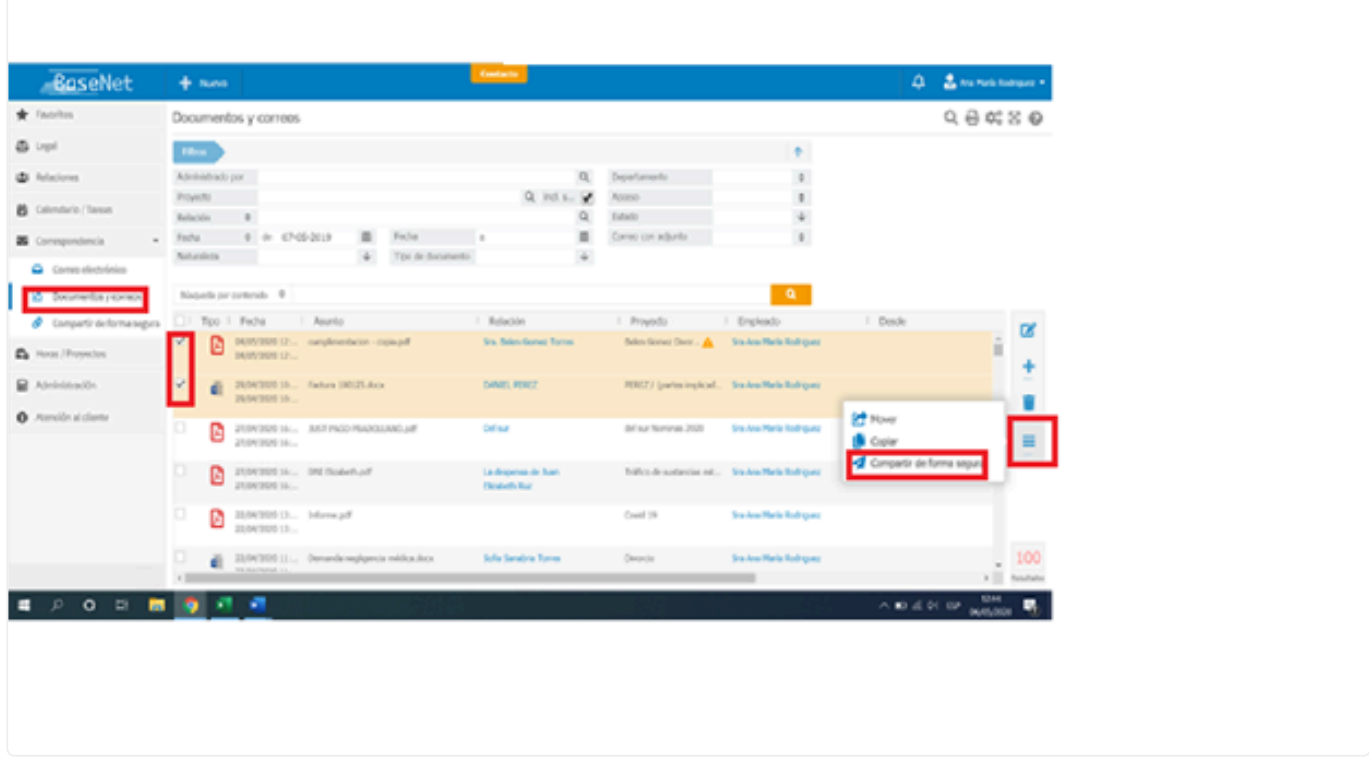

**Paso 2:** Seleccionar la relación con la que desea compartir los archivos. La relación dentro del sistema debe de tener el número móvil en el que se pueda recibir la verificación

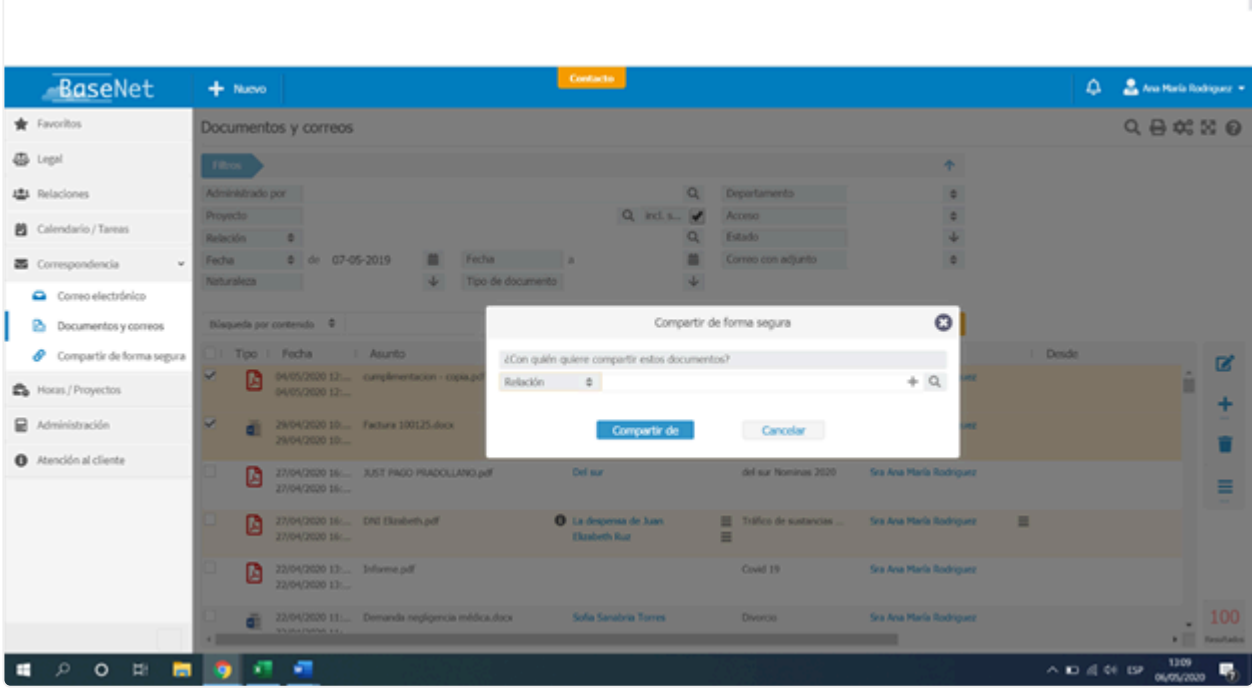

**Paso 3:** Una vez seleccionada la relación y seleccionar la opción de uso compartido seguro obtendrá una visión general de los archivos seleccionados y se puede modificar.

Puede agregar o eliminar más documentos con los botones más o eliminar a la derecha. También puede determinar la validez del enlace (un día, dos días)

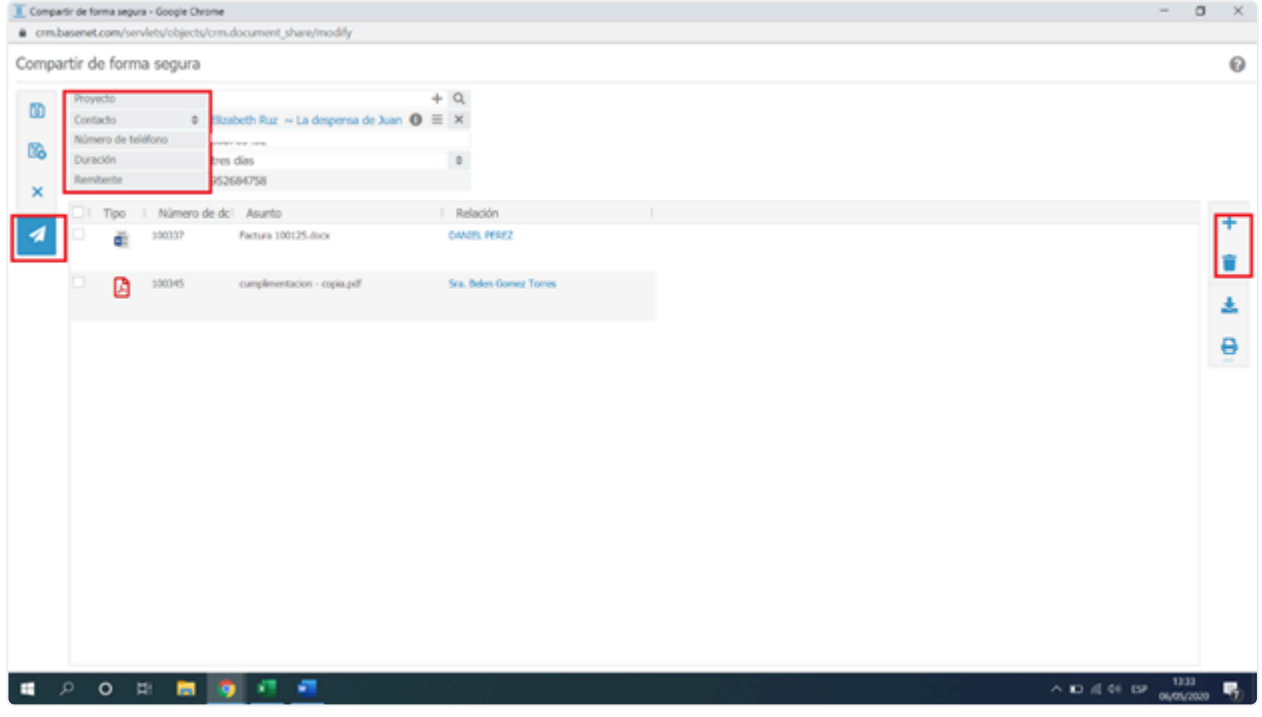

Paso 4: Una vez pulsado el botón de enviar correo le aparecerá un correo electrónico estándar que contiene el enlace de descarga. Puede copiarlo en su correo corporativo si así lo desea.

#### **¿Qué ve el destinatario?**

El destinatario recibe un correo electrónico con el enlace de descarga. Tiene que realizar tres pasos

para hacer la descarga:

- 1. Introducir su propio número de teléfono.
- 2. Introducir el código recibido por SMS.
- 3. Descargar archivos: todos se ofrecen comprimidos en un archivo zip.

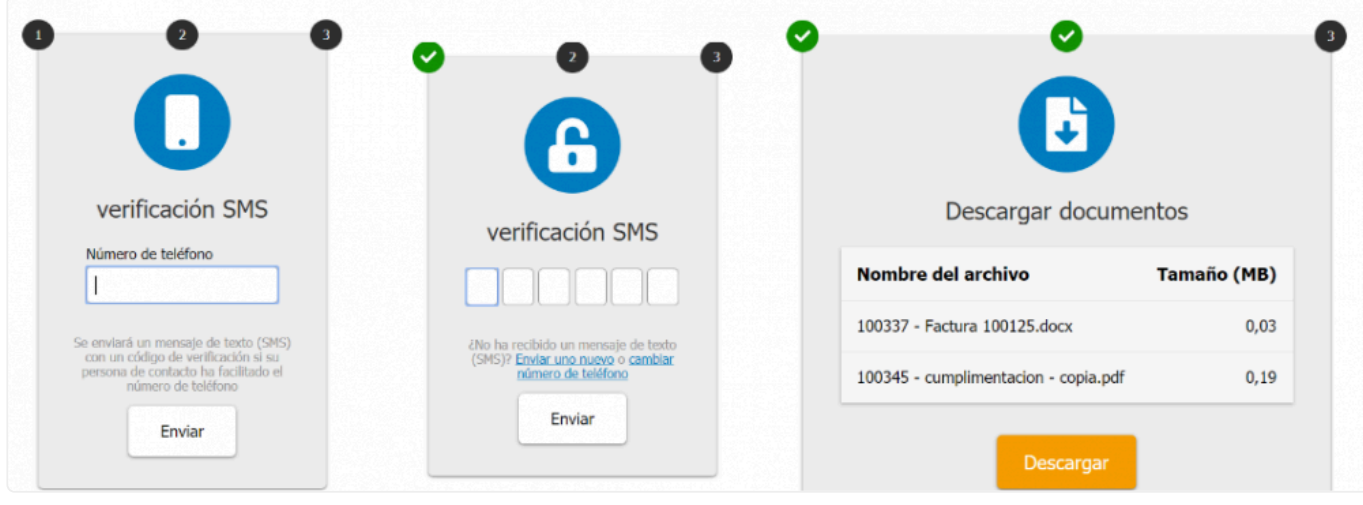

**Paso 5:** Última verificación. En la pantalla de búsqueda de Uso compartido seguro y en el historial de relaciones y proyectos se obtiene una visión general de todos los archivos compartidos.

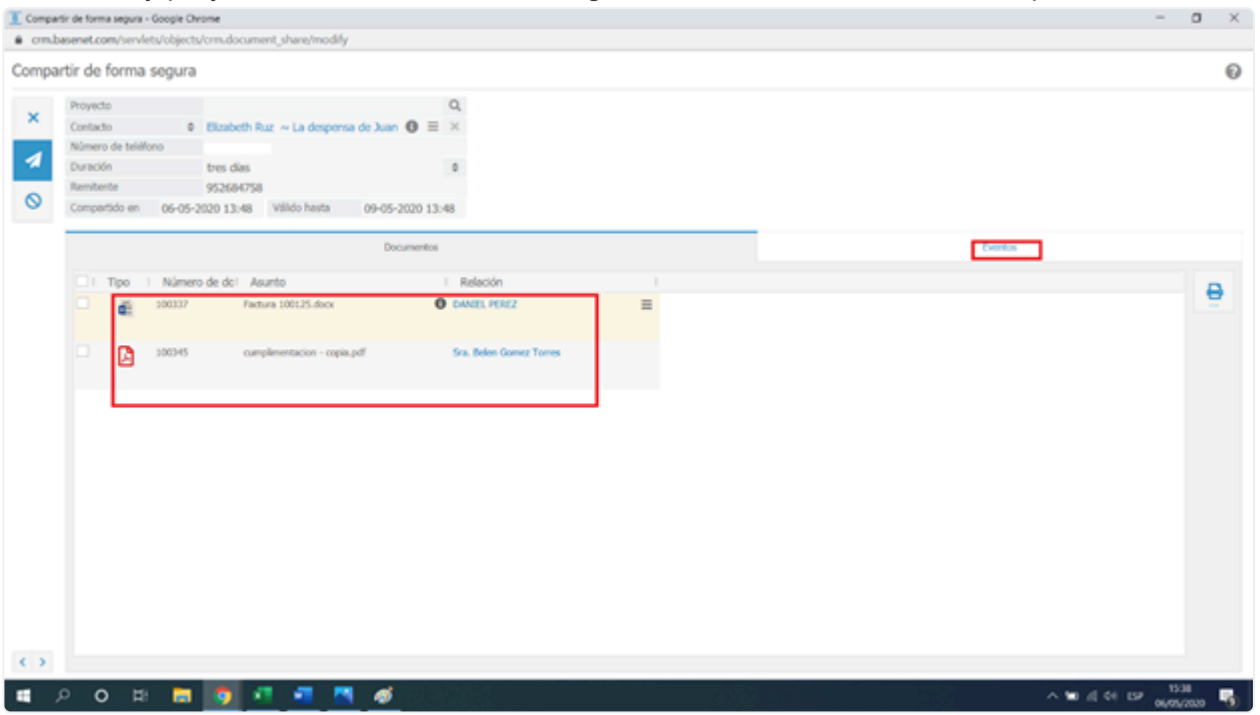

Comience a compartir de forma segura desde la pantalla de búsqueda de Uso compartido seguro:

En Correspondencia en el menú principal encontrará una nueva opción: Uso compartido seguro. A continuación, encontrará todos los resultados que ya se han compartido de forma segura. Al usar los filtros, es más fácil descubrir quién y qué proyecto compartió.

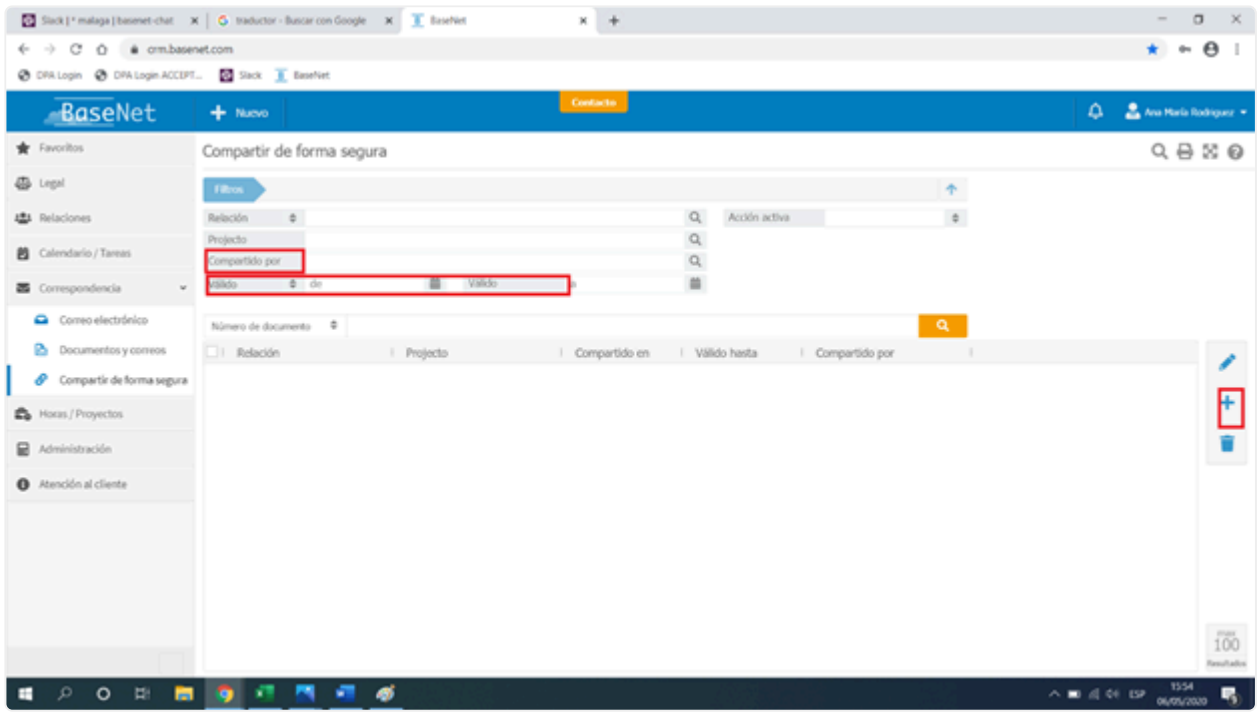

• Inicie un nuevo uso compartido seguro pulsando en el signo más (vea la imagen de arriba) . Luego verá esta pantalla (imagen a continuación):\*

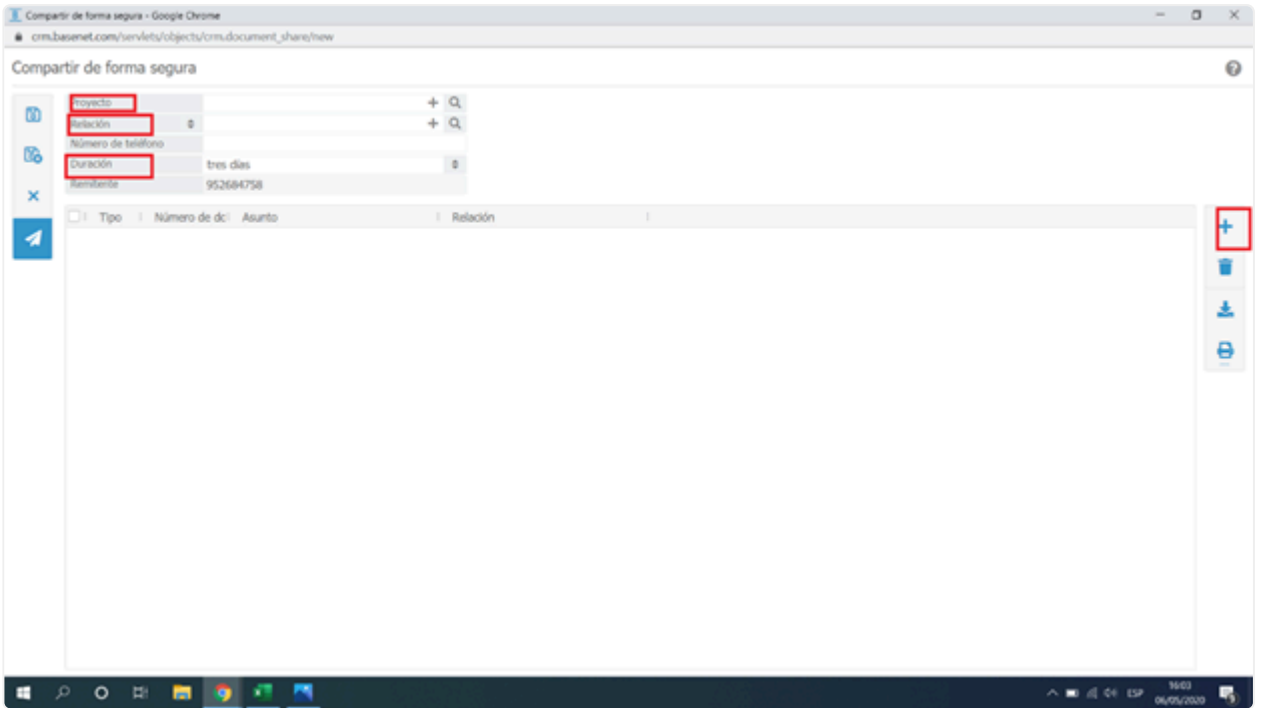

- 1. Complete el proyecto y la relación. NOTA: para la autenticación de los factores de esta funcionalidad el campo de número de móvil del destinatario ha de estar relleno.
- 2. Determine la validez del enlace (dos horas, un día, tres días o una semana)
- 3. Luego haga clic en guardar.
- 4. Luego haga clic en el signo más para agregar documentos (será dirigido a la pantalla Documentos y correos electrónicos del proyecto vinculado).
- 5. Cualquier documento señalado por error puede ser borrado pulsando el botón Eliminar.
- 6. Consejo: si desea compartir documentos de otro proyecto o relación, haga clic en el signo más y

en la pantalla Documentos y correos electrónicos y buscará otro documento.

- 7. Cuando haya terminado con la selección, haga clic en el botón de Enviar.
- 8. Se abre una pantalla de correo electrónico con el enlace de descarga y el texto estándar. Puede copiar este texto y copiarlo en su plantilla corporativa o cambiar el contenido. Es importante recordar que el enlace de descarga no debe modificarse

## **8. Horas y proyectos**

### **Horas por día**

Introducción a la funcionalidad ''horas'' de BaseNet

BaseNet ofrece tres maneras de controlar las horas invertidas:

- Controlar las horas manualmente
- Controlar las horas utilizando la funcionalidad cronómetro
- Controlar las horas introduciéndolas en la funcionalidad multihoras del escritorio

Este capítulo desarrollará los métodos mencionados anteriormente.

Ajustes de tarifa de horas.

Por favor tenga esto en cuenta para hacer más eficiente el uso de las tarifas de horas. **!**

Las tarifas de horas se deciden entorno a cuatro puntos.

- Tasa de empleados por proyecto.
- Tasa general por proyecto.
- Tasa de empleados
- Tasa de oficina.

El sistema primero revisa si se aplica el nivel 1, en caso negativo, el sistema buscará automáticamente la siguiente clasificación, el nivel 2. El nivel 3 y 4 solo pueden ser modificados por empleados con derecho de administración. Luego puede ir a Ajustes de empresa -> Horas -> "Tarifa por hora predeterminada" (nivel 4) o "Tarifa por hora por empleado" (nivel 3).

### **Entrada por hora separada:**

#### **Horas / Proyectos** ➤ **Horas por día**

Para agregar una hora nuevamente cronometrada, haga clic en Nuevo. Aparecerá una pantalla como se muestra a continuación:
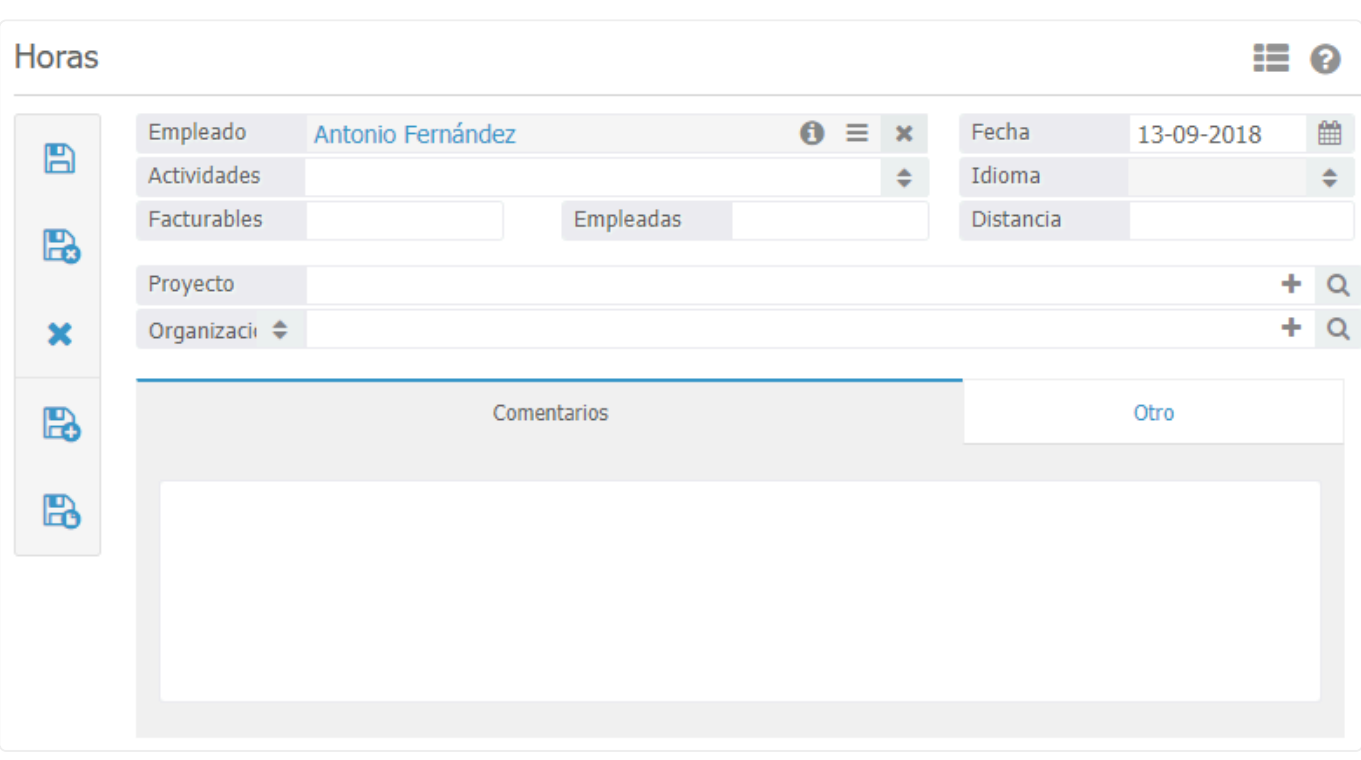

Después de abrir la ventana, el campo "Empleado" y el campo "Fecha" se completarán automáticamente. Es posible ajustar estos campos. Es posible marcar las horas posibles, aunque esto irá acompañado de una advertencia de seguridad. Ingrese "Tipo de actividad". Estos tipos de horas se pueden agregar a la factura de su especificación de horas. El listado de actividad se puede modificar manualmente siempre que tenga credenciales de administrador. Si es así, esto último se puede hacer a través de los siguientes pasos:

#### **Ajustes de empresa > Horas > Tipo de actividad**

Ingrese las horas facturables y las horas trabajadas. En el campo memo, se puede agregar una aclaración con respecto a las horas. Esta aclaración se mostrará de forma predeterminada en la especificación de la hora del diseño de su factura. Si desea ingresar los kilómetros/millas deberá posteriormente marcar la casilla "gastos de viaje". Si opera en función de una fija por visita, los kilómetros/millas se pueden omitir, pero la casilla gastos de viaje debe aún completarse. Es importante seguir estos pasos:

#### **Ajustes de compañía** ➤ **facturación** ➤ **ajustes de facturación**

Aquí puede establecer si trabaja basándose en una tasa por distancia o una tasa fija por visita.

Enlace un proyecto (expediente) y una empresa y haga clic en Guardar/Cerrar para guardar el campo de la hora.

Si tiene que completar varias líneas de tiempo en el mismo proyecto, lo mejor es usar<br>
Guardar/Copiar para ingresar rápidamente varías líneas de horas. El contenido Guardar/Copiar para ingresar rápidamente varías líneas de horas. El contenido permanece intacto y sólo debe ingresar la descripción y el número de horas para ingresar a la siguiente línea.

#### **Imputación rápida de horas (pantalla de horas múltiple).**

**Horas / Proyectos** ➤ **Horas por día** ➤ **Introduzca horas múltiples o en conjunt o desde el menú principal de BaseNet (haga clic en un día cualquiera y se abri** **\***

#### **rá una ventana).**

La pantalla de horas múltiples ofrece la posibilidad de una entrada rápida de horas desde BaseNet. Seleccione un día en particular presionando la tecla tab en su teclado para navegar al siguiente campo.

Para un uso óptimo de la "pantalla de varias horas", recomendamos ejecutar las siguientes configuraciones:

**Ajustes de Empresa** ➤ **Horas** ➤ **Horas por día Ajustes de Empresa** ➤ **Horas** ➤ **Horas establecidas actuales a través de la pant alla de horas múltiples**

**Cantidad de horas registradas por día** Esta configuración indica la cantidad de horas predeterminadas por día y establece el color de la pantalla de entrada. Las horas están configuradas en ocho por defecto. Esto significa que, en realidad, el día correspondiente mostrará en naranja y un signo de exclamación en la pantalla de horas. Si se establecen más de ocho horas, el día se marcará en verde con un "v".

**Las horas programadas se pueden ajustar a través de la pantalla de entrada de múltiples horas** Mediante esta opción puede indicar si desea ajustar las horas registras a través de la pantalla de horas múltiples. Hacer esto tiene la ventaja de poder ajustar fácilmente las horas registradas. La desventaja es que solo se pueden establecer campos de quince horas por día a través de la pantalla de múltiples horas. Si marca un promedio de quince horas por días o más, recomendamos desactivar esta configuración.

#### **Horas de entrada:**

Para ingresar horas, haga clic en un día en particular en la pantalla de inicio del CRM en línea de BaseNet y luego vaya a: Horas/ Proyectos -> Horas por día -> Introducir horas múltiples, aparecerá la siguiente ventana como se muestra en la ilustración siguiente:

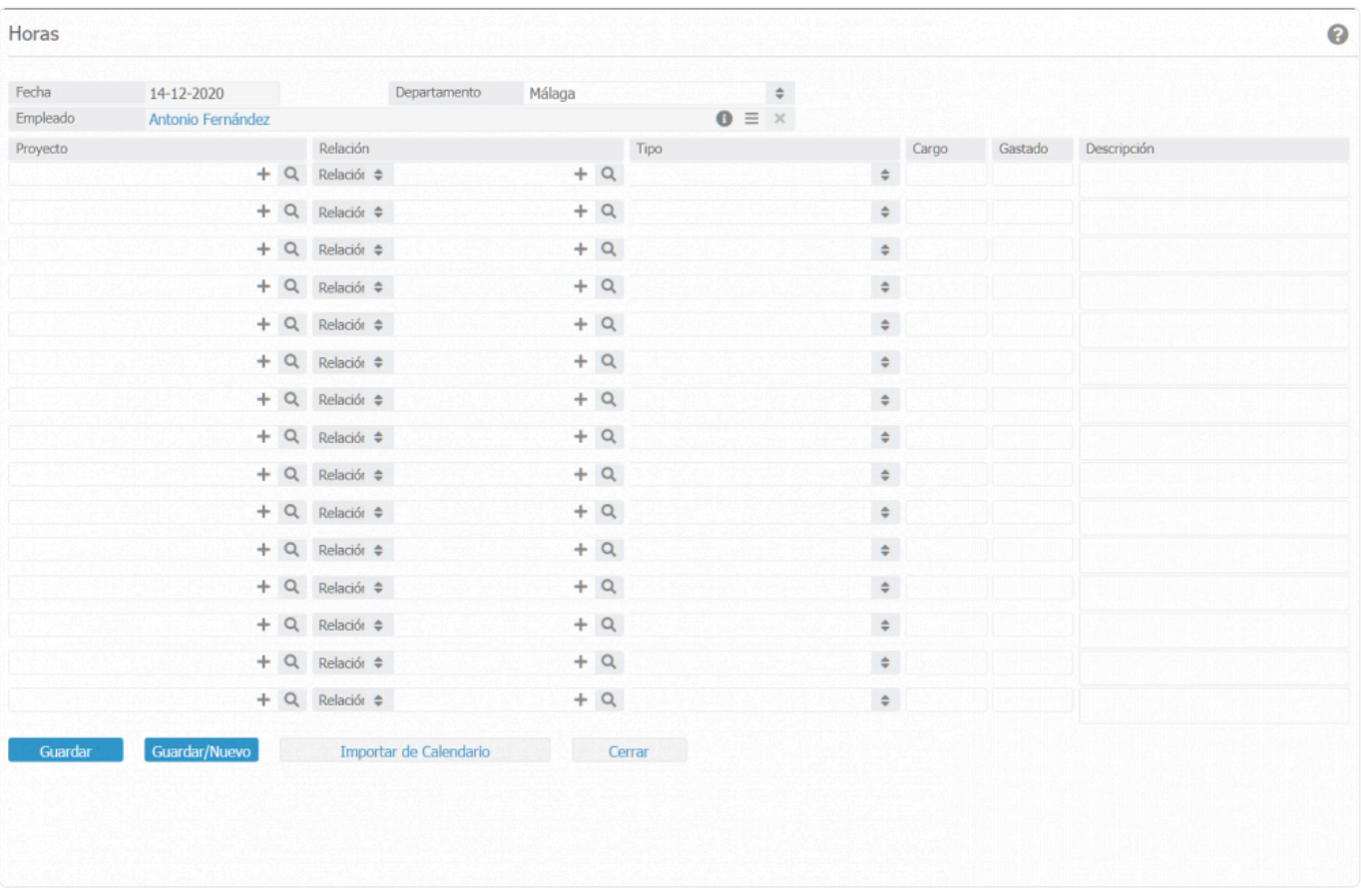

Introduzca un proyecto y el sistema vinculará automáticamente el contacto de factura del proyecto vinculado. Ingrese el tipo de horas, las horas registradas, las horas gastadas y una descripción. Esto se puede hacer para múltiples cambios si es necesario. Para guardar las horas, haga clic en Guardar. Aparecerá un mensaje de confirmación mostrando las horas ingresadas. Haga clic en Aceptar y dependiendo de su configuración, la pantalla se cerrará.

#### **\***

También es posible importar eventos de calendario como horas. Esto puede hacerse directamente desde Pantalla "varias horas" haciendo clic en " Importar desde calendario". Los eventos del calendario que se establecen en su calendario para ese día en particular serán analizados por la pantalla de horas múltiples.

## **8.1. Horas**

#### **Presupuesto de horas**

En la pantalla horas por día encontrará la siguiente pantalla de búsqueda. En la cual se puede realizar una selección basada en los siguientes atributos:

- 1. Empleado
- 2. Fecha
- 3. Tipo de actividad
- 4. Factura
- 5. Relación
- 6. Proyecto

Esto también se puede utilizar para crear listados e informes de gestión.

El sistema le proporciona un número de informes predefinidos. Si desea tener listados personalizados por favor, contacte con su gestor de cuenta en BaseNet.

#### **Modificar las horas de un proyecto.**

BaseNet ofrece la posibilidad de mover las horas introducidas en un proyecto a otro. Busque el proyecto que desea modificar y haga doble clic en él. Aparecerá la siguiente ventana:

Seleccione el proyecto, modifíquelo, guarde y cierre.

#### **Introducir horas a través del cronómetro**

```
Acciones ➤ Cronómetro
```
El cronómetro de BaseNet le permite registrar horas automáticamente después de determinadas actividades como enviar un email o completar una tarea. También es posible manualmente iniciar y parar el reloj.

Si desea utilizar la función ''Cronómetro'' en la cual el cronómetro se activará **\*** automáticamente para (enviar correos electrónicos, completar tareas, etc.) se debe de establecer en los ajustes de la empresa:

#### **Ajustes de empresa**➤ **Horas** ➤ **Cronómetro**

"Sí" indicará que se ha activado el inicio automático del cronómetro, "No" desactivará esta función.

Después de realizar el cambio asegúrese de hacer clic en el botón guardar. Después de activar este ajuste el sistema le preguntará automáticamente si desea guardar las horas introducidas a una actividad determinada.

Por ejemplo, después de enviar un correo electrónico (que le costó 10 minutos desde abrirlo, escribirlo y enviarlo) la pestaña de horas le preguntará si desea añadirlo a la factura del cliente añadiendo esos 10 minutos o no. La función de cronómetro también se puede establecer para tareas específicas (como Correo electrónico) a través de: Ajustes de empresa -> Horas.

#### **8.2. Proyectos**

#### **Crear un nuevo proyecto**

Los proyectos se pueden crear y mantener desde la pantalla del proyecto. Desde dentro de un proyecto, las horas se pueden cronometrar, facturar, se pueden establecer tarifas y mucho más.

Vaya a Horas/ Proyectos -> Proyectos. Haga clic en nuevo para crear un nuevo proyecto. Aparecerá la siguiente pantalla:

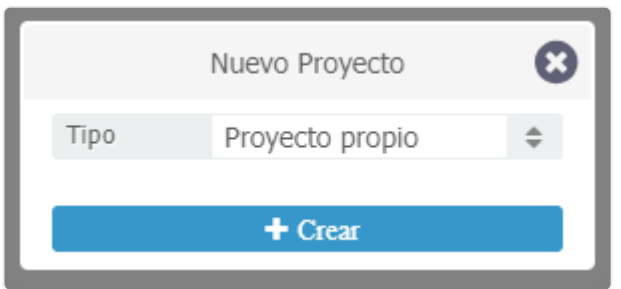

Seleccione proyecto propio, aparecerá la siguiente ventana:

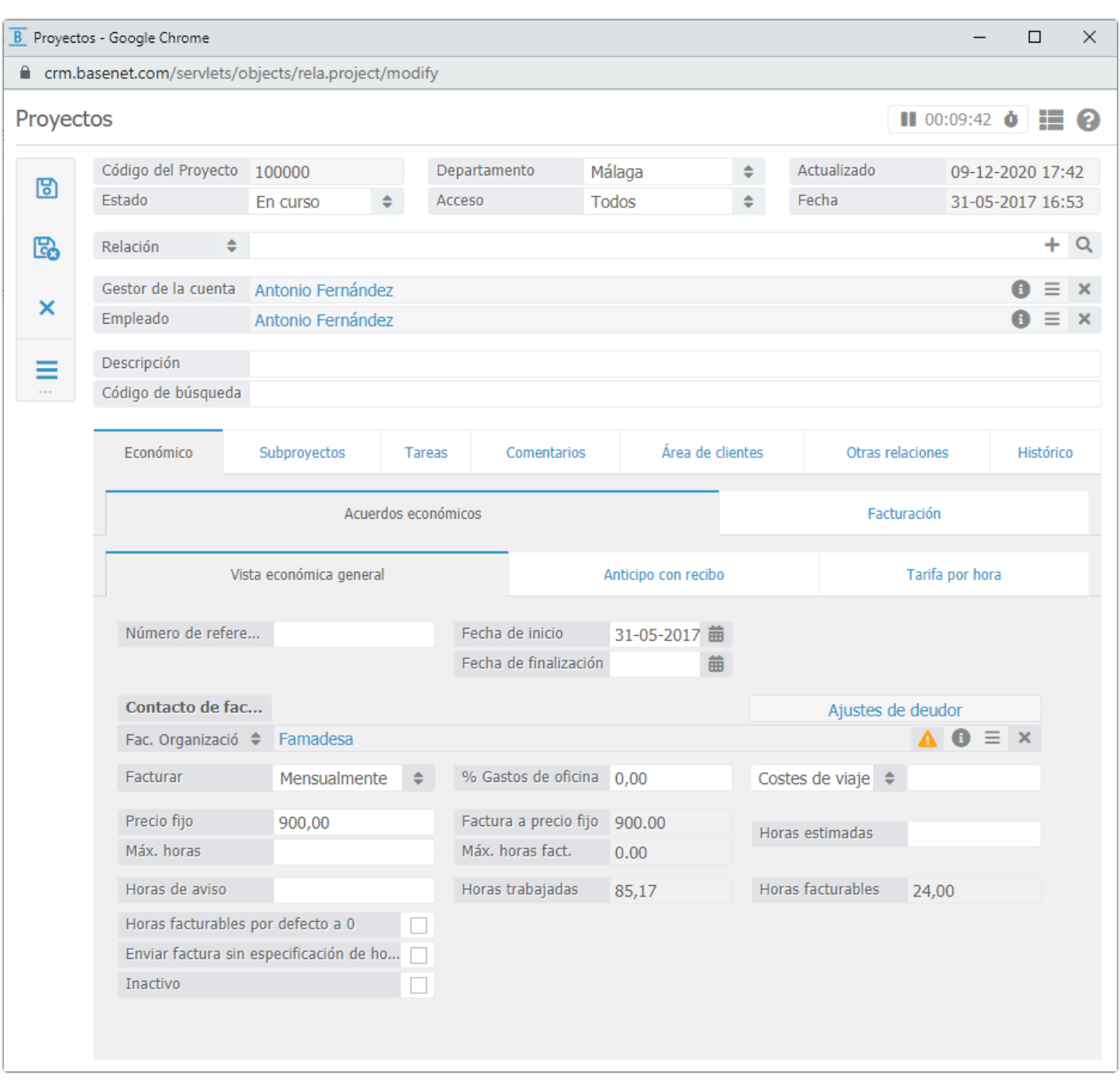

El gestor de la cuenta y empleado se autocompletarán con el usuario que creó el proyecto. Si es necesario se puede modificar

Relación: seleccione la relación en la parte superior de la pantalla de proyecto. Es posible que el contacto aún no se haya completado. En ese caso primero seleccione el tipo de relación y luego haga clic en ''+''. La nueva relación se vinculará.

Descripción: introduzca la descripción del proyecto, el código de la descripción lo completará el sistema. Cámbielo si es necesario. Haga clic en guardar, para guardar el proyecto.

Diríjase a '' Económico'' -> '' Vista económica general''

Número de referencia: Si corresponde, introduzca el número de referencia del cliente o número de referencia.

Fecha de inicio: La fecha de inicio se establece automáticamente en la del día presente. Se puede modificar si es necesario.

Contacto de facturación: Si el contacto de facturación difiere la relación asociada al proyecto, puede introducir el contacto de facturación en este campo.

Si desea facturar al contacto B de la empresa X, mientras que el cliente es el contacto A de la misma empresa en BaseNet esto serían dos contactos diferentes. Uno sería de de la misma empresa en BaseNet esto serían dos contactos diferentes. Uno sería de facturación y otro cliente.

Debajo del contacto de facturación puede especificar las diversas cantidades pactadas:

Método de facturación: Puede elegir entre mensual, trimestral o manual. Esto solo es una herramienta para facilitar los filtros a la hora de facturar. El siguiente apartado explicará más en detalle la facturación de proyectos.

Advertencia de horas: Si desea recibir una notificación cuando llegue a un número determinado de horas invertidas en el proyecto, esto se puede establecer aquí.

Horas estimadas: Aquí, al especificar una cantidad de horas, aparecerá un estado por proyecto en la pantalla de búsqueda de las horas estimadas.

Gastos de oficina: Introduzca un porcentaje de costes de oficina que desee imputar al cliente. Se introducirá posteriormente en la facturación.

Precio fijo: Si desea facturar una cantidad fija a todo el proyecto, especifíquelo aquí.

Máximo de horas: especifique el máximo de horas que desee facturar. Cuando se exceda de esa cantidad de horas, las horas adicionales no se facturarán. Aunque las añada a través del cronómetro.

Anticipo con factura: Si desea facturarle a su cliente un anticipo, puede especificarlo aquí. La primera factura que cree sólo contendrá el anticipo. Las horas y las actuaciones no aparecerán en la primera factura del anticipo.

Compensación del anticipo con factura: aquí puede especificar cuando desea que se compense el anticipo. En la siguiente factura o cuando el expediente esté finalizado.

Costes de viaje: puede elegir entre gastos de viaje por visita o por distancia. Introduzca la cantidad deseada. Cuando introduzca las horas puede decidir cuándo desea que se facture.

#### **Facturar desde el proyecto.**

#### Pestaña ''Económico'':

En la pestaña ''Tarifa por hora'' puede establecer la tarifa por hora del proyecto. También puede especificar o modificar la tarifa por hora y por empleado. La tarifa por empleado se modificaría para ese proyecto, si desea cambiar la tarifa por defecto para todos los proyectos deberá cambiarlo a través de

#### Ajustes de empresa->Horas-> Tarifa por hora

En la pestaña ''Facturación'' puede encontrar dos pestañas ''líneas de factura'' y ''facturas'', dentro de ''líneas de factura'' puede añadir aparte del precio fijo y horas, otras líneas de factura que desee facturar al cliente.

Producto/ Artículo: Seleccione el producto que desee facturar.

Descripción: automáticamente se añadirá la descripción del producto. Se puede editar si fuese necesario.

Precio: Especificar la cantidad.

<sup>1</sup> La tarifa de precio por producto se muestra por defecto excluyendo impuestos. Si desea<br>ingresar el precio, incluidos los impuestos, comuníquese con su gerente de cuenta en ingresar el precio, incluidos los impuestos, comuníquese con su gerente de cuenta en BaseNet.

Haga clic en agregar, para agregar una línea de factura al proyecto, a fin de prepararlo para la facturación.

Para crear la factura diríjase a la pestaña ''facturas'' y haga clic en el icono (lápiz sobre papel) denominado facturación. Inmediatamente se creará la factura.

El nuevo campo que aparece en la pantalla es la factura. Si en algún momento desea modificarla, haga doble clic en el campo. La factura aparecerá ahora en una nueva ventana.

Puede abrir la factura en Word para ello haga clic en ''Imprimir factura''.

Las modificaciones en la factura se deben de hacer dentro de BaseNet y no en el archivo de Word **!**

#### **Tareas del proyecto**

Las tareas se pueden crear y gestionar a través de la pestaña ''Tareas''. Haga clic en nuevo para crear una tarea. Desde el apartado tareas encontrará más información de cómo crear una tarea. Después de que se hayan creado una o más tareas, aparecerá la siguiente pantalla cuando una tarea esté lista para ejecutarse.

La columna ''Estado'' muestra el estado de la tarea con colores:

- Verde: aún no ha alcanzado ni la fecha de vencimiento ni la fecha de priorización, ello indica que queda tiempo para finalizar la tarea o que todavía no es momento de hacerla.
- Naranja: ha excedido la fecha de priorización, pero todavía no ha vencido. La tarea debe de realizarse dentro de ese lapso de tiempo.
- Rojo: la tarea ha excedido la fecha de priorización y vencimiento. La tarea ya debería de haberse realizado.

Al finalizar una tarea, se debe marcar como completada.

#### **Comentarios**

En el campo de ''Comentarios'', se pueden introducir dos tipos.

- Comentarios: en este campo, puede agregar comentarios generales con respecto al proyecto. Estos comentarios solo se podrán ver en la pantalla de comentarios del proyecto.
- Comentarios de alerta: al igual que con las relaciones y expedientes, cuando cree un comentario de alerta en un proyecto aparecerá un icono amarillo con un símbolo de exclamación. Este icono aparecerá en los resultados de búsqueda de ese proyecto. La finalidad de los comentarios de alerta es recordar al usuario algo importante con respecto al proyecto y aparecerá visible siempre cuando busque el proyecto. Colocando el cursor encima del icono, el contenido del comentario de alerta aparecerá sin tener que acceder al proyecto.

# **8.3. Facturación de proyectos**

#### **Horas/ Proyectos -> Facturación de proyectos**

Desde la pestaña facturación de proyectos puede crear facturas y procesarlas de varios proyectos a la vez. En el apartado de proyecto se ha explicado cómo se crea e imprime individualmente una factura de un proyecto. En este apartado explicamos cómo se podría hacer con más de un proyecto a la vez.

A través de ''Horas'' y ''Otros'' podrá filtrar hasta que fecha le gustaría facturar. Esto **\*** puede resultar muy útil si desea facturar hasta una fecha determinada.

Haga clic en buscar para ver un listado de todos los proyectos pendientes de facturar. Esta búsqueda le permitirá ver que facturas siguen abiertas o de que proyectos no se ha creado factura. Aquí también podrá ver los anticipos introducidos.

Es posible crear listados de facturas. Para ello seleccione de la pantalla las facturas que desee que aparezcan en el listado y pulse en la esquina superior derecha, en el icono de la impresora. Posteriormente seleccione, "Facturas en curso", para crear una exportación de Excel que contenga las cantidades a facturar.

Si desea hacer cambios por ejemplo en las horas, haga clic en ''horas facturables'' de la lista.

Se abre una nueva ventana que contiene los campos de hora que están listos para ser facturados. En este punto, aún puede realizar cambios en atributos como la descripción. Después de una revisión, se pueden crear las facturas. Puede realizar clic en los proyectos de los que desee crear factura.

Ahora se generarán las facturas y, una vez completada, aparecerá una nueva ventana que indicará que se han creado X cantidad de facturas. Esta ventana sirve únicamente como confirmación y control adicional. Al hacer clic en Aceptar se cerrará la ventana.

Para imprimir las facturas después de haberlas creado, haga clic en el botón "imprimir/modificar facturas" y luego haga clic en "Imprimir".

En esta etapa, las facturas son aún modificables individualmente. Esto se puede hacer haciendo clic en el enlace titulado "abrir factura" seguido del número de factura/ID creado. Este enlace está disponible en la columna "Factura". Aparece una nueva ventana como se muestra en la siguiente ilustración.

Las facturas aún se pueden editar/corregir manualmente desde esta pantalla y también se pueden agregar campos adicionales.

Si todas las facturas están en orden, las facturas se pueden procesar. De este modo, las facturas que acaban de crearse recibirán el estado "Facturado" y se enviarán a su administración. Para esto, marque nuevamente todos los proyectos y haga clic en Imprimir/Procesar facturas". Ahora haga clic en el botón.

Después de procesar una factura esta no será modificable. Este proceso no es reversible. Así que solo haga clic en "Facturar" cuando esté completamente seguro y haya revisado que las facturas han sido introducidas correctamente. **!**

Usted ha creado las facturas. Las facturas ya no aparecerán en la lista a menos que haya registrado horas adicionales a la factura.

En caso de que posiblemente desee agregar cambios a la factura, primero deberá acreditar la factura. Esto se puede hacer desde la factura saliente a través del botón "Crear crédito". Las horas y las facturas adicionales de esta manera una vez más se enumerarán y serán facturables.

### **9. Eventos**

### **9.1. Crear un evento**

Existen varias formas de crear un evento.

La primera de ellas es en el módulo de Calendario/Tareas, pulsa sobre calendario y se le desprenderá el calendario en la forma en la que lo tenga predeterminado. Haga clic sobre el día que quiera crear el evento y arrastre el cursor sobre ese mismo día para establecer el tramo horario. Se le abrirá una pequeña ventana donde deberá vincular el proyecto y/o relación que desee, al igual que podrá concretar más el tramo horario, comentarios, ubicación etc.

Para el caso de que desee ver opciones más avanzadas del evento pulse sobre "abrir ventana", desde aquí podrá crear eventos de grupo, enviar invitaciones al evento, programar el aviso emergente etc.

La otra forma de crear un evento es desde el botón + situado en la barra superior azul de BaseNet. Desde ese "shortcut" podrá crear un evento sin tener que estar en la pantalla de Calendario.

## **9.2. Añadir participantes a un evento**

Se pueden añadir participantes a los eventos siempre que usted lo desee y del mismo modo tanto si el evento ya está creado como si lo está creando en el mismo momento.

En el caso de que el evento ya este creado, diríjase al evento en cuestión, pulse sobre él, y le aparecerá la pantalla del evento donde encontrará un botón con unos muñecos azules en el margen izquierdo. Pulse sobre él y se le desplegará otra pantalla en la que podrá elegir los usuarios de BaseNet que van a forma parte del evento, para ello sólo tendrá que buscar en el filtro de relación el usuario deseado y pulsar añadir, para añadirlo al evento.

Además, podrá enviar un correo a los participantes anunciándoles el evento en el icono del sobre que está situado en el margen izquierdo.

Para cancelar el evento para todos los integrantes bastará con pulsar el icono de prohibición.

### **9.3. Participantes**

En este módulo podremos ver los invitados que se hayan registrado a través de la página de invitación, especificar los clientes que estaban en el evento y los que no, enviar un correo o cancelar su suscripción manualmente, etc. Este módulo no viene activado por defecto, para más información pónganse en contacto con el servicio de atención al cliente escribiendo a **soporte@basenet.com**

## **10. Módulo de administración**

Este módulo describe los distintos menús del módulo de administración. Si no utiliza el módulo de administración, solo tendrá las opciones de "Productos" y "Facturas" en este menú. Este módulo no viene activado por defecto, para más información pónganse en contacto con el servicio de atención al cliente escribiendo a **soporte@basenet.com**

### **10.1. Diarios**

### **10.2. Resúmenes**

## **10.3. Procesamiento y controles**

### **10.4. Contratos**

### **10.5. Activos fijos**

## **10.6. Presupuestos**

## **11. Ajustes de empresa**

#### **Ajustes de empresa**

La configuración de la compañía permite realizar cambios que tendrán efecto en toda la empresa, como la creación de nuevas cuentas de usuario y la administración de direcciones de correo electrónico.

En la esquina superior derecha haga clic en su nombre y posteriormente mueva el cursor a ''Ajustes''. El botón se cambiará a dos posibles opciones, ajustes personales y ajustes de empresa. Si no tiene las credenciales de administrador sólo verá los ajustes personales.

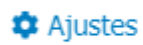

**□** Cerrar sesión

Los ''Ajustes de empresa'' aparecerán por defecto al primer usuario de BaseNet creado para una empresa, o la cuenta de usuario de la persona que se registró para la cuenta en nombre de la empresa. Es posible otorgar credenciales de administrador para obtener acceso a los ajustes de empresa, esto requiere un requerimiento expreso por parte del administrador actual y enviada a la siguiente dirección de correo electrónico **soporte@basenet.com**

### **11.1. Sistema**

**Ajustes de empresa** Desde este menú podrá fijar los ajustes de empresa. Es posible incluso cargar un logo. Los datos que se añadan aquí se aplicarán, en toda la empresa, a las plantillas predeterminadas y otros componentes.

**Copia de Seguridad** A través de este menú el cliente podrá solicitar una copia de seguridad. Todos sus datos dentro de BaseNet se ofrecerán como un archivo zip comprimido. Se cobrará una tarifa única de €15,00 por la solicitud de copia de seguridad.

**Cuentas de Usuario** desde este menú se podrán crear las cuentas de Usuario. Puede hacerlo siguiendo estos pasos:

- 1. Ir a Relaciones -> Empleados. Cree el empleado que utilizará la futura cuenta. No tiene por qué estar completamente rellena, con que contenga el nombre y el correo electrónico será suficiente.
- 2. Ve a Ajustes -> Ajustes de empresa -> Sistema -> Cuentas de Usuario, y haga clic en búsqueda para encontrar al empleado previamente registrado. Ahora haga doble clic sobre el empleado para que se abra la Ventana que nos permitirá hacer la cuenta de Usuario.
- 3. Especifique una contraseña y pulse sobre guardar para que se cree la nueva cuenta de Usuario. También es posible enviar directamente las credenciales de inicio de sesión al empleado correspondiente. Para hacerlo, utilice el botón "Guardar y enviar por correo electrónico", luego de lo cual aparece un correo electrónico que contiene las credenciales de inicio de sesión del empleado correspondiente.

#### Atención

**!**

Las cuentas de usuario recién creadas se añadirán automáticamente a la facturación mensual.

Consejo **\*** Si el empleado requiere acceso a la App, en la cuenta de usuario deberá completarse el número de teléfono y el cuadrado "Acceso a la App" deberá estar marcado y por consiguiente guardado.

Consejo **\*** A través del menú "Cuentas de usuario", también es posible restablecer una cuenta cuyo usuario se ha bloqueado tras realizar más de cinco intentos de inicio de sesión fallidos. También es posible desactivar una cuenta. El acceso del usuario a la aplicación también se revoca instantáneamente.

**Seguridad IP** Es posible limitar el inicio de sesión de BaseNet a usuarios que accedan desde otras IP. Por defecto, todo el mundo puede iniciar sesión, con su login, en todas partes. Pero también se puede especificar una dirección IP particular a través de este menú si desea que el CRM solo se pueda iniciar sesión en ciertas ubicaciones. Para establecer esta ubicación, siga estos pasos:

- 1. Ajustes -> Ajustes de Empresa -> Sistema -> Seguridad IP
- 2. Haga clic en Nuevo. Aparecerá una nueva pantalla.
- 3. Ahora introduzca la dirección IP en el campo IP. Para usar la dirección IP de la ubicación a la que está accediendo actualmente a su cuenta BaseNet, haga clic en el botón "Usar la dirección IP de la ubicación actual".
- 4. Se puede añadir una descripción, acto seguido y para que los cambios surtan efecto guardaremos los cambios efectuados pulsando en el símbolo de guardar.

**Niveles de acceso** En BaseNet se pueden establecer una serie de niveles de acceso. Estas funcionan como niveles de accesibilidad, cada uno de los cuales proporciona una cierta cantidad de acceso y / o uso de componentes. Los niveles de acceso se pueden crear y administrar manualmente desde ''Niveles de acceso''. Todos los empleados por defecto tienen acceso a "Todos" y Privado".

Los niveles de acceso se pueden vincular a varios elementos guardados, como "Correos electrónicos", "Eventos del calendario" y "Proyectos". El acceso a componentes particulares también puede excluirse desde esta pantalla.

**Derechos de acceso** Desde ''derechos de acceso" se puede determinar que niveles de acceso tiene cada empleado.

**Importación de datos** Este menú permite dentro de BaseNet una importación simple. El capítulo que trata sobre la importación de contactos proporciona más información sobre la importación de datos.

**Seguridad IP** Al usar la Seguridad IP, cuando inicie sesión en ubicaciones que no estén enumeradas en la configuración de seguridad IP, se le enviará un mensaje de texto de verificación. El usuario recibirá un Código de confirmación por mensaje de texto que debe introducirse antes de completar el inicio de sesión pasando la restricción de IP.

El servicio de mensaje de texto de verificación se activa por defecto cuando el Usuario ha especificado un número de teléfono. Este número se añade de la siguiente forma:

- 1. Ajustes -> Ajustes de Empresa -> Sistema -> Cuentas de Usuario Haga clic sobre la cuenta del Usuario que desee activar el servicio.
- 2. Introduzca el número de móvil en el campo especificado para ello. La información sobre el mensaje de texto adicional requerido si inicia sesión fuera de la zona segura IP lo encontrará en el punto de información del campo ''Número de móvil''. Así ya se habrá activado el mensaje de texto de verificación para este Usuario.

### **11.2. Proyecto**

**Estado de proyecto con enlaces** Esta configuración pertenece a los filtros de proyectos. El sistema buscará todos los proyectos por defecto. Al aplicar estos ajustes, los proyectos con clasificaciones particulares (como proyectos cancelados) se excluirán de los resultados de búsqueda. Por lo qué podrá definir que proyectos/expedientes le gustaría que saliesen por defecto en primer lugar.

**Relaciones de tipo proyecto** Este menú permite la gestión del tipo de relaciones que se vinculan a los proyectos.

### **11.3. Relación**

**Ajustes histórico** Después de abrir una relación o un proyecto, los elementos más recientes pertenecientes se mostrarán en la pestaña "Histórico". Esta configuración se puede usar para especificar qué y cuánto se debe enumerar.

Tenga en cuenta que cuanto mayor sea la cantidad de resultados de búsqueda predeterminada, más tiempo tardará en cargarse el resultado de la búsqueda. **!**

**Importar nuevas empresas desde fuente externa** Aquí puede administrar configuraciones pertenecientes a empresas.

**Características de las relaciones** Las características permiten especificar relaciones y proyectos. Las características se usan para selecciones y envíos de correo o para recuperar y hacer listados grandes cantidades de relaciones y /o proyectos. Estos pueden ser creados y /o gestionados desde este menú.

**Proyectos** Este menú te permite gestionar las funcionalidades.

**Pestaña por defecto para recursos externos** Este menú permite la administración de pestañas predeterminadas cuando busca nuevos contactos de fuentes externas.

**Tipos de relaciones del proyecto** Este menú permite la gestión de los tipos de relaciones que desees vincular al proyecto.

**Tipos de relación de proyectos** Aquí se pueden crear tipos de contacto. Estos se pueden usar en la pestaña "otro contacto". Esta pestaña se puede encontrar en una tarjeta de contacto de empresa, contactar como persona privada o contactar como individuo y está destinada a asociaciones entre ciertos contactos.

### **11.4. Abogacía**

**Jurisdicción** Aquí podrá crear las jurisdicciones que estime oportunas pulsando sobre el botón más. Se abrirá una nueva ventana. Tendrá que rellenar el campo Descripción y pulsar sobre Guardar/cerrar para que los cambios produzcan efectos.

### **11.5. Calendario**

**Vista de calendario** Este menú te permite cambiar la vista de calendario, por ejemplo, el número de días visibles por defecto en el calendario.

**Publicar calendario en Internet** Aquí puede especificar si desea publicar su calendario en aplicaciones de terceros. Al elegir esta opción se creará una URL que se puede usar para acceder a la fuente de su calendario a través de aplicaciones de calendario de terceros. Esta opción será solo de lectura, lo que significa que no se pueden crear eventos.

**Feeds de calendario** Puede volcar otros calendarios de aplicaciones de terceros en BaseNet. Enlace de información a sus contactos. Aquí puede agregar al calendario de un contacto y usar la información para crear eventos grupales. De esta forma, el sistema puede verificar si ya se ha creado un evento.

# Tened cuidado; BaseNet no ofrece soporte para productos y servicios externos, como son los feeds de calendario ofrecidos en programas de terceras partes. **!**

**Tipos de calendario** Este menú ofrece la opción de crear tipos de eventos. A cada tipo de evento se le asignará un color de fondo. El color de fondo establecido aquí será el que aparecerá en el calendario.

**Estados de calendario** Puede modificar el estado del evento de calendario (Confirmado, anulado…) . En ''Estado'' podrá customizar los colores de fuente de los estados de eventos.

**Empleados en el calendario** Aquí puede establecer el acceso al calendario por empleado. Al mover el cursor sobre varios empleados, puede eliminar o conceder acceso a grupos completos.

**Empleados en el calendario de grupo** Aquí puede especificar que empleados desea ver en su feeds de compilación de varios calendarios. Esto también se puede establecer por usuario. Se aplica a los empleados que puede seleccionar en el calendario de grupo.

**Seleccionados por defecto en calendario de grupo** Estos ajustes se usan para especificar que empleados se seleccionan por defecto al abrir el calendario de grupo

\*Ajustes de calendario adicionales \* Si desea tener una notificación automática para cada evento del calendario, puede especificarlo en esta pantalla. La hora que configure previamente dará como resultado una ventana emergente. Esto también se puede establecer individualmente en cada evento en la pestaña de ''Otros''.

**Formato de listado de calendario** Aquí puede establecer el diseño de sus eventos de calendario. Hacemos hincapié en que esto solo debe hacerse con suficiente conocimiento previo de los códigos de plantilla. No se ofrece soporte para esta configuración.

**Rellenar sucursal por defecto** Al crear elementos de calendario, se puede especificar que lleven una ubicación predeterminada. Aquí puede optar por la ubicación de la relación vinculada se complete

automáticamente. Esta configuración también se puede deshabilitar, en ese caso la ubicación no se completará automáticamente cuando se vincule una relación o proyecto.

#### **11.6. Tareas**

**El número de días hacia delante en los que buscar por defecto.** Si tiene demasiadas tareas, puede ayudar mostrar solo una cierta cantidad de días. En ese caso, solo verá las tareas para esos días que haya especificado en particular en su configuración. Al buscar, también puede establecer una excepción para mostrar aún tareas adicionales.

**Enviarme correo sobre tareas completadas y que yo he creado.** En este menú, puede establecer si se debe enviar una notificación por correo electrónico junto con las tareas que creó.

**Mostrar avisos de tareas.** Al habilitar esta configuración, recibirá automáticamente un recordatorio en rojo en la esquina superior derecha en el escritorio de BaseNet para cada tarea. Además de las actualizaciones, este recordatorio emergente también le puede indicar eventos del calendario. También puede configurar manualmente incluir un recordatorio emergente para tareas particulares.

**Opciones seleccionadas por defecto en búsqueda de tareas.** Aquí se puede especificar la búsqueda por defecto de empleados particulares.

**Tipo de tarea de por defecto para tareas nuevas.** En esta pantalla se puede fijar un tipo por defecto para nuevas tareas.

**Estados de tareas.** Este menú permite la gestión de numerosos estados de tareas.

**Tipos de tareas** Este menú permite la creación de tipos de tareas. Es posible crear para cada tipo de tarea una fecha de prioridad y otra fecha de vencimiento.

La ilustración siguiente muestra una tarea con "devolución de llamada" como tipo:

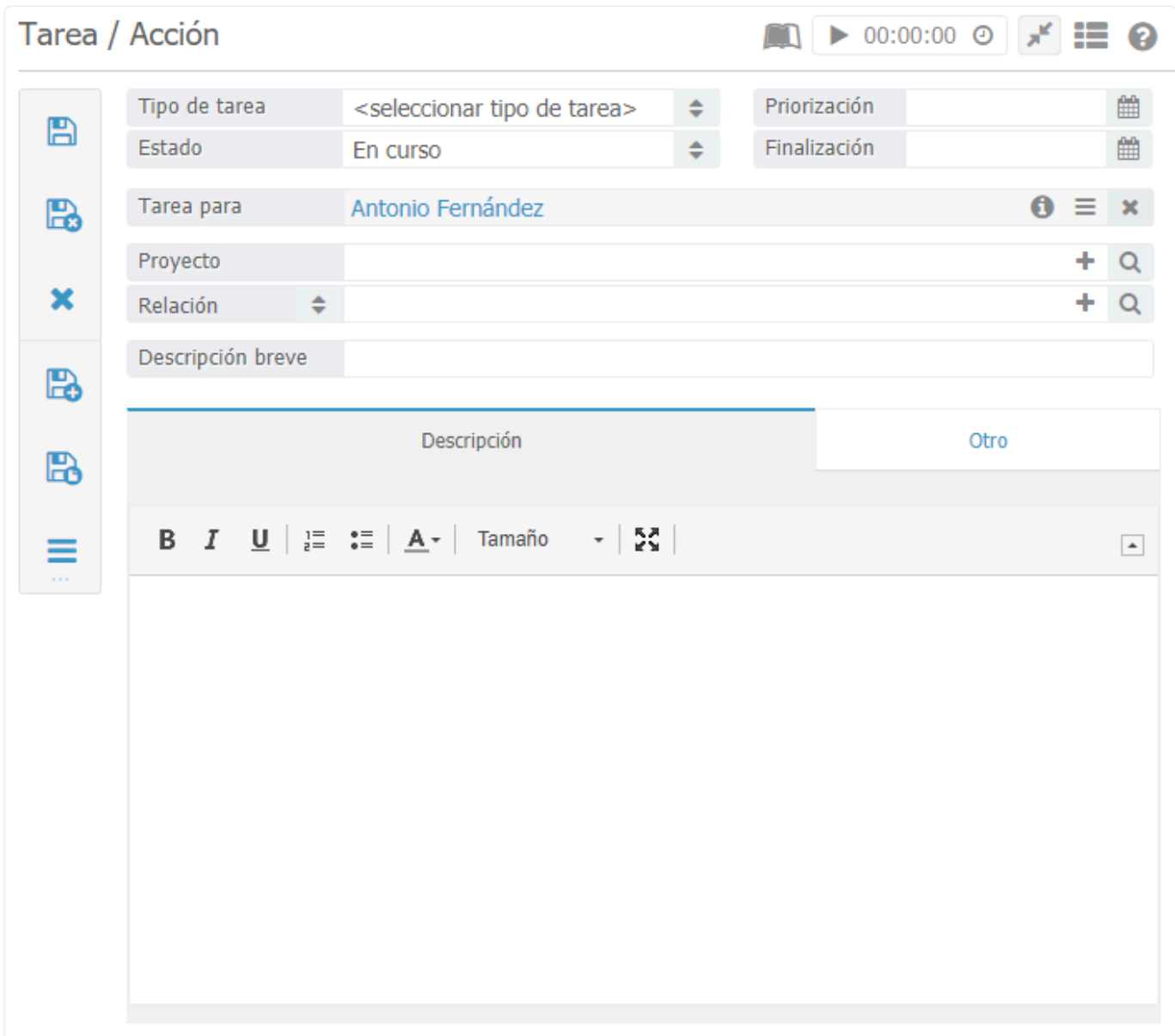

Se ha creado una tarea de devolución de llamada en 4 horas, pero después de 8 horas la tarea todavía no se ha realizado. Haga clic en nuevo y añada ''devolución de llamada'' añada en la fecha de priorización 4 horas y en la fecha de finalización un día hábil. Si crea la tarea ahora la tarea aparecerá con un icono verde, después de cuatro horas cambiará a naranja y después de un día a rojo si no se ha completado la tarea antes.

# **11.7. Correspondencia**

**Ajustes de edición de documentos** Este menú permite especificar de que forma desea editar sus documentos BaseNet, ya sea mediante descarga/carga manual o mediante el applet Java de BaseNet.

Estas configuraciones están principalmente destinadas al soporte de BaseNet. **\*** Raramente necesitará acceder o ajustar esta configuración.

**Ficheros temporales** Esta pantalla permite gestionar los ajustes pertenecientes a archivos temporales, como por ejemplo el intervalo en el cual los archivos temporales deben guardarse.

**Tipos de documentos** En este menú puede crear tipos de documentos. Cuando crea un nuevo documento, puede utilizar estos tipos de documentos para obtener rápidamente información sobre a qué tipo de documento se refiere.

### **11.8. Horas**

**Número de horas por día**. En esta pantalla puede especificar las horas de oficina por día, en función de eso, se determina el color (y otros atributos) de la pantalla de inicio.

La cantidad de horas de oficina se puede determinar en función de las horas gastadas o facturables.

**Mostrar horas existentes en la pantalla multihoras**. En este ajuste puede establecer la posibilidad de editar las horas previamente introducidas.

**Definición por defecto**. Le permite establecer una descripción predeterminada por defecto de una hora.

**Trabajo habitual**. Menú solo aplicable cuando se utiliza la facturación por horas desde el widget de cronómetro. Aquí puede definir el tipo de hora para cada acción dentro del sistema.

**Cronómetro**. Aquí puede cambiar la funcionalidad del cronómetro, por ejemplo, el cronómetro debe estar visible o si el cronómetro debe abrirse por defecto, etc.

**El proyecto es obligatorio al imputar horas**. Aquí puede especificar si será obligatorio que las horas estén ligadas a un proyecto. Se recomienda encarecidamente habilitar esta opción por defecto.

**Coste hora estándar del proyecto**. Aquí puede establecer una tarifa predeterminada por hora para sus proyectos. Se aplicará automáticamente para los proyectos recién creados después de habilitar esta configuración.

**Definición de tipos**. Puede crear tipos de hora y/o modificarlos. Los tipos de hora se pueden seleccionar al ingresar las horas registradas y también se pueden mostrar en el diseño de la factura.

**Permitir descripciones vacías al registrar horas**. Este ajuste permite dejar el campo descripción vacío, se recomienda encarecidamente deshabilitar esta opción.

**Tarifas de horas**. Aquí puede establecer una tarifa por hora por empleado y por un período de tiempo.

### **11.9. Plantillas**

**E-mail** Aquí encontrarás todas las plantillas de e-mail. Al comenzar como nuevo usuario de BaseNet, su cuenta contiene una cantidad de plantillas predeterminadas que pueden modificarse. También se pueden crear nuevas plantillas desde cero, manteniendo un ejemplo en mente.

Como se explicó en puntos anteriores de este manual se puede establecer una plantilla como plantilla predeterminada. Sin embargo, para aprovechar todas las funcionalidades de las plantillas de BaseNet no recomendamos esta funcionalidad puesto que no cogerá el asunto ni la relación especificada.

**Documentos** Aquí encontrará las plantillas de documentos. Cuando comienza como nuevo usuario de BaseNet su cuenta contendrá cierto número de plantillas predeterminadas que pueden modificarse. Se pueden crear nuevas plantillas teniendo un ejemplo en mente o utilizando uno de los ejemplos ya en el sistema.

**Nota** Aquí puede crear plantillas específicas para notas.

**Personalización de informes** Esta pantalla te permite administrar diferentes plantillas de informes que se encuentran en las impresoras a lo largo de todo el sistema.

#### Importante **!**

Crear plantillas avanzadas requiere cierto conocimiento técnico. BaseNet no ofrece soporte para crear o modificar plantillas. Sin embargo, BaseNet ofrece plantillas personalizadas basadas en sus gustos personales. Esto se hace conforme a una tarifa especial. Recordad, hay un gran número de plantillas por defecto que pueden usarse y modificarse. Para modificar las plantillas predeterminadas de BaseNet, se requieren credenciales de administrador. BaseNet recomienda encarecidamente crear primero una copia de la plantilla antes de realizar cambios, que será de gran ayuda, servirá de copia de seguridad si se realizan cambios irreversibles y se dañe la plantilla original.
# **11.10. Facturación**

### **Ajustes de factura**

Aquí puede modificar ciertos aspectos de la facturación. Estos ajustes se aplicarán a todos los nuevos proyectos que se creen a partir de ese momento. Por favor, intente no modificar los elementos vinculados (líneas en azul). Esto tendrá consecuencias directas sobre la facturación. El capítulo de administración de este mismo manual le dará información adicional de estos ajustes.

### **Inserte comentario de aviso en facturas pendientes (Nivel de empresa)**

Esta configuración le permite especificar si desea un icono de alerta sobre las facturas abiertas mientras utilice el de acceso de administración. A diferencia de otros ajustes, esta configuración no está habilitada de manera predeterminada.

### **Mostrar avisos de facturas pendientes en relaciones (Nivel usuario)**

Esta configuración está vinculada a ''Inserte comentario de aviso en facturas pendientes''. En este apartado puede cambiar la configuración de iconos de alerta por empleado, puede definir que empleados desea que tengan esta funcionalidad y cuáles no.

# **11.11. Área de clientes**

El área de clientes está disponible como módulo aparte.

### **[Consulte este link para ver el coste adicional de este](http://www.basenet.com/es/abogacia/tarifas/) [producto.](http://www.basenet.com/es/abogacia/tarifas/)**

#### **''Publicar automáticamente en el área de clientes''**

- Mostrar eventos por defecto en el portal Aquí puede especificar si desea publicar ciertos eventos del calendario en el área del cliente de forma automática.
- Mostrar documentos por defecto en el portal Aquí puede especificar si desea publicar ciertos documentos en el área del cliente de forma automática
- Mostrar mails por defecto en el portal Aquí puede especificar si desea publicar ciertos correos electrónicos en el área del cliente de forma automática.
- Mostrar tareas por defecto en el portal Aquí puede especificar si desea publicar ciertas tareas en el área del cliente de forma automática.
- Mostrar facturas por defecto en el portal Aquí puede especificar si desea publicar las facturas en el área del cliente de forma automática.

**Notificaciones** Al publicar documentos o correos electrónicos desde su área de clientes, se puede configurar el envío de una notificación por correo electrónico a los usuarios del área de clientes concernientes que tengan acceso al expediente en cuestión. Al publicar un documento, esta opción se puede habilitar marcando la casilla.

# **11.12. Administración**

### **Ajustes -> Ajustes de empresa -> Administración**

### **Derechos de acceso a administración**

A través de este menú puede especificar que usuarios tienen acceso a la administración.

## **11.13. Personal**

**Herramientas personales** Aquí puede especificar como desea estar registrado por BaseNet. Al guardar, su nombre e iniciales se convertirán en atributos en el sistema.

**Nombre del remitente en SMS** Al enviar mensajes de texto, puede especificar si desea mostrar su propio número o un nombre particular como remitente. Si la última opción está habilitada, el destinatario verá un nombre en particular en lugar de un número de teléfono.

**Número de resultados por defecto** Cuando realiza una búsqueda el sistema da una lista de 50 resultados de búsqueda de manera predeterminada, incluso si existieran más de 50 resultados. Limitar esta lista de búsqueda provoca mayor rapidez en el sistema y menos proceso de búsqueda para el usuario, pero también puede hacer que cierta información no aparezca a priori. BaseNet ofrece una búsqueda mediante filtros muy refinada por lo que debería de evitar realizar búsquedas que contengan un número muy grande de resultados. No obstante, desde este ajuste puede configurar que el número de resultados por defecto sea otro diferente a 50.

**Cambiar contraseña** Aquí puedes cambiar la contraseña.

**Ver relaciones en pantallas de búsqueda** Le permite indicar como desea que sus contactos aparezcan en la pantalla de búsqueda. Puede optar por un nombre oficial, incluyendo título o nombre + sobrenombre.

**Mostrar códigos de plantillas** Habilitando esta configuración, se ofrece acceso a códigos de plantilla por campo.

## **11.14. Email**

Desde la pantalla de ''cuentas de E-mail'' puede gestionar sus cuentas de correo electrónico.

**Dar acceso completo a su entorno mail** Desde este menú puede indicar que compañeros tienen acceso a su cuenta de correo. Al crear esta configuración el compañero indicado ve un "menú desplegable" con la cuenta de correo correspondiente, donde puede alternar entre las bandejas de entrada.

#### **Otros ajustes de correo electrónico**

– Enviar siempre copia oculta: Aquí puede especificar una cuenta particular de correo electrónico. El sistema le enviará a esa dirección de correo una copia de cada correo que envíe.

- Plantilla por defecto: Aquí podrá seleccionar una plantilla de correo electrónico por defecto y en el cuadro de verificación puede especificar si la plantilla debe completarse con cada correo electrónico nuevo. Esto último es muy desaconsejable ya que el asunto y el destinatario no se completarán automáticamente después de introducir la relación y proyecto puesto que la plantilla se colocó antes.

Existe una frase prefijada que se añade al principio de cada nueva respuesta de correo.

# **11.15. Flujos de trabajo**

#### Ajustes -> Ajustes de empresa -> Flujos de trabajo

En los flujos de trabajo de BaseNet hay una serie de tareas vinculadas. Es posible desencadenar tareas individualmente entre sí y dividirlas entre determinados empleados, funciones o departamentos.

#### **Ejemplo. El trabajo en los flujos de trabajo.**

Si crea un registro de llamadas para una llamada de ventas, estas a menudo van precedidas de algunas acciones. Por ejemplo, recibir una tarea que lo prepare para esa llamada de ventas y una tarea de llamada posterior que le recuerde dar seguimiento. Con este fin, se puede crear automáticamente un flujo de trabajo para las tareas relacionadas después de registrar un evento de calendario con un tipo de etiquetado como "llamada de ventas". El siguiente capítulo explica cómo hacer un flujo de trabajo.

#### Importante **!**

Los flujos de trabajo son algo complejos y, por lo tanto, difíciles de crear. BaseNet ofrece la opción de crear un flujo de trabajo para usted, se puede contactar al servicio al cliente de BaseNet para solicitar un flujo de trabajo. Se puede usar el formulario de contacto. Vaya a: Manual -> Contacto. La realización de flujos de trabajo por parte de BaseNet tiene gastos a parte.

Crear flujos de trabajo.

### **Ajustes -> Ajustes de empresa -> Definición de flujos de trabajo**

**Procedimiento. Crear un flujo de trabajo**

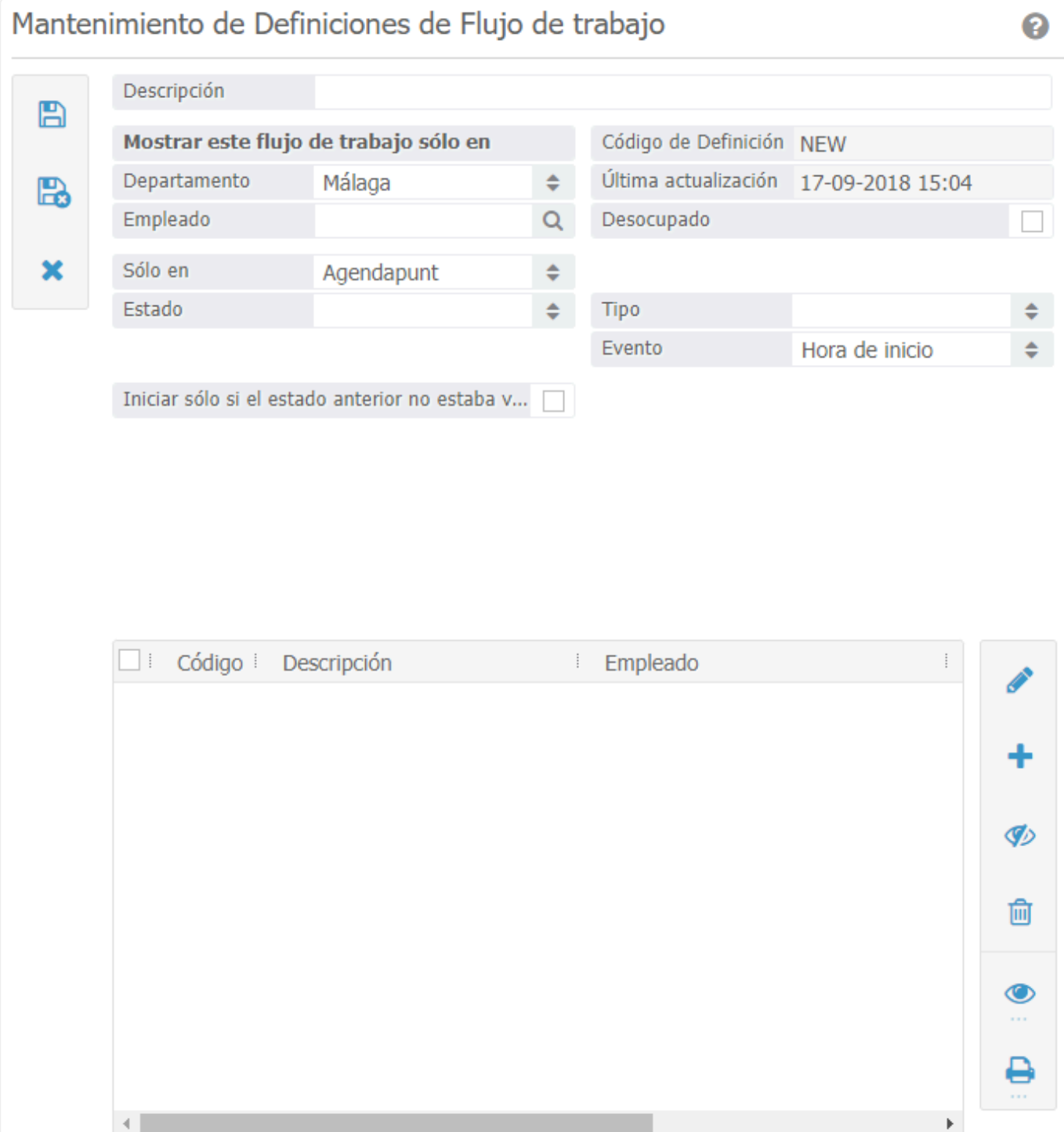

## **12. Ajustes personales**

Introducción a los ajustes personales

En la esquina superior derecha encontrará su nombre, al hacer clic sobre él y colocar el cursor sobre ajustes, verá su configuración personal.

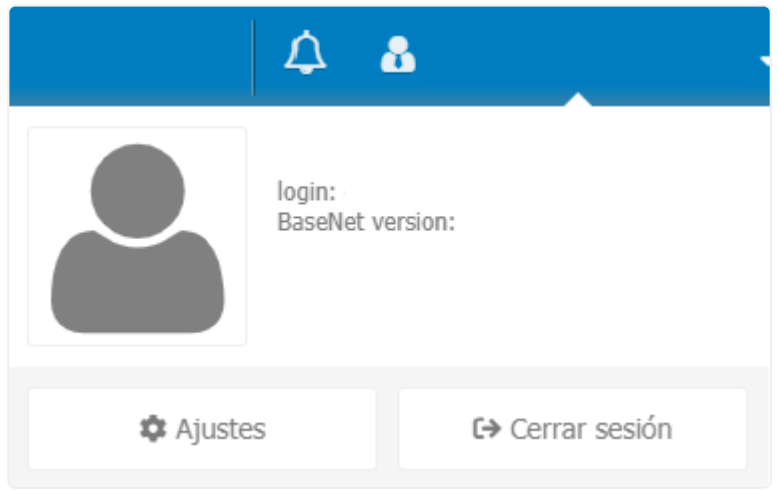

Todos los usuarios tienen acceso a estos ajustes por defecto. Los ajustes personales permiten a los usuarios cambiar aspectos de su calendario, tareas, correo electrónico etc. Los ajustes personales se pueden ocultar, sin embargo, esto es altamente desaconsejable.

## **12.1. Personal**

**Herramientas personales** Aquí puede especificar como desea quedar registrado en BaseNet. Al guardar, sus iniciales se convierten en atributos del sistema.

**Relación por defecto para búsquedas** La gestión de relaciones se ha dividido en particulares, contactos y empresas. En este ajuste puede elegir qué tipo de relación desea buscar de forma predeterminada.

**Nombre del remitente de SMS** Cuando envíe un mensaje de texto puede especificar su propio número o un nombre en particular del remitente. Si la última opción está habilitada, el destinatario verá un nombre particular en lugar de un número de teléfono.

**Número de resultados por defecto** El sistema enumera de manera predeterminada 50 resultados de búsquedas, incluso si hay más de 50 resultados. Limitar la lista de resultados de búsqueda predeterminada asegura más rapidez, pero no hay ningún motivo por el cual se establezca en 50. Por lo que este número se puede cambiar. Desde BaseNet, recomendamos hacer uso de los filtros, lo que idealmente reduciría el número de resultados de búsqueda, facilitando la misma.

**Ley de inspección por defecto** Este ajuste le permite optar por aplicar por defecto siempre un tipo de nivel de acceso.

**Vincular una relación a un proyecto de manera predeterminada** Esta pantalla le permite especificar que funcionalidades deben ir vinculadas a la relación junto con el proyecto.

**Cambiar contraseña** Desde aquí puede cambiar su contraseña.

**Ver relaciones en pantallas de búsqueda** Este ajuste le permite indicar como desea que aparezcan las relaciones en la pantalla de búsqueda de las relaciones. Puede optar por el nombre oficial o simplemente por Nombre y Apellido.

**Mostrar códigos de plantillas** Al habilitar esta configuración, se ofrece acceso a códigos de plantilla por campo.

# **12.2. Ajustes de relaciones**

#### Ajustes -> personal -> Relaciones

**Ajustes histórico** Después de abrir una ficha de relaciones o proyecto, aparecerá una nueva pestaña denominada historial, que mostrará lo más reciente referente a esa relación o proyecto. Este ajuste puede utilizarse para especificar qué y cuánto debería de aparecer en el listado.

**Importar nuevas empresas desde fuente externa** Aquí puede administrar ajustes pertenecientes a contactos externos. Por ejemplo, de qué fuente (Cámara de Comercio o Páginas Amarillas) se recuperarán los contactos externos.

**Características de las relaciones** ajuste relacionado con selección de relaciones. Desde este ajuste puede añadir nuevas características para después realizar envíos de correos o clasificar sus relaciones.

**Pestaña por defecto para recursos externos** Este menú permite la administración de pestañas predeterminadas cuando busca nuevos contactos desde fuentes externas.

## **12.3. Calendario**

Ajustes personales -> Calendario

**Vista de calendario** Aquí puede personalizar ajustes de diseño de calendario.

''Número de días" Aquí puede especificar cuántos días desea que muestre el calendario por defecto. En el caso de siete días aparecerá una vista estandarizada de una semana. En el caso de 30 días, aparecerá una vista de mes estandarizada.

''Intervalo de calendario'' El intervalo especifica que formato de calendario desea. 5, 10, 15, 20, 30 o 60 minutos.

**Formato de listado de calendario** Aquí puede establecer el diseño de sus eventos de calendario. Recomendamos encarecidamente que tenga amplios conocimientos de nuestros códigos de plantillas para modificarlas. No se ofrece soporte por BaseNet de estas configuraciones.

**Rellenar sucursal por defecto** Si activa esta funcionalidad, cuando vincule una relación automáticamente se incluirá la dirección de la misma en su ubicación. Puede elegir completar la ubicación con los datos de la relación o del proyecto vinculado. También es posible desactivar este ajuste o modificarlo cuando se desee.

**Ajustes de calendario adicionales** Aquí puede administrar configuraciones de calendario alternativas, como una notificación de eventos en el calendario y cuando deben de aparecer.

## **12.4. Tareas**

#### Ajuste personal -> Tareas

**Número de días hacia delante en los que buscar por defecto** Este ajuste le permitirá buscar las tareas de sesenta días en adelante. Es decir te establece por defecto un filtro en la fecha de finalización a sesenta días. Cuando realice la búsqueda puede modificarlo manualmente.

**Crear una tarea cuando se crea borrador de correo** Aquí puede establecer si desea crear una tarea tras crear un borrador de correo. Por ejemplo, crearle una tarea a un compañero recordándole que revise y finalice el borrador.

**Enviarme correos sobre tareas completadas que yo he creado** Este ajuste se puede utilizar para tener notificaciones por correo electrónico de tareas completadas.

**Mostrar avisos de tarea** Este ajuste le permite configurar un aviso emergente en el escritorio principal. Este aviso emergente también se muestra con los eventos. También se puede establecer el aviso emergente individualmente por tarea.

## **12.5. Horas**

#### Ajustes personales-> Horas

**Número de horas por día:** Este ajuste especifica cómo se debe mostrar el diseño en el menú principal. Por ejemplo, si se introduce ''8'' en este ajuste entonces al introducir horas no aparecerá en verde hasta que no se hayan registrado las ocho horas.

**Mostrar horas existentes en la pantalla multihoras** Al habilitar esta configuración, podrá revisar las horas registradas en la pantalla de horas del escritorio. Todos los campos permanecerán intactos, no podrá modificarlos.

**Definición por defecto** Este ajuste permite añadir una definición por defecto que el sistema aplicará automáticamente al introducir horas. Esta descripción podrá ser modificada o eliminada individualmente en cada hora.

**Trabajo habitual** Este menú solo es aplicable cuando se utiliza la funcionalidad de cronómetro. Aquí puede especificar qué tipos de horas se aplican a cada actividad.

**Cronómetro** Aquí puede habilitar y configurar la funcionalidad de cronómetro.

# **12.6. Correo electrónico**

**Cuentas de e-mail** Aquí puede añadir cuentas de correo electrónico y realizar cambios de cuentas existentes.

**Vista e-mail** Aquí puede hacer cambios en la vista de su buzón de correo electrónico de BaseNet.

**Notificaciones de correo electrónico** Aquí puede hacer los cambios en notificaciones/avisos.

**Dar acceso completo a su entorno mail** A través de este menú puede garantizar el acceso a su correo electrónico, como por ejemplo permitir a sus compañeros escribir un correo en su nombre.

**Otros ajustes de correo electrónico** En este menú encontrará el número de opciones enumeradas debajo.

**Enviar siempre copia oculta a .** Aquí puede agregar una dirección de correo electrónico. El sistema añadirá después una copia oculta a la dirección de correo electrónico tras enviar el email.

**Plantilla por defecto de correo electrónico** Aquí puede ajustar una plantilla por defecto a los correos que envíen y se completarán automáticamente por el sistema algunos campos de la plantilla cuando se cree un nuevo email. Lo último estará solo disponible cuando use campos que estén directamente por el sistema algunos campos de la plantilla cuando se cree un nuevo email. Lo último estará disponible cuando use campos que estén directamente enlazados.

**Entrada por defecto** Habilitando esta opción por defecto se añadirá automáticamente.

No recomendamos la última opción, ya que prácticamente en la mayoría de las<br>situaciones tendrá que vincular una relación o expediente, y si la plantilla ha situaciones de vincular en behrá aj dirección aj título eñadida situaciones tendrá que vincular una relación o expediente, y si la plantilla ha sido añadida antes de vincularlo, no habrá ni dirección ni título añadido.

**Proyecto vinculado; Por defecto, obligación o aviso:** aquí puede especificar qué sistema debería crear un vínculo por defecto con emails nuevos o recibidos.

- 1. Defecto El link siempre esta creado.
- 2. Obligación Un link es necesario para las demás acciones.
- 3. Aviso Recibirá un aviso en caso de que el mensaje no haya sido vinculado apropiadamente. .

**Nunca enviar confirmación de recepción:** Aquí puede deshabilitar la opción de confirmación de recepción.

# **13. Plantillas**

# **13.1. Campos predefinidos**

#### Campos predefinidos

Los campos predefinidos sientan las bases hacia los campos deseados de, por ejemplo, un contacto o proyecto.

Hay una serie de campos predefinidos que debe tener en cuenta al desarrollar o modificar una plantilla, estos son:

\$data.email. Aplicable en plantillas de correos electrónicos y plantillas de notas. \$data.letter. Aplicable en plantillas de cartas y fax.

#### Enlaces y entidades

Una relación, proyecto o empleado se denomina en BaseNet como identidad.

Después de los campos predefinidos mencionados, se coloca la entidad que hace uso de esos campos. Aquí hay algunos ejemplos:

- relation. Datos referentes a las relaciones (particular, contacto o empresa).
- Project. Para datos relacionados con el proyecto.
- project. relation. Datos de la relación (contacto, particular o empresa) del proyecto vinculado.
- employee. Datos del empleado que se escribe en el correo electrónico.
- Enlace de campos

Una vez que se enumera el camino hacia la entidad adecuada, puede comenzar a vincular el campo deseado de esta entidad. Esto se hace moviendo el nombre del campo (código de plantilla) detrás del camino compuesto hacia la entidad.

Es fácilmente rastreable qué código de plantilla se ha utilizado para cada campo. Para hacerlo, abra, por ejemplo, la ficha de la relación. En este campo, encontrará un campo de ''Nombre'', con una etiqueta (aquí se indica el texto ''Nombre''). Al mover el cursor sobre la etiqueta, aparece una información sobre herramientas. Esta información sobre herramientas muestra el código de plantilla concerniente. El código de plantilla para apellidos es 'firstname'.

Por defecto los códigos de plantillas están ocultos por lo que si desea realizar una plantilla debe activarlos en Ajustes de empresa -> Personal -> Mostrar códigos de plantillas.

Ejemplo de una plantilla de correo electrónico con código

El código \$data.email.relation.firstname consiste en una ruta completa hacia el primer nombre y la relación que se ha vinculado al correo electrónico.

Si el campo ''firstname'' esta cumplimentado en la ficha de contacto, en vez de el código que hemos puesto anteriormente aparecerá el nombre concerniente aparecerá en ese campo a la hora de redactar un correo electrónico y elegir esa plantilla.

Vinculación de la información de su empresa

#### Ajustes -> Ajustes de empresa -> Gestión de la empresa

La información de su empresa se puede administrar desde su sistema. La ruta hacia estos datos se ha generado en base a un campo predefinido seguido de un código de plantilla del campo deseado. El campo predefinido que vincula a estos datos se especifica como tal: \$data.companyInfo.mijnBedrijf. Este campo predefinido no diferencia entre correo electrónico o carta, estos siempre serán idénticos. Se puede acceder a los códigos de plantilla para los campos disponibles desde la información sobre herramientas de la etiqueta, que aparece al mover el cursor sobre él. Los códigos de plantilla de los campos más comúnmente utilizados son accesibles desde los campos usados en cuestión, aquí también encontrará ejemplos de códigos de plantilla.

# **13.2. Plantillas HTML**

Los archivos HTML se utilizan para componer plantillas de correos electrónicos y plantillas de memo. Al componer plantillas en un documento HTML (Hyper Text Markup Language), los códigos de plantilla se pueden pegar directamente en el texto.

Tenga en cuenta que al redactar un texto siempre asegúrese de que todo el código esté formado por el formato requerido. De lo contrario, el código de la plantilla no funcionará acordemente.

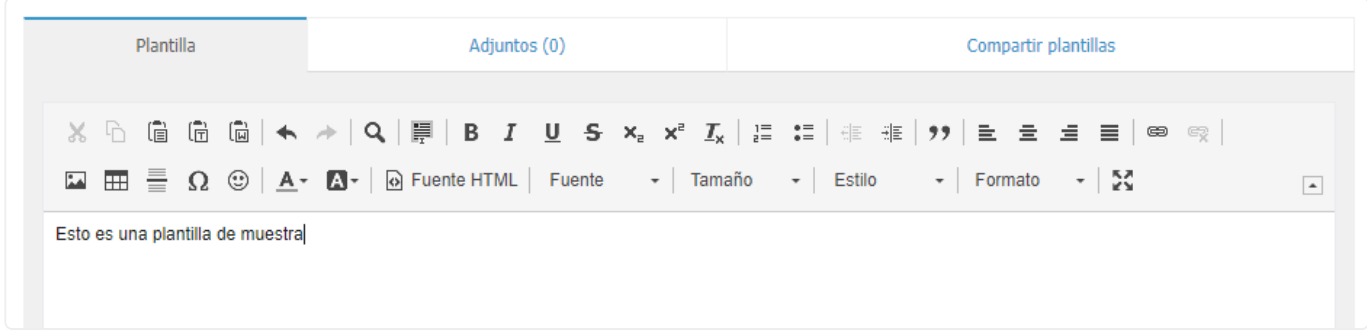

#### **Crear una nueva plantilla de correo electrónico**

En muchos casos, puede ser útil hacer uso de ejemplos que se pueden consultar en el **\*** sistema. Estos se pueden encontrar bajo el botón Nuevo como se muestra en el ejemplo.

Ajustes -> Ajustes de empresa -> Plantillas -> Correo electrónico -> Haga clic en Nuevo. Elija 'Tipo' para la nueva plantilla y dele un nombre inteligible. También puede indicar si todos los usuarios dentro de su entorno BaseNet deberían tener acceso a la plantilla o, por ejemplo, solo a un empleado o departamento en particular

Se puede establecer una línea de asunto predeterminada si lo desea. Al redactar un nuevo correo electrónico, este se completará automáticamente.

En la pestaña Plantilla, rellenará los textos deseados y los códigos de plantilla. Modifique el formato y el diseño del documento si es necesario.

Debajo de la pestaña Archivo adjunto puede agregar archivos adjuntos predefinidos a la plantilla. Al redactar un correo electrónico, este archivo se adjuntará automáticamente al correo electrónico. Ahora presione el botón Guardar o Guardar / Cerrar para guardar sus cambios. Esto será seguido por una pantalla / mensaje de confirmación que indica que sus datos han sido guardados.

La plantilla está lista para ser utilizada. Puede probarlo antes de su uso real al redactar un nuevo correo electrónico. Para obtener más información sobre cómo redactar correos electrónicos, consulte el capítulo Correo electrónico de este manual.

#### **Revisando las plantillas de correo electrónico actuales**

Ajustes -> Ajustes de empresa -> Plantillas -> Correo electrónico -> haga clic en Buscar. Al generar su cuenta, se agregaron varias plantillas predeterminadas. Estas plantillas a menudo son suficientes.

Además, puede crear plantillas predeterminadas adicionales a través del botón Nuevo, como se muestra en el ejemplo. Si desea modificar una plantilla existente desde BaseNet recomendamos copiarla para guardar siempre una copia de seguridad. Por ejemplo, puede desear aplicar una fuente diferente o ciertos contornos basados en preferencias personales. Seleccione la plantilla que desea revisar y haga clic en Editar.

Se abre una nueva ventana.

Haga los cambios deseados.

Haga clic en el botón Guardar o en el botón Guardar / Cerrar para que los cambios surtan efecto. Recibirá un mensaje que indica que sus cambios han sido guardados.

La plantilla está lista para ser utilizada. Puede probar la plantilla comprando un nuevo correo electrónico. Para obtener más información sobre cómo redactar correos electrónicos, consulte la sección Correo electrónico del manual.

# **13.3. Plantillas RTF**

RTF los archivos se usan para componer documentos, fax, facturas y plantillas de recordatorio. Cuando realiza una plantilla como RTF (Rich Text Format) los códigos se colocan en unos campos específicos denominados Merge Fields (fusión de campos). Colocando un código de plantilla en un campo Merge el código introducido seguirá funcionando. Cuando no utilice campos de Merge(fusión) no seguirá funcionando.

#### **Desarrollo o revisión de plantillas de documentos**

Las plantillas que se utilizan para crear facturas y recordatorios son accesibles a través **\*** de pantallas diferentes.

Administración-> Ajustes de administración -> Plantillas -> Factura

Este manual no contiene información sobre la revisión de plantillas de facturas [Belangrijk] Importante

Campos de Fusión en Word, Office 2003:

Elija su barra de herramientas predeterminada ''Agregar/Insertar'' y luego ''Campo''. Se abrirá una nueva ventana. Debajo de ''Nombre de campo'' seleccione '' Campo de fusión''. En ''Propiedad de campos'' puede agregar el código deseado. Ahora haga clic en Aceptar para agregar ese campo en particular a su plantilla.

Campos de Fusión en Word, Office 2007:

Abra la pestaña ''Agregar/Insertar''. En el campo ''Texto'' seleccione ''Piezas rápidas''. Ahora seleccione la opción '' Campo''. Aparecerá una nueva opción. Bajo ''Nombre de campo'' seleccione ''Campo de fusión''. Bajo '' Propiedades de campo'' puede insertar el código deseado. Ahora haga clic en OK para añadir el campo a su plantilla.

Para más información use los campos de fusión consulte el manual de su procesador de **\* Word** 

Ya existen diversas plantillas existentes para documentos, recordatorios, notas y otros<br>tipos de documentos. Un buen número de los mismos están predefinidos. Puede crear tipos de documentos. Un buen número de los mismos están predefinidos. Puede crear nuevos con el botón de [+] como vemos en el ejemplo. Estas plantillas se pueden personalizar de acuerdo con sus propias preferencias.

#### **Crear plantillas de documentos nuevos.**

Ajustes-> Ajustes de la empresa-> Plantillas -> Documentos -> Nuevo

Seleccione un ''tipo'' cuando cree una nueva plantilla y asígnele un título para referencias futuras.

También deberá especificar el nivel de acceso de la plantilla si desea que sea visible para todos o sólo para determinados empleados/departamentos.

Crear un nuevo documento .RTF y guárdelo en el disco duro de su ordenador para tenerlo accesible en futuras ocasiones. Introduzca el texto que desee y los códigos de plantilla. Revise el diseño del documento si lo desea y guarde el archivo (como documento RTF). Una vez más.

Vuelva a plantillas de documentos y seleccione archivo, escoger archivo y seleccione el documento sobre el que ha trabajado. Posteriormente haga clic en guardar.

Aparecerá un mensaje indicando que sus cambios se han guardado.

La plantilla ya se puede utilizar. Recomendamos realizar una prueba sobre el funcionamiento de la plantilla. Para más información consulte el apartado crear un documento de este mismo manual.

#### **Revisar plantillas de documentos existentes.**

Al generar su cuenta de BaseNet tendrá un número de plantillas por defecto en su entorno. Estas plantillas por defecto pueden valer como base para cualquier otra plantilla. Puede copiarlas y crear plantillas nuevas. O crear directamente plantillas nuevas a través del botón de [+]. Además puede revisar/editar las plantillas es posible que desee cambiar los márgenes de acuerdo a sus gustos.

#### Ajustes -> Ajustes de empresa -> Plantillas -> Documentos -> Buscar(lupa)

Selección las plantillas que desea revisar y haga clic en Editar. Aparecerá una ventana. Haga clic en descargar plantilla y guarde el archivo en el disco duro de su ordenador. Abra el archivo con, por ejemplo, Word. Realice los cambios deseados y guarde el nuevo archivo. Asegúrese de guardar el archivo con extensión .RTF.

Vuelva a la pantalla dónde descargó la plantilla en primer lugar para modificarla. Haga clic en Archivo> Escoger archivo y seleccione la plantilla modificada. Haga clic en guardar y cerrar. Le aparecerá un mensaje de confirmación.

La plantilla está lista para ser utilizada. Recomendamos que compruebe el correcto funcionamiento de la plantilla en el sistema.

# **13.4. Código de plantillas**

Aquí podrá encontrar un número de códigos de plantillas para diversas entidades (relaciones, proyectos, empleados, etc.). Este listado no contiene todos los códigos de plantilla existentes. Los códigos de plantillas aparecen al pasar el ratón por encima del campo y ayudarán a crear las plantillas.

Las primeras dos listas, se referirán a códigos de plantillas relacionados con los elementos de correspondencia (Correos electrónicos o Documentos)

#### **Códigos de plantilla para correos electrónicos**

\$data.email.lesubject El asunto del correo electrónico.

\$data.email.to Muestra el contenido del campo ''Para''.

\$data.email.cc Muestra el contenido para el campo ''Cc''.

\$data.email.bcc Muestra el contenido del campo ''Bcc''.

Existe la posibilidad de que ciertos datos insertados en la ficha de relación puedan aparecer por defecto en documentos y correos. Inserte el código deseado en el campo correspondiente de la plantilla. Al redactar un correo electrónico o documento vincule a la relación.

#### **Códigos de plantillas de relación para correos electrónicos**

#### Importante

Los códigos de plantilla se deberán usar en combinación con los códigos de correo y documentos predefinidos '\$data.letter.' or '\$data.email.'. Por ejemplo: '\$data.letter.relation.initials' o '\$data.email.relation.initials'.

\$data.email.relation.initials Muestra las iniciales del contacto.

\$data.email.relation.firstname Muestra el nombre del contacto.

\$data.email.relation.middlename Insertar el nombre del contacto.

\$data.email.relation.lastname Muestra el apellido.

\$data.email.relation.fullname Muestra el nombre completo.

\$data.email.relation.christianname Todos los nombres/apodos del contacto.

\$data.email.relation.title Muestra el título (prefijo), por ejemplo, Sr.

\$data.email.relation.surtitle El título de la relación (sufijo), por ejemplo, PhD.

\$data.email.relation.sex Muestra el sexo de la relación.

\$data.email.relation.birthday.format.date Muestra la fecha de nacimiento de la relación.

\$data.email.relation.borncity Lugar de nacimiento del contacto.

\$data.email.relation.hstreet Muestra la dirección y nombre de la calle de la relación.

\$data.email.relation.hhouseno El número de calle privado del contacto.

\$data.email.relation.hhousenoext El sufijo del número de calle privado del contacto, por ejemplo, Bond Street 1-A.

\$data.email.relation.hzipcode El código postal privado de la relación.

\$data.email.relation.hcity La ciudad natal privada de la relación.

\$data.email.relation.tel2 El número de teléfono privado de la relación.

\$data.email.relation.mobile Numero de móvil privado de la relación.

\$data.email.relation.tel1 El número de teléfono de la oficina de la relación.

\$data.email.relation.email La dirección de correo electrónico.

\$data.email.relation.fax El número de teléfono fax de la relación.

\$data.email.relation.functdescr Descripción del trabajo del contacto.

\$data.email.relation.homepage La dirección del sitio web de la relación/ URL.

\$data.email.relation.rcode El código de relación.

#### **Códigos de plantilla de proyectos para correo electrónico.**

Los datos de los proyectos se pueden configurar para que aparezcan automáticamente en sus correos electrónicos. Inserte el código de plantilla en el campo de plantilla que desee. Al redactar un correo electrónico o documento vincule el proyecto que desee que aparezca en el correo o documento. Cuando escriba el correo o el documento el código de plantilla será reemplazado por datos del proyecto.

\$data.email.project.pshdescr Descripción del proyecto.

\$data.email.project.pcode Código de proyecto.

\$data.email.project.pstatus Estado de proyecto.

\$data.email.project.pdatestart.format.date Fecha en la que se introdujo el proyecto en el sistema.

\$data.email.project.plastupd La fecha más reciente en la que se actualizó el proyecto, incluidas horas y minutos.

\$data.email.project.plaunchdate.format.date Fecha de inicio del proyecto.

\$data.email.project.pdateend.format.date Fecha de finalización del proyecto.

\$data.email.project.pmaxhours Máximo de horas a gastar en un proyecto.

\$data.email.project.phours Horas estimadas del proyecto.

\$data.email.project.employee.fullname Gestor de cuenta del proyecto.

\$data.email.project.interneMedewerker.fullname Responsable del proyecto.

#### **Código de plantillas de expedientes para un correo electrónico.**

La información que se ha introducido en el expediente y las relaciones vinculadas se pueden configurar para que aparezca automáticamente en su correspondencia. Coloque el código de plantilla deseado en el campo de plantilla adecuado. Cuando redacte un correo electrónico, una carta o un fax, vincule el expediente deseado. Los códigos de plantilla se reemplazarán con los datos del expediente al redactar la correspondencia.

\$data.email.project.linkedEntity.pshdescr Descripción del proyecto.

\$data.email.project.linkedEntity.docode Código del expediente.

\$data.email.project.linkedEntity.responsibleAccountmanager Abogado responsable.

\$data.email.project.linkedEntity.accountmanager .

\$data.email.project.linkedEntity.dodatein.format.date Fecha en la que se introdujo el expediente.

Datos del cliente:

\$data.email.project.linkedEntity.relation.company Nombre de la empresa.

\$data.email.project.linkedEntity.relation.relationName Nombre del cliente.

\$data.email.project.linkedEntity.relation.address.addressLine Dirección.

\$data.email.project.linkedEntity.relation.address.zipCode Código postal.

\$data.email.project.linkedEntity.relation.tel1 Número de teléfono.

\$data.email.project.linkedEntity.relation.mobile Número de móvil.

\$data.email.project.linkedEntity.relation.fax Número de fax.

\$data.email.project.linkedEntity.relation.email Dirección de correo electrónico.

Datos de la parte contraria:

\$data.email.project.linkedEntity.wederpartij.relationName Nombre.

\$data.email.project.linkedEntity.wederpartij.address.addressLine Dirección.

\$data.email.project.linkedEntity.wederpartij.address.zipCode Código postal.

\$data.email.project.linkedEntity.wederpartij.address.city Ciudad.

Datos del abogado de la parte contraria:

\$data.email.project.linkedEntity.dorefweder Referencia parte contraria.

\$data.email.project.linkedEntity.wederpartijAdvocaat.company Nombre de oficina.

\$data.email.project.linkedEntity.wederpartijAdvocaat.relationName Abogado.

\$data.email.project.linkedEntity.wederpartijAdvocaat.address.addressLine Dirección.

\$data.email.project.linkedEntity.wederpartijAdvocaat.address.zipCode Código postal.

\$data.email.project.linkedEntity.wederpartijAdvocaat.address.city Ciudad.

\$data.email.project.linkedEntity.wederpartijAdvocaat.tel1 Número de teléfono.

\$data.email.project.linkedEntity.wederpartijAdvocaat.fax Número de fax.

\$data.email.project.linkedEntity.wederpartijAdvocaat.mobile Número de móvil.

\$data.email.project.linkedEntity.wederpartijAdvocaat.email Dirección de correo electrónico.

#### **Código de plantilla de empleados para correos electrónicos**

\$data.email.employee.initials Iniciales de empleado.

\$data.email.employee.firstname Nombre del empleado.

\$data.email.employee.middlename Sufijo del apellido del empleado.

\$data.email.employee.lastname Apellido del empleado.

\$data.email.employee.fullname Nombre completo del empleado.

\$data.email.employee.christianname Nombre del empleado.

\$data.email.employee.title Título del empleado.

\$data.email.employee.surtitle Título sufijo del empleado (PhD/BA/MA, etc.).

\$data.email.employee.sex Sexo del empleado.

\$data.email.employee.birthday.format.date Fecha de nacimiento del empleado.

\$data.email.employee.rbirthcity Lugar de nacimiento del empleado.

\$data.email.employee.hstreet Nombre de la calle del empleado.

\$data.email.employee.hhouseno Número de portal del empleado.

\$data.email.employee.hhousenoext Número adicional de dirección del empleado.

\$data.email.employee.hzipcode Código postal del empleado.

\$data.email.employee.hcity Ciudad del empleado.

\$data.email.employee.tel2 Número de teléfono personal del empleado.

\$data.email.employee.mobile Número de móvil personal del empleado.

\$data.email.employee.tel1 Número de teléfono de la oficina del empleado.

\$data.email.employee.email Correo electrónico del empleado.

\$data.email.employee.fax Número de fax del empleado.

\$data.email.employee.functdescr Descripción del trabajo del empleado

\$data.email.employee.homepage Página web del empleado/ URL.

\$data.email.employee.rcode Código de contacto del empleado.

#### **Código de plantillas para documentos**

\$data.letter.lesubject El asunto que haya especificado.

\$data.letter.leref Número de referencia del documento. Este número se genera automáticamente cuando se crea un nuevo documento y se vincula.

\$data.letter.letterno El número de documento de esta pieza de documento. Este número se genera automáticamente cuando se crea el nuevo elemento de correspondencia y se vincula.

\$util.proper(\$data.letter.employee.ocity) La ciudad de la empresa, cogida de la información del empleado (que ha iniciado sesión en BaseNet Online CRM) quien creó el documento.

\$data.letter.ledate.format.longdate La fecha de creación del elemento con la fecha del mes completa. Esta fecha se introduce automáticamente cuando se crea un nuevo documento y se vincula.

\$data.letter.leauteur Las iniciales, con la primera letra del apellido del empleado (logueado BaseNet Online CRM) que ha creado el elemento de correspondencia.

#### **Códigos de plantilla para relaciones en referencia a documentos**

Los datos que se han introducido en la ficha de contacto se pueden configurar para que aparezcan automáticamente en sus documentos. Coloque el código de plantilla deseado en el campo de plantilla.

Enlace la relación al que está dirigiendo el correo electrónico o carta. Los códigos de plantilla se reemplazarán por los datos de la relación vinculada en los campos de plantilla indicados.

\$data.letter.relation.initials Iniciales de la relación.

\$data.letter.relation.firstname Relación primer nombre.

\$data.letter.relation.middlename Apellido de la relación.

\$data.letter.relation.lastname Segundo apellido de la relación.

\$data.letter.relation.fullname Nombre completo de la relación.

\$data.letter.relation.christianname Primer nombre de la relación.

\$data.letter.relation.title Título-prefijo de la relación (Mr./Ms.).

\$data.letter.relation.surtitle Título sufijo de la relación (BA/MA/PhD).

\$data.letter.relation.sex Sexo de la relación.

\$data.letter.relation.birthday.format.date Fecha de nacimiento de la relación.

\$data.letter.relation.borncity Lugar de nacimiento de la relación.

\$data.letter.relation.hstreet Número de calle de la relación.

\$data.letter.relation.hhouseno Número de calle de la relación.

\$data.letter.relation.hhousenoext Sufijo del número de la calle de la relación (i.e. 45-A).

\$data.letter.relation.hzipcode Código postal de la relación.

\$data.letter.relation.tel2 Número de teléfono privado del contacto.

\$data.letter.relation.mobile Número de teléfono móvil privado de la relación.

\$data.letter.relation.tel1 Número de teléfono de la oficina de contacto.

\$data.letter.relation.email Correo electrónico de la relación.

\$data.letter.relation.fax Número de fax de la relación.

\$data.letter.relation.functdescr Descripción de trabajo de la relación.

\$data.letter.relation.homepage Dirección de oficina de la relación.

\$data.letter.relation.rcode Código de contacto de la relación.

\*Códigos de plantilla de la relación \*

Los datos que se han ingresado en un proyecto se pueden configurar para que vuelvan a aparecer en su correspondencia. Coloque el código de plantilla deseado en el campo de la plantilla prevista. Al redactar un correo electrónico, una carta o un fax, vincule el proyecto deseado a la correspondencia. Los códigos de plantilla en la plantilla se reemplazarán con los datos del proyecto al componer.

\$data.letter.project.pshdescr Descripción del proyecto.

\$data.letter.project.pcode Código del proyecto.

\$data.letter.project.pstatus Estado del proyecto.

\$data.letter.project.pdatestart.format.date Fecha en la cual se ha introducido el proyecto en el sistema.

\$data.letter.project.plastupd Fecha más reciente en la cual se actualizó el proyecto, incluyendo horas y minutos.

\$data.letter.project.plastupd.format.date Fecha de la última modificación.

\$data.letter.project.plaunchdate.format.date Fecha de inicio del proyecto.

\$data.letter.project.pdateend.format.date Fecha de finalización del proyecto.

\$data.letter.project.pmaxhours Máximo de horas gastadas en el proyecto.

\$data.letter.project.phours Estimación de horas a invertir en el proyecto.

\$data.letter.project.employee.fullname Gestor de cuenta del proyecto.

\$data.letter.project.interneMedewerker.fullname Empleado responsable del proyecto.

#### **Código de plantillas para expedientes en relación a documentos**

Los datos introducidos en el expediente se pueden establecer para reaparecer en la correspondencia con contactos vinculados. Insertar el código de plantilla deseado en el campo de plantilla. Cuando redacte un correo electrónico, una carta o un fax, vincule el archivo deseado. El código de la plantilla en la plantilla se reemplazará con el contenido del expediente al componer un elemento por correspondencia.

\$data.letter.project.linkedEntity.pshdescr Asunto del expediente.

\$data.letter.project.linkedEntity.docode Código del expediente.

\$data.letter.project.linkedEntity.responsibleAccountmanager Abogado gestor de la cuenta.

\$data.letter.project.linkedEntity.accountmanager Abogado encargado.

\$data.letter.project.linkedEntity.dodatein.format.date Fecha en la que se introdujo el dossier.

Códigos del cliente:

\$data.letter.project.linkedEntity.relation.company Nombre de la empresa.

\$data.letter.project.linkedEntity.relation.relationName Nombre del cliente.

\$data.letter.project.linkedEntity.relation.address.addressLine Dirección.

\$data.letter.project.linkedEntity.relation.address.zipCode Código postal.

\$data.letter.project.linkedEntity.relation.tel1 Número de teléfono.

\$data.letter.project.linkedEntity.relation.mobile Número de móvil.

\$data.letter.project.linkedEntity.relation.fax Número de fax.

\$data.letter.project.linkedEntity.relation.email Dirección de correo electrónico.

Datos pertenecientes al cliente contraparte:

\$data.letter.project.linkedEntity.wederpartij.relationName Nombre.

\$data.letter.project.linkedEntity.wederpartij.address.addressLine Dirección.

\$data.letter.project.linkedEntity.wederpartij.address.zipCode Código postal.

\$data.letter.project.linkedEntity.wederpartij.address.city Ciudad.

Datos pertenecientes al abogado contraparte:

\$data.letter.project.linkedEntity.dorefweder Referencia de la parte contraria.

\$data.letter.project.linkedEntity.wederpartijAdvocaat.company Nombre de la oficina.

\$data.letter.project.linkedEntity.wederpartijAdvocaat.relationName Abogado.

\$data.letter.project.linkedEntity.wederpartijAdvocaat.address.addressLine Dirección.

\$data.letter.project.linkedEntity.wederpartijAdvocaat.address.zipCode Código postal.

\$data.letter.project.linkedEntity.wederpartijAdvocaat.address.city Ciudad.

\$data.letter.project.linkedEntity.wederpartijAdvocaat.tel1 Número de teléfono.

\$data.letter.project.linkedEntity.wederpartijAdvocaat.fax Número de fax.

\$data.letter.project.linkedEntity.wederpartijAdvocaat.mobile Número de teléfono móvil.

\$data.letter.project.linkedEntity.wederpartijAdvocaat.email Dirección de correo electrónico.

#### **Códigos de plantilla de empleados para una carta/fax**

\$data.letter.employee.initials Iniciales del empleado.

\$data.letter.employee.firstname Nombre del empleado.

\$data.letter.employee.middlename Primer apellido del empleado.

\$data.letter.employee.lastname Segundo apellido del empleado.

\$data.letter.employee.fullname Nombre completo del empleado.

\$data.letter.employee.christianname Nombre completo del empleado.

\$data.letter.employee.title Título del empleado (i.e. Sr./Sra.).

\$data.letter.employee.surtitle Título-sufijo del empleado (i.e. BA/MA/PhD).

\$data.letter.employee.sex Sexo del empleado.

\$data.letter.employee.birthday.format.date Fecha de nacimiento del empleado.

\$data.letter.employee.rbirthcity Lugar de nacimiento del empleado.

\$data.letter.employee.hstreet Nombre de la calle de la dirección del empleado.

\$data.letter.employee.hhouseno Número de la calle de la dirección del empleado.

\$data.letter.employee.hhousenoext Número de casa del empleado (i.e. 45-A).

\$data.letter.employee.hzipcode Código postal del empleado.

\$data.letter.employee.hcity Ciudad del empleado.

\$data.letter.employee.tel2 Número de teléfono privado del empleado.

\$data.letter.employee.mobile Número de teléfono móvil del empleado.

\$data.letter.employee.tel1 Número de teléfono de la oficina del empleado.

\$data.letter.employee.email Dirección de correo electrónico del empleado.

\$data.letter.employee.fax Número de fax del empleado.

\$data.letter.employee.functdescr Descripción del trabajo del empleado.

\$data.letter.employee.homepage Página web del empleado/ URL.

\$data.letter.employee.rcode Código de relación del empleado.

#### **Códigos de plantilla para fechar los emails, cartas y fax**

La fecha se mostrará con un código de plantilla basado en el siguiente formato : 01-01-2012 at 09:00.

\$data.now.format.date 01-01-2012.

\$data.now.format.longdate Enero 1 de 2012.

\$data.now.format.fulldatetime Domingo, 1 Enero 2012 09:00.

\$data.now.format.verylongdutchdateDMY uno de enero de dos mil doce.

#### **Código de plantillas para datos de empresa**

Puede establecer que los datos de empresa aparezcan en su correspondencia. Coloque el código de plantilla deseado en la plantilla. Los códigos se convertirán en datos de empresa cuando cree elementos de correspondencia.

#### Importante

Los códigos de plantilla se deben usar sin aplicar un campo predefinido.

Por ejemplo: '\$data.companyInfo.mijnbedrijf.compname'.

\$data.companyInfo.mijnBedrijf.compname Nombre de la empresa.

\$data.companyInfo.mijnBedrijf.compstreet Nombre de la calle de la dirección física.

\$data.companyInfo.mijnBedrijf.compstreet2 Segunda línea de dirección física.

\$data.companyInfo.mijnBedrijf.comphousenr Nombre de la calle o dirección física.

\$data.companyInfo.mijnBedrijf.comphousenrext Número de calle o dirección física (i.e. 45-A).

\$data.companyInfo.mijnBedrijf.compzipcode Código postal de la dirección.

\$data.companyInfo.mijnBedrijf.compplaats Ciudad de la dirección física.

\$data.companyInfo.mijnBedrijf.compprovincie Provincia de la dirección postal.

\$data.companyInfo.mijnBedrijf.compcountry País de la dirección postal.

\$data.companyInfo.mijnBedrijf.comppoststreet Nombre de la calle o dirección fiscal.

\$data.companyInfo.mijnBedrijf.compposthousenr Número de calle de la dirección postal.

\$data.companyInfo.mijnBedrijf.compposthousenrext Sufijo de número de calle o dirección postal (i.e. 45-A)..

\$data.companyInfo.mijnBedrijf.comppoststreet2 Segunda línea de dirección postal.

\$data.companyInfo.mijnBedrijf.comppostbzipcode Código postal de la dirección.

\$data.companyInfo.mijnBedrijf.comppostbcity Nombre de la ciudad/pueblo del código postal.

\$data.companyInfo.mijnBedrijf.comppostprovincie Provincia del código postal.

\$data.companyInfo.mijnBedrijf.comppostcountry País del código postal.

\$data.companyInfo.mijnBedrijf.comptel Número de teléfono de la empresa.

\$data.companyInfo.mijnBedrijf.compfax Número de fax de la empresa.

\$data.companyInfo.mijnBedrijf.compemail Correo electrónico de la empresa.

\$data.companyInfo.mijnBedrijf.compurl Página web de la empresa/ URL.

\$data.companyInfo.mijnBedrijf.compbank Número de cuenta de la empresa.

\$data.companyInfo.mijnBedrijf.compbankname Nombre del banco de la empresa.

\$data.companyInfo.mijnBedrijf.compbankcity Ciudad del banco de la empresa.

\$data.companyInfo.mijnBedrijf.compkvknummer Número de identificación de la cámara de comercio de la compañía.

\$data.companyInfo.mijnBedrijf.compkvkcity Ciudad/pueblo de la cámara de comercio.

\$data.companyInfo.mijnBedrijf.compbtwnummer Número de CIF.

\$data.companyInfo.mijnBedrijf.compinfo Campo abierto para añadir un slogan.

# **14. Configurar Microsoft Office Online**

### **Configurar Microsoft Office Online en combinación con BaseNet.**

#### **Ajustes de usuario.**

Para habilitar la revisión de documentos desde Office Online el usuario deberá tener la siguiente configuración:

#### **Ajustes para revisar documentos.**

Para configurar Microsoft Online como procesador de texto por defecto vaya a Ajustes-> Ajustes de edición de documentos. Y aparecerá la siguiente pantalla:

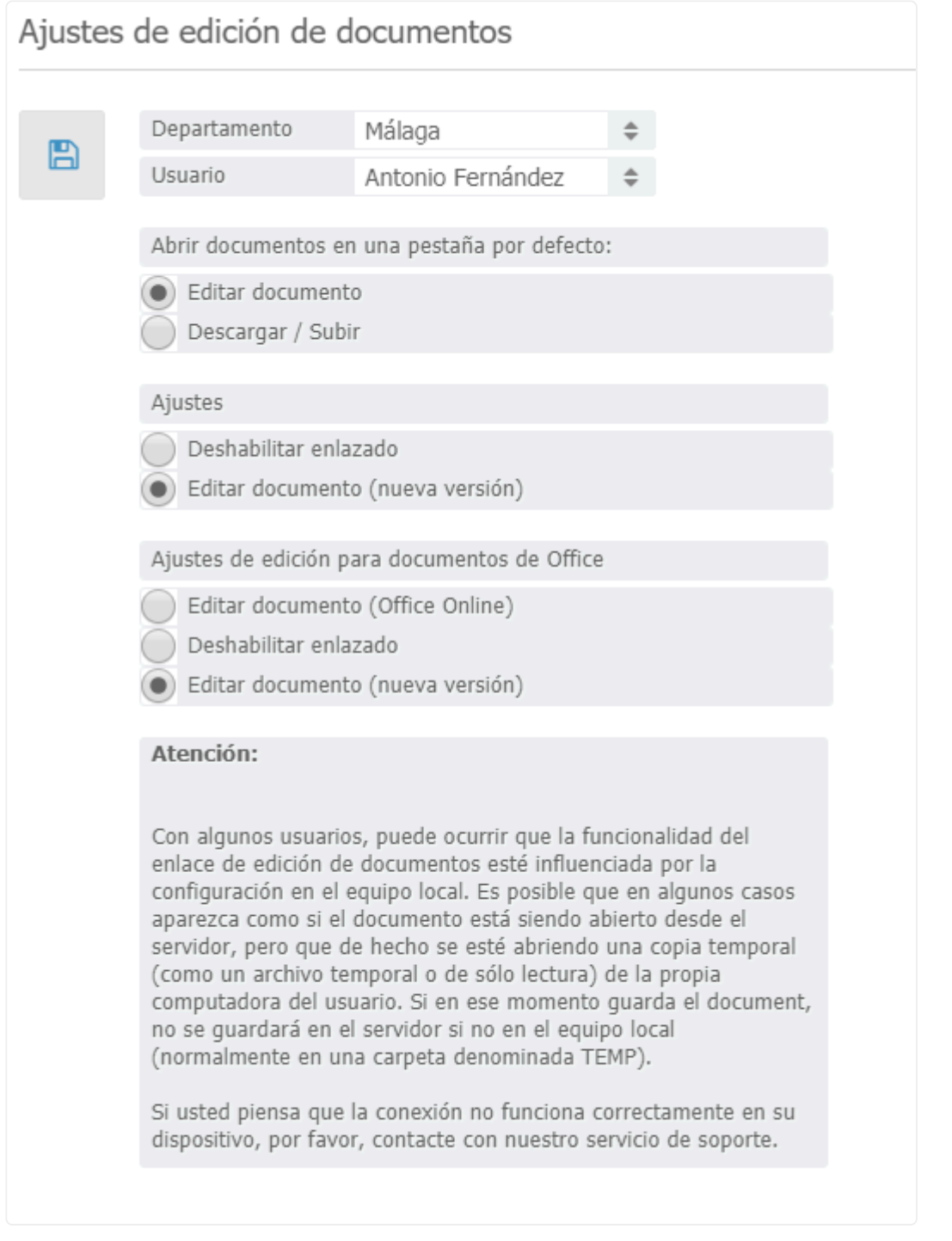

Aquí elija "Editar documentos"/"Editar Documentos" y Editar documentos(Office online)"/"Editar documentos (Office online)".

#### **Editar documentos**

Tan pronto como como hayamos configurado cada cosa correctamente, podremos comenzar a usar esta función. Cuando vayamos a la pantalla de un documento podremos ver lo siguiente:

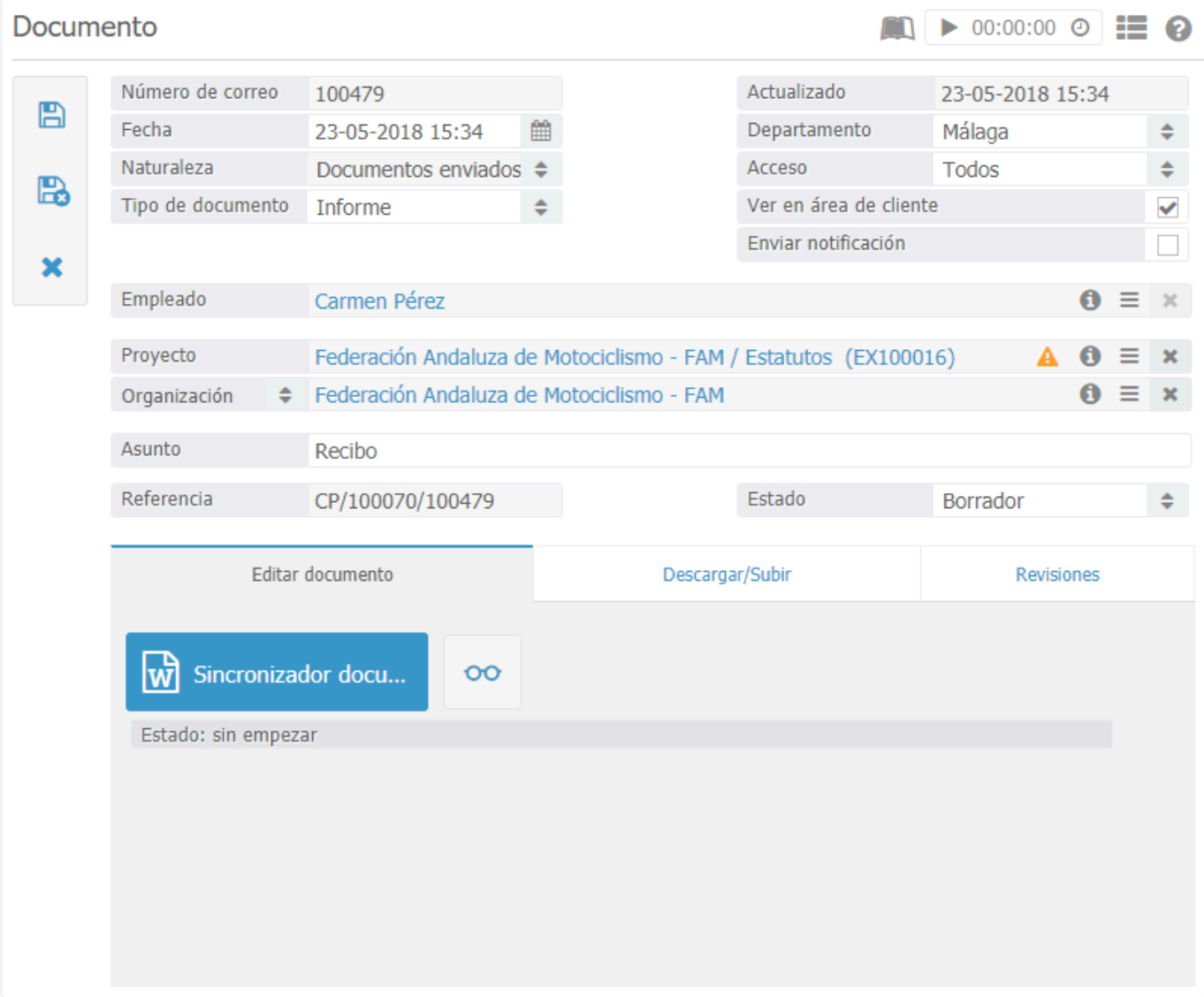

En esta pantalla haremos clic en el botón azul para abrir una nueva ventana en la que podremos revisar el documento. Si el documento tiene un formato antiguo el usuario verá una pantalla de pop- up preguntando si desea convertir el documento en un nuevo formato como Docx or XLSX:

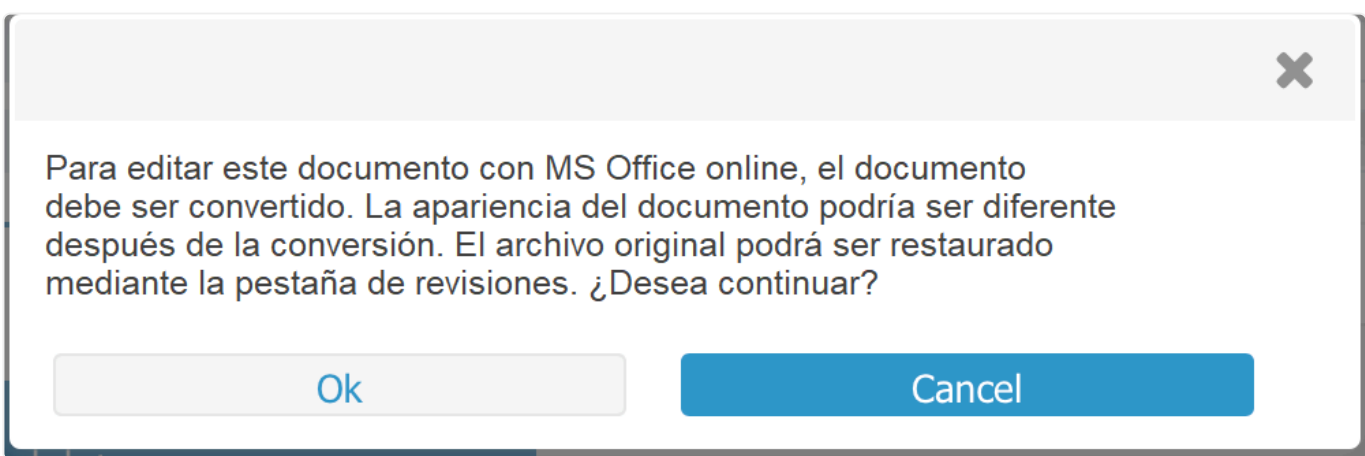

Si opta por la versión anterior se abrirá una nueva ventana preguntando si quiere iniciar una sesión con la licencia válida Online 365:
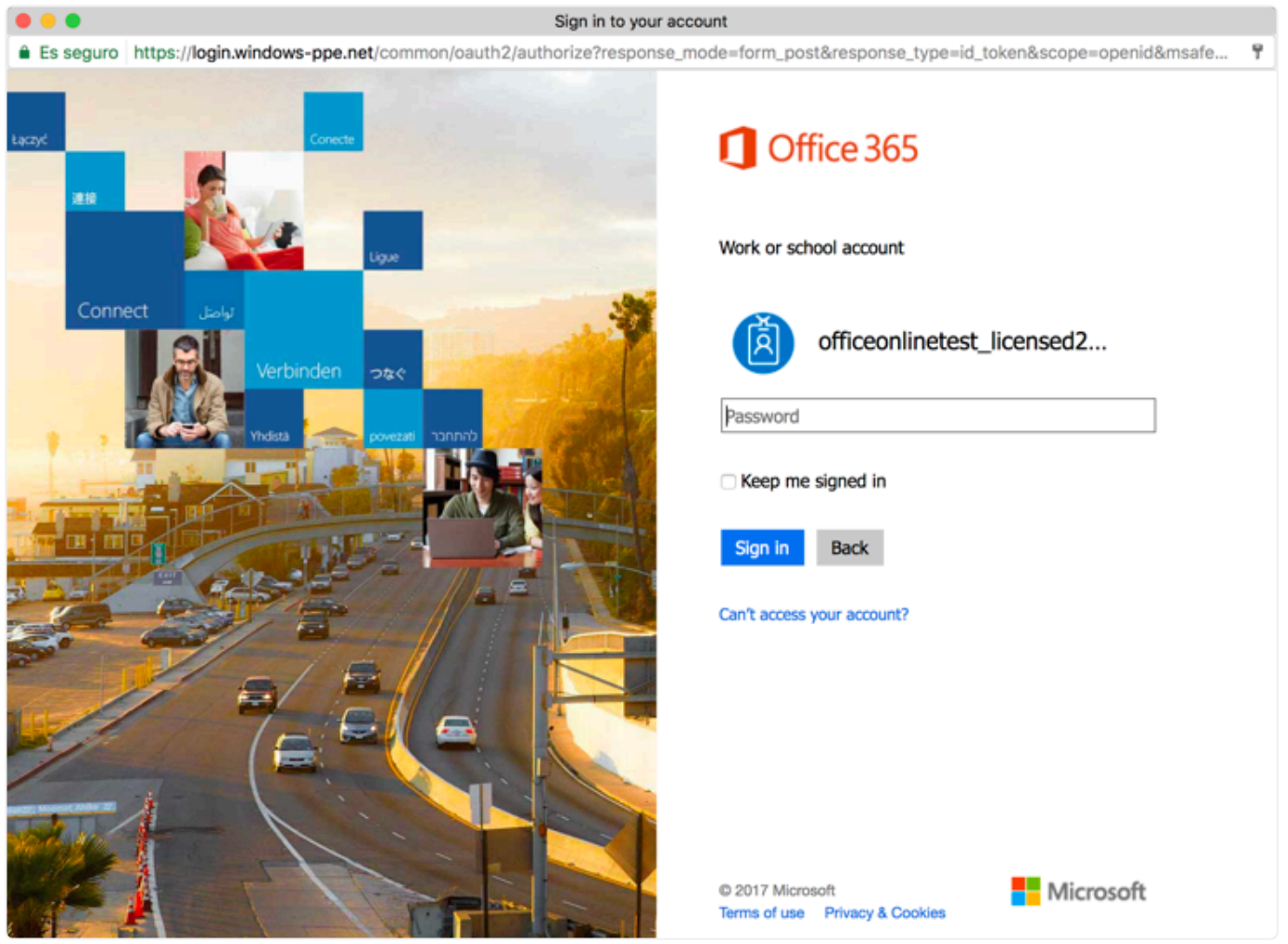

Si el usuario opta por Guardar su login marcando el cuadro, el paso mencionado anteriormente aparecerá con menos frecuencia.

Tan pronto como el usuario se identifique en la cuenta de Microsoft, la pantalla automáticamente se abrirá con el modo de editar:

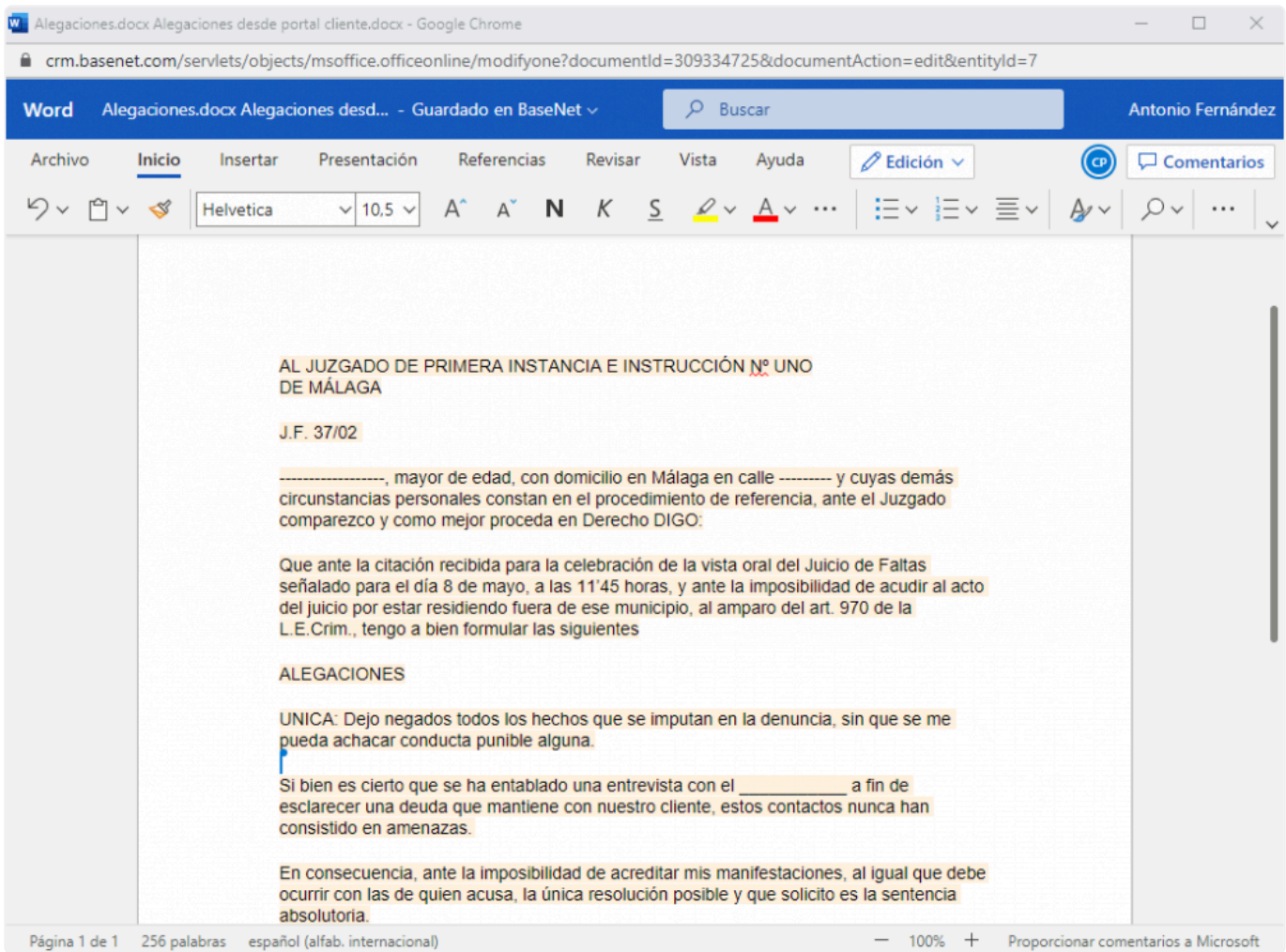

Tan pronto como el documento se haya abierto, el usuario puede directamente comenzar a realizar revisiones. Por favor tenga en cuenta que el usuario no tendrá un botón de "Guardar" en el Office Online y que todos los cambios serán inmediatamente guardados.

## **Coautoría en Office Online**

Una de las más poderosas funcionalidades de Office Online es la posibilidad de permitir que varios usuarios simultáneamente puedan abrir un documento, previniendo la exclusión de un usuario en caso de que el documento ya haya sido abierto.

Cuando abra el documento al mismo tiempo que otro usuario, ambos cambios se aplicarán al documento.

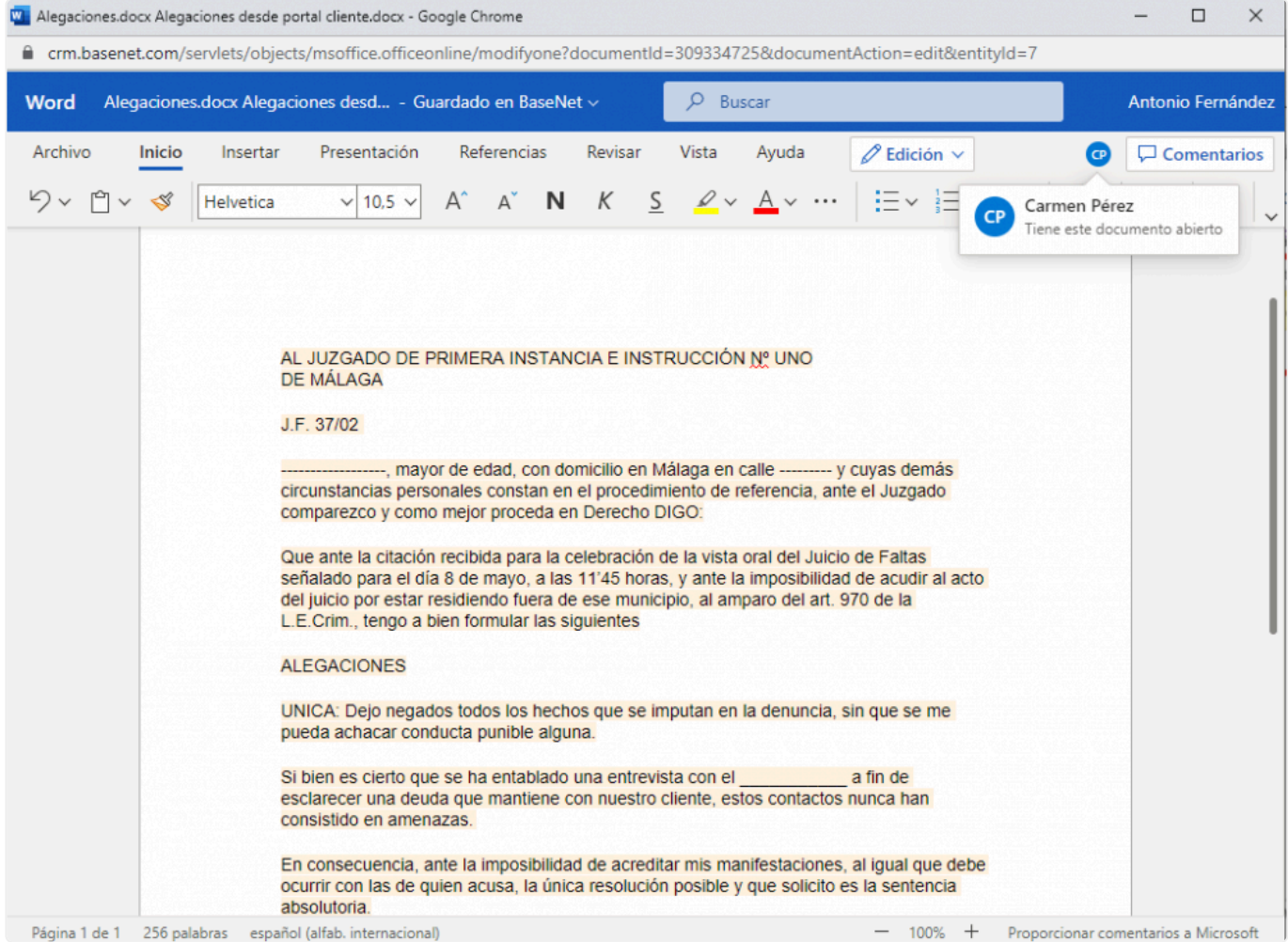

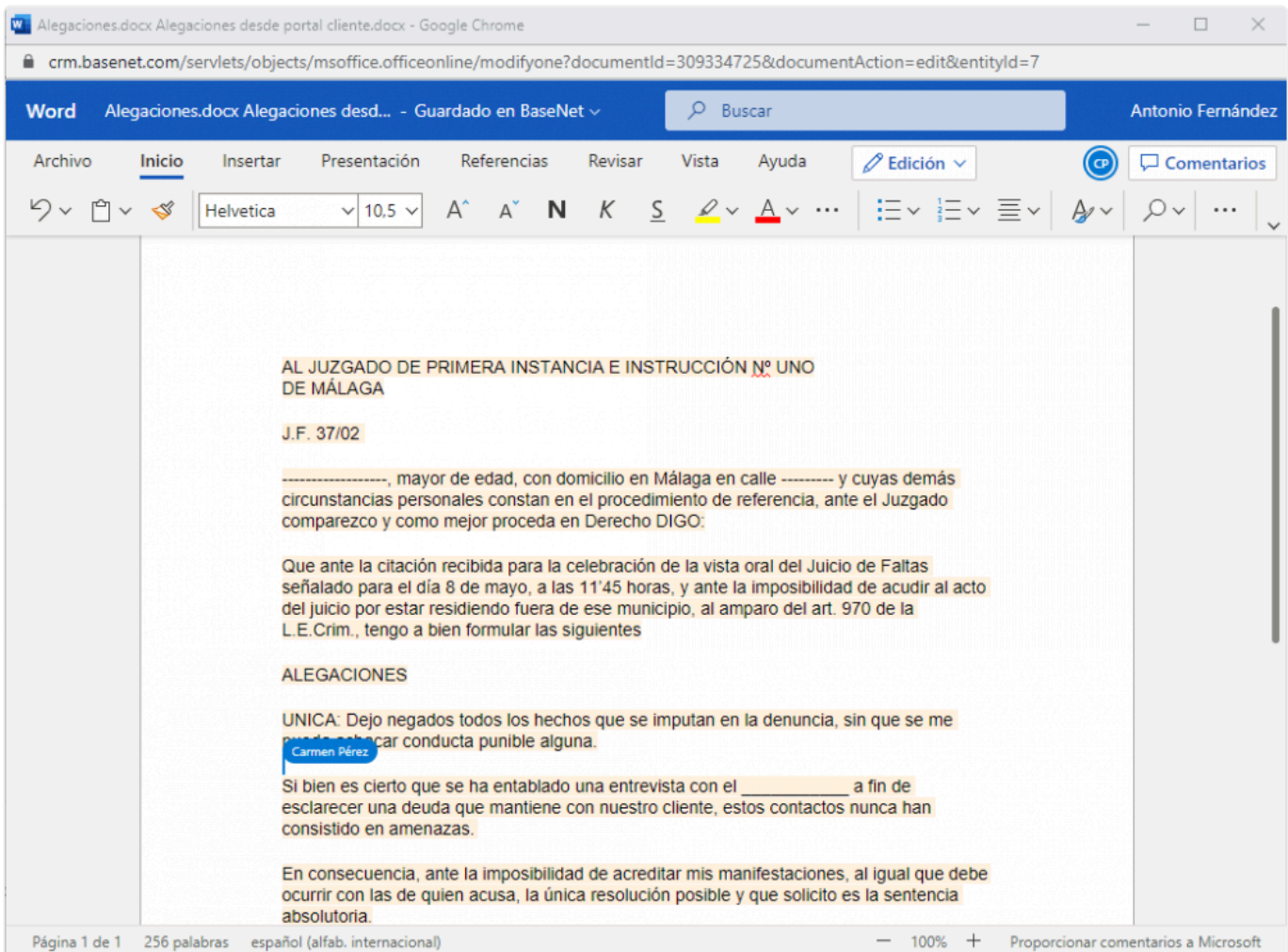

Si uno de los usuarios cierra sesión (cierra el documento), el otro usuario podrá continuar su trabajo en el documento, incluso si no ha abierto el documento primero.